## Практические советы - Как загрузить приложение ON!Track из магазина Google Play?

KB0027131

11 представлений

1. Перейдите в **магазин Google Play** на своем мобильном устройстве.

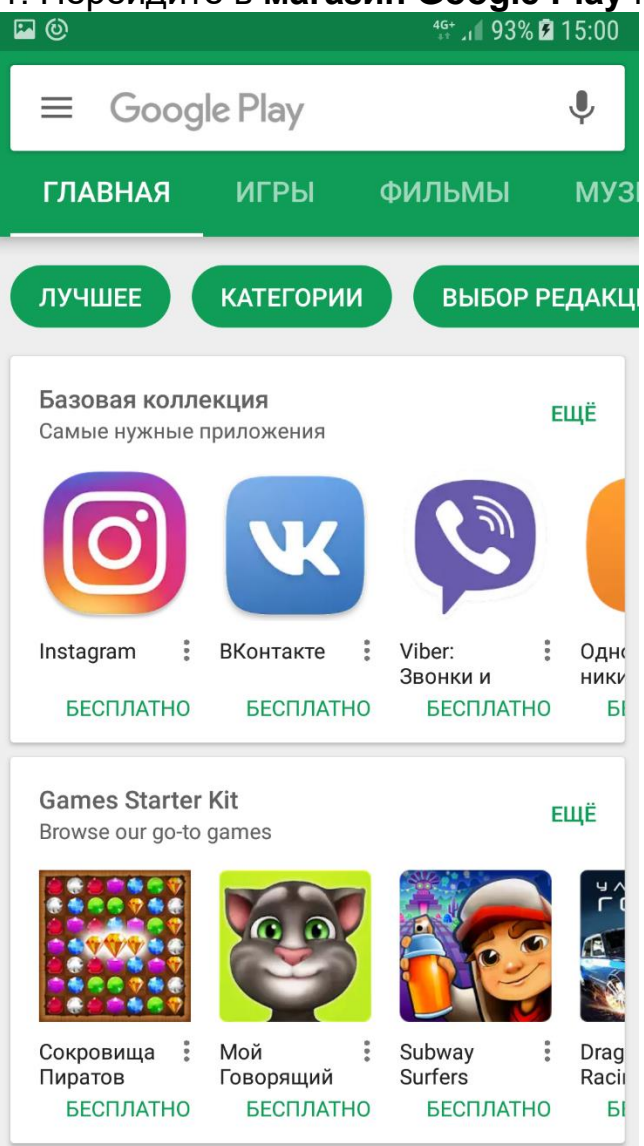

2. В поле поиска введите фразу «hilti on track».

3. Затем либо выберите предлагаемый результат поиска в раскрывающемся списке, либо нажмите кнопку с изображением **лупы** для начала поиска.

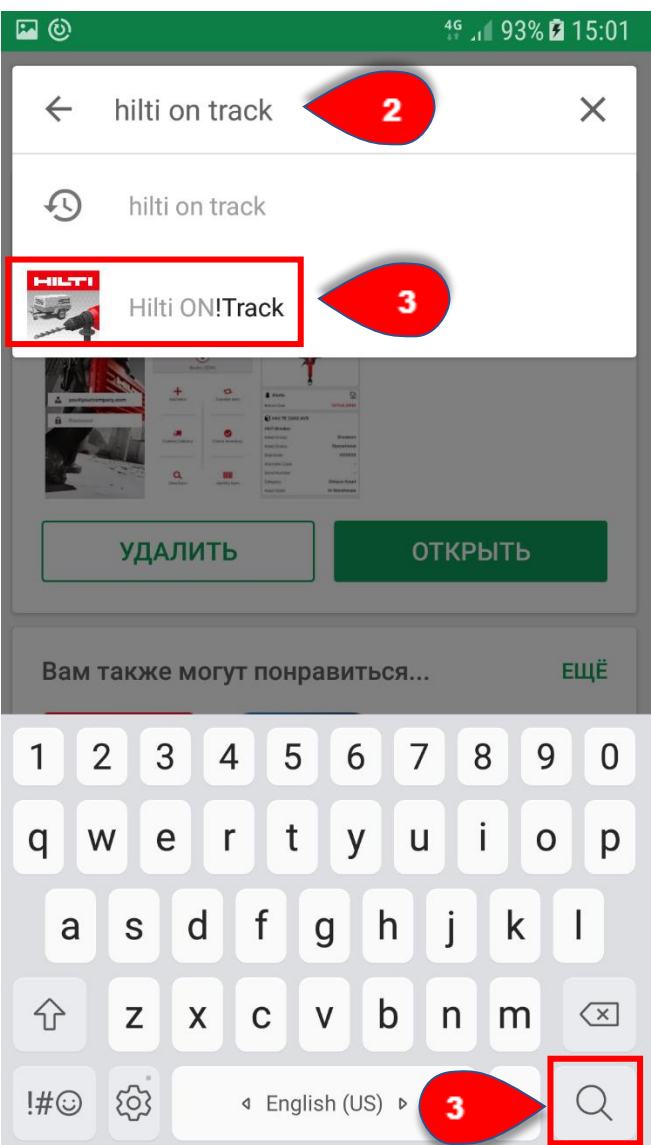

4. Нажмите кнопку **Установить** или **Получить** (в зависимости от того, куда вы перешли из раздела с результатами поиска) для установки приложения Hilti ON!Track.

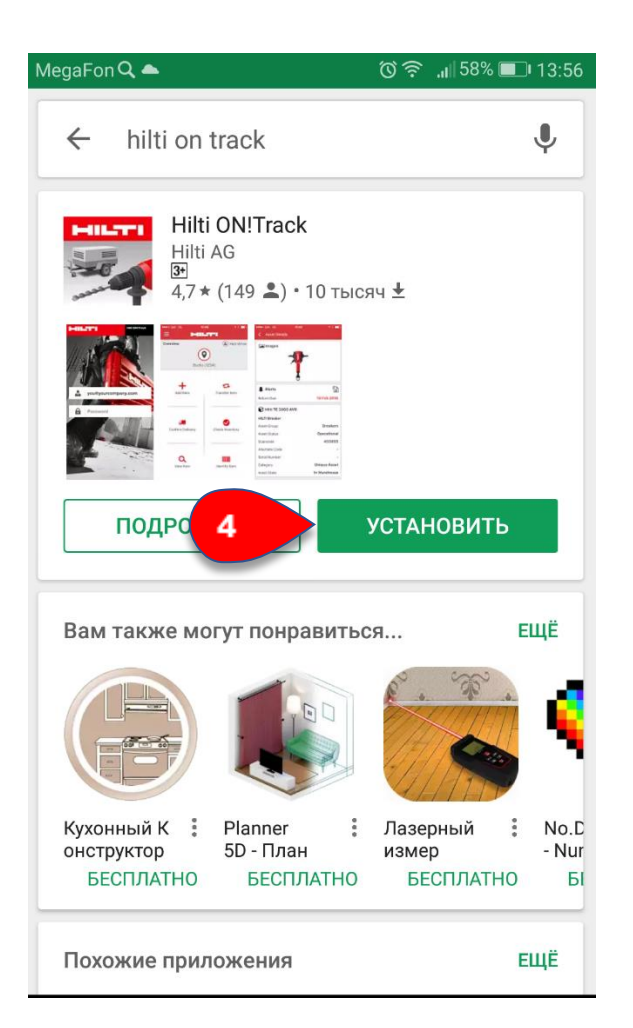

# Практические советы - Как загрузить приложение ON!Track из магазина Apple App?

KB0045285 8 представлений

1. Перейдите в **магазин Apple App** на своем мобильном устройстве.

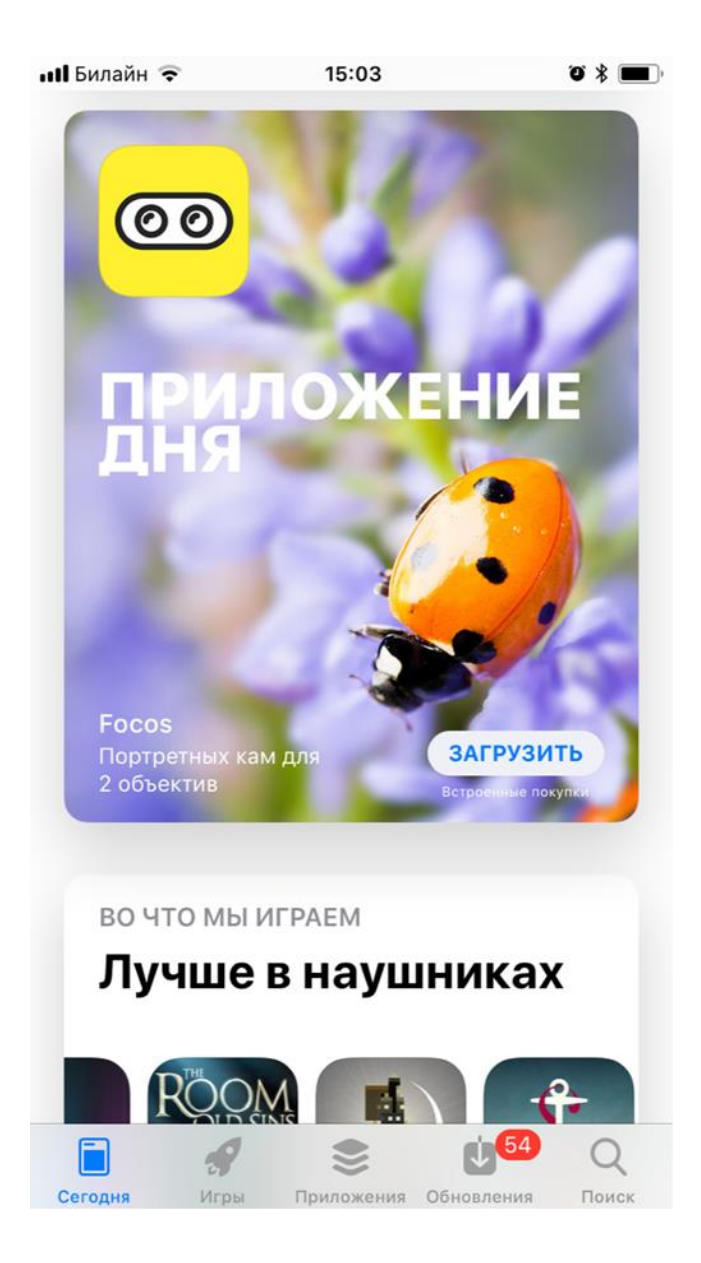

2. Нажмите кнопку **Поиск**, выделенную красным цветом.

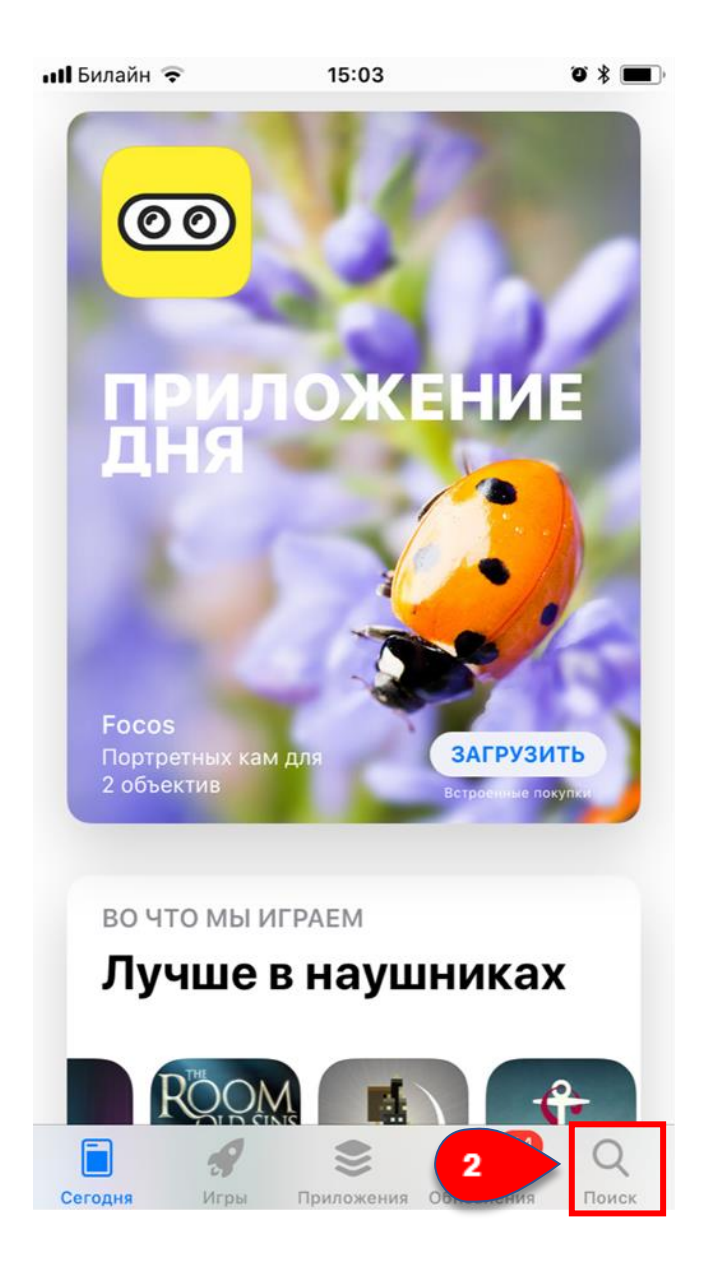

3. В поле поиска введите фразу «hilti on track», после чего приложение Hilti ON!Track автоматически отобразится в виде результата поиска.

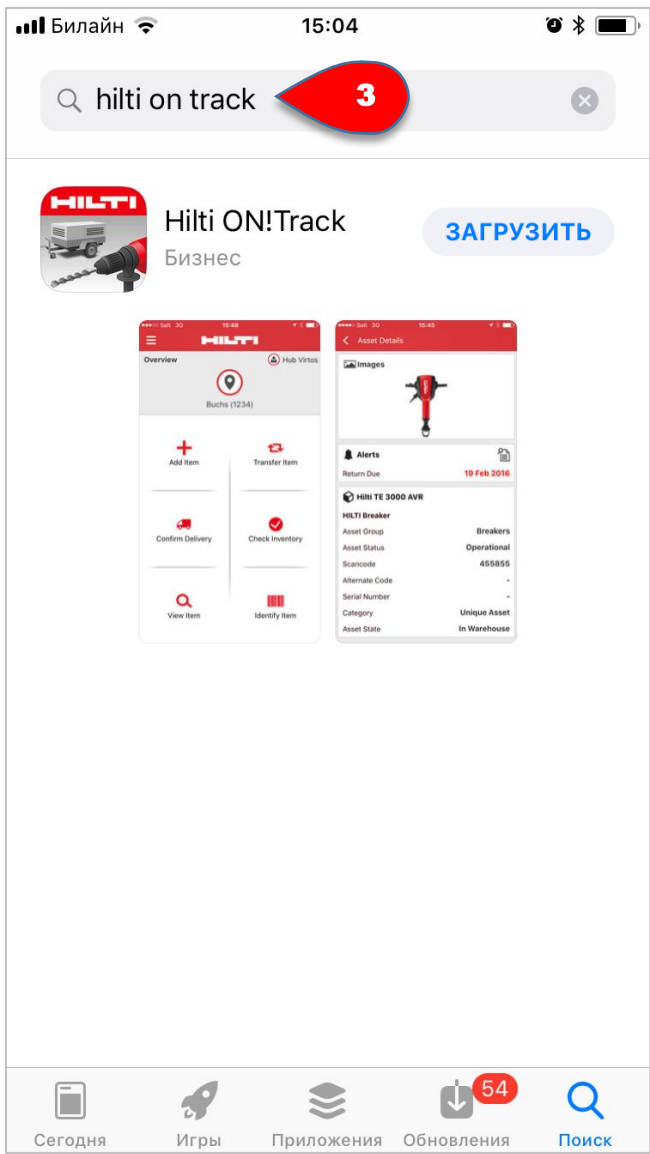

4. Нажмите кнопку **Загрузить** для установки Hilti ON!Track.

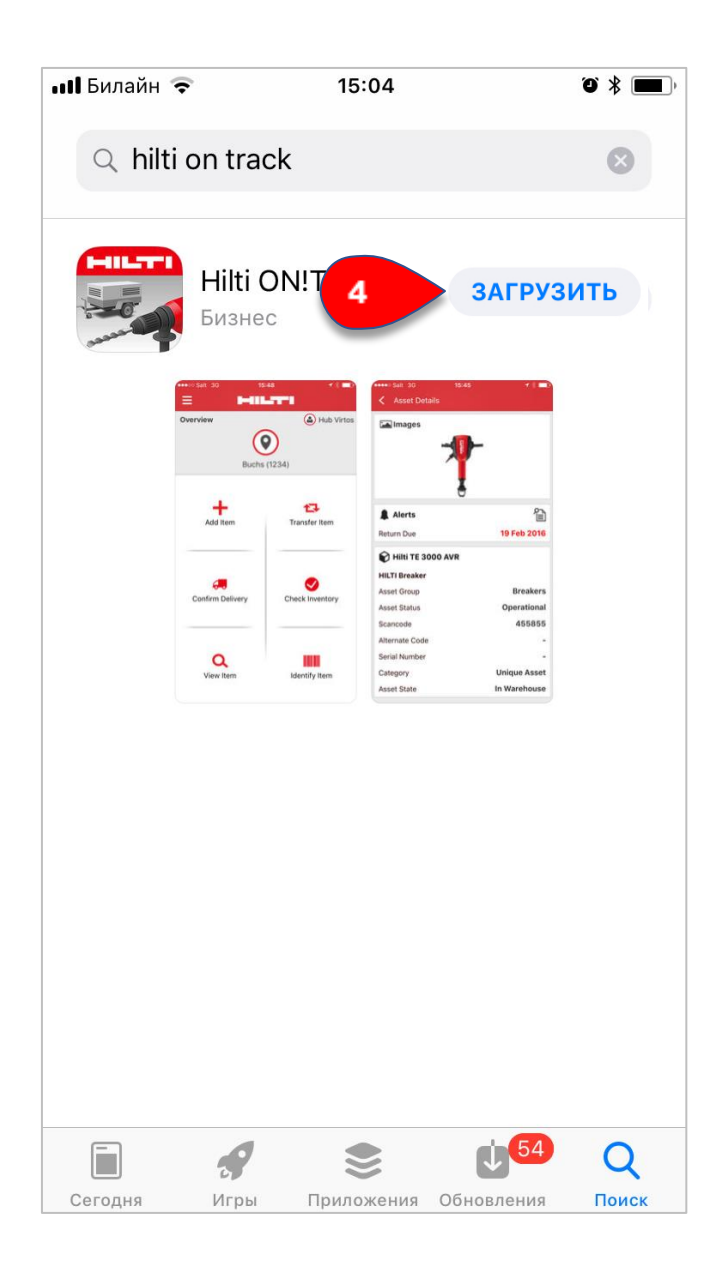

### Практические советы - Как выполнять навигацию в мобильном приложении ON!Track? KB0045331

8 представлений

После запуска мобильного приложения ON! Track первым

представлением, которое отобразится после входа в систему,

#### будет **общий экран.**

Решите, необходимо ли добавлять тот или иной предмет, нажав **Добавить предмет.**

Перемещайте предмет в другую локацию с помощью

функции **Переместить предмет.** 

Подтвердите доставку перемещенного предмета, нажав **Подтвердить доставку.**

Проверьте складские запасы в своей локации с помощью

функции **Проверить запасы.**

Выполните поиск предмета или идентифицируйте его с помощью сканера штрих-кодов в разделе **Идентифицировать предмет**.

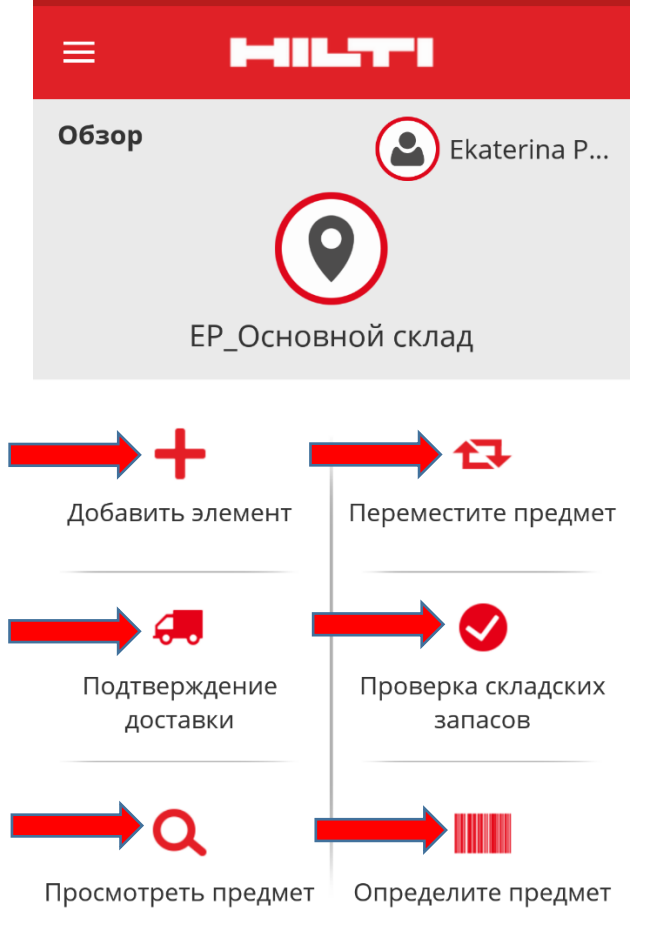

Кроме того, вы можете нажать **значок меню** с тремя полосками для отображения вертикальной панели навигации, на которой представлены все команды общего меню, а также настройки приложения и кнопка для выхода из системы.

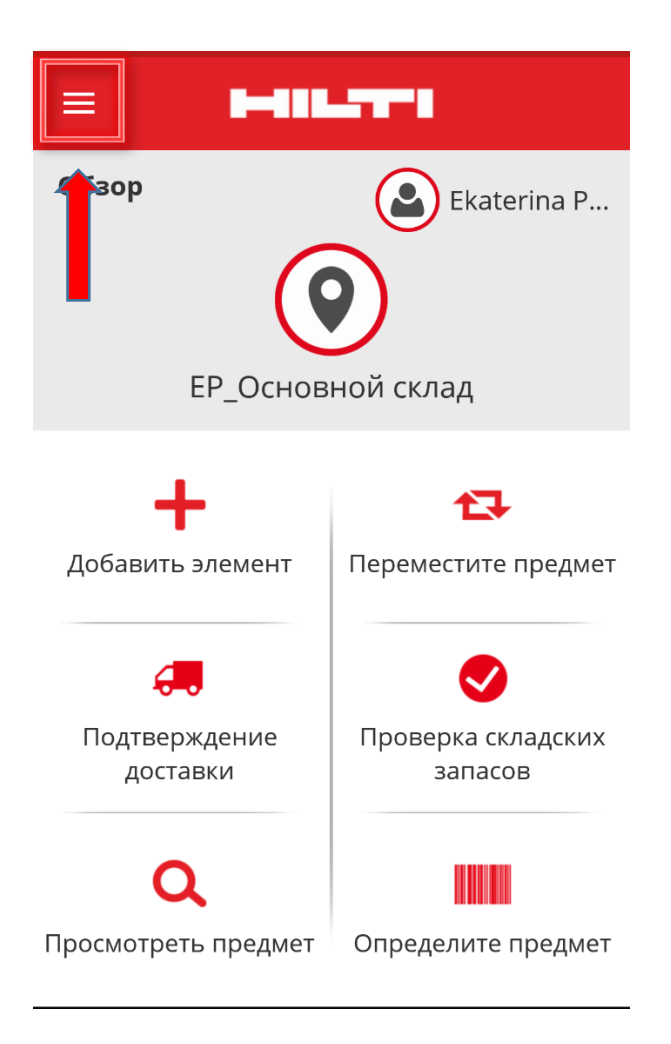

Как правило, для перехода к следующему шагу процесса необходимо **заполнить все обязательные поля** (помечены красным); в противном случае кнопка для продолжения будет неактивной до тех пор, пока все обязательные поля не будут заполнены.

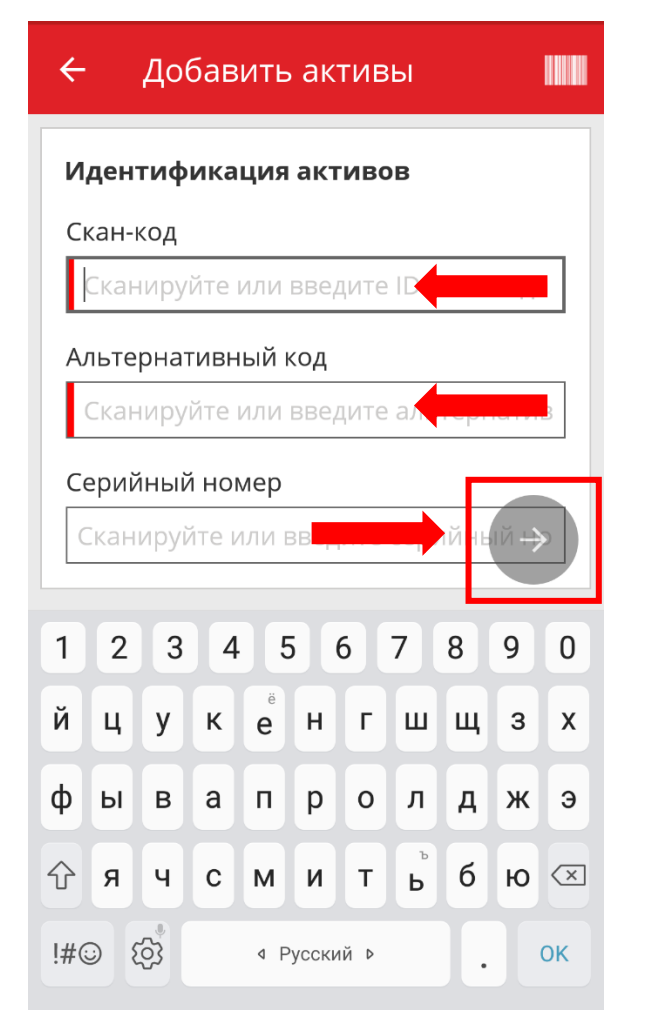

Для продолжения нажмите **красную кнопку со стрелкой**.

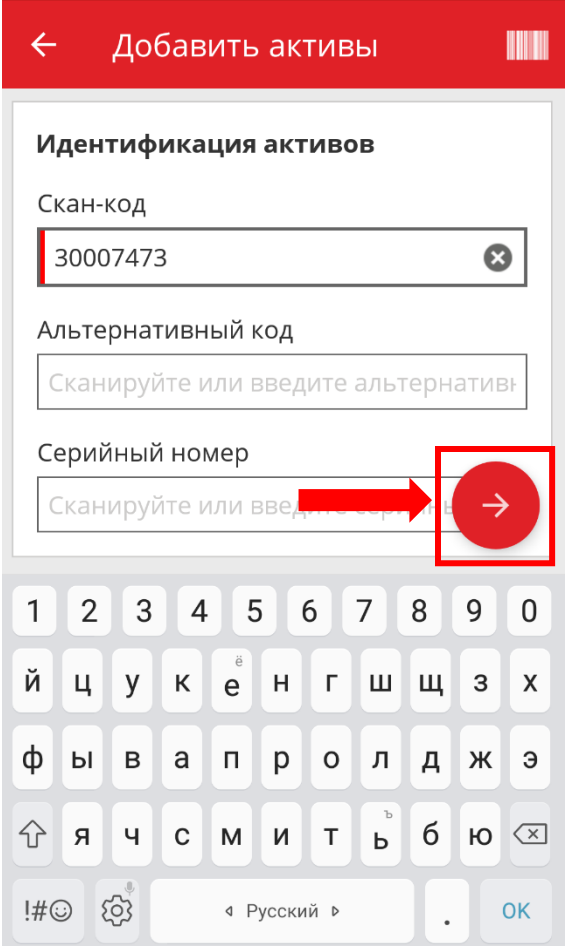

Для выполнения действий нажмите **красную кнопку с галочкой.**

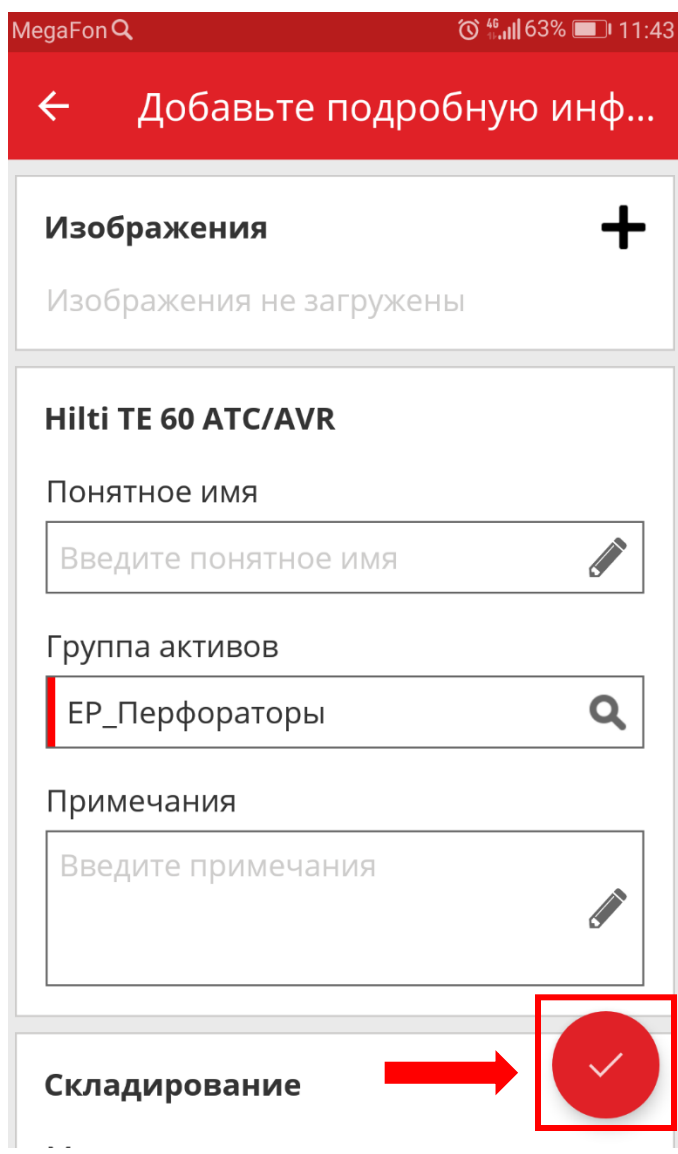

Для начала поиска введенных слов нажмите **кнопку с лупой** на виртуальной клавиатуре.

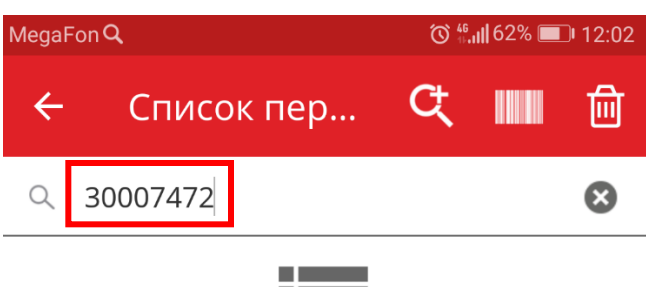

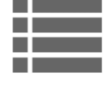

Этот список в настоящее время пуст. Нажмите на значки вверху справа, чтобы вручную добавить, найти или сканировать активы непосредственно в список.

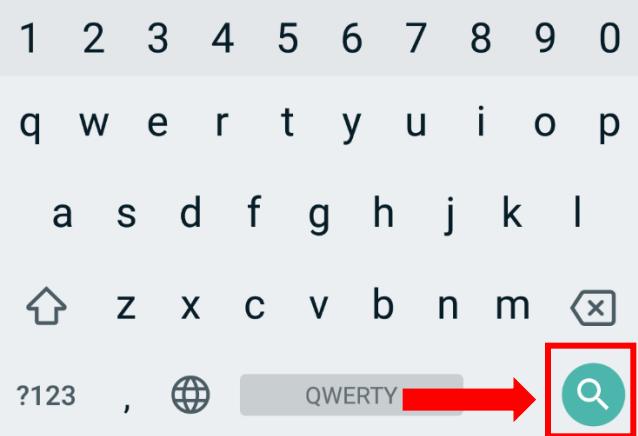

Для возврата нажмите **стрелку вверху справа**.

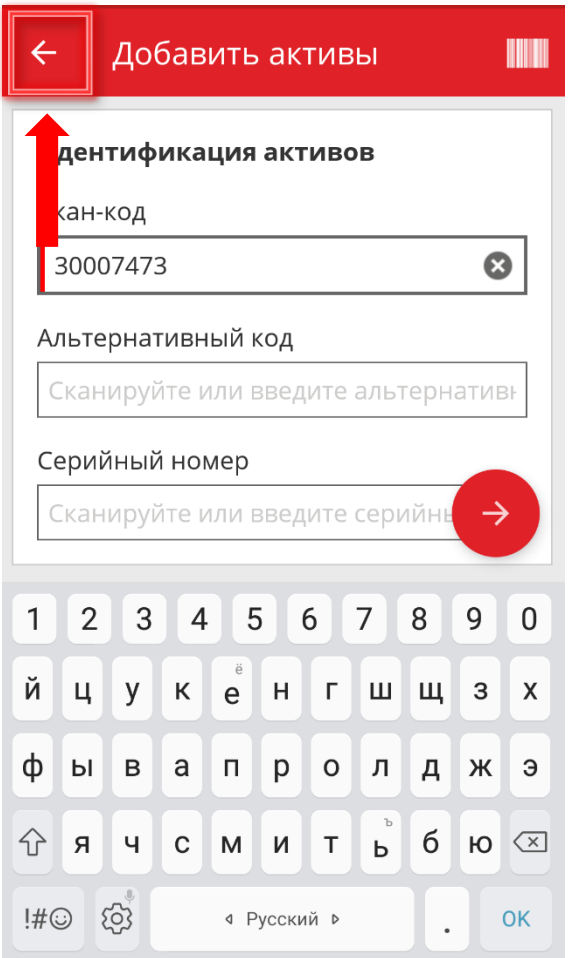

Если отображается список предметов для выбора, перейдите к необходимому пункту и нажмите на него.

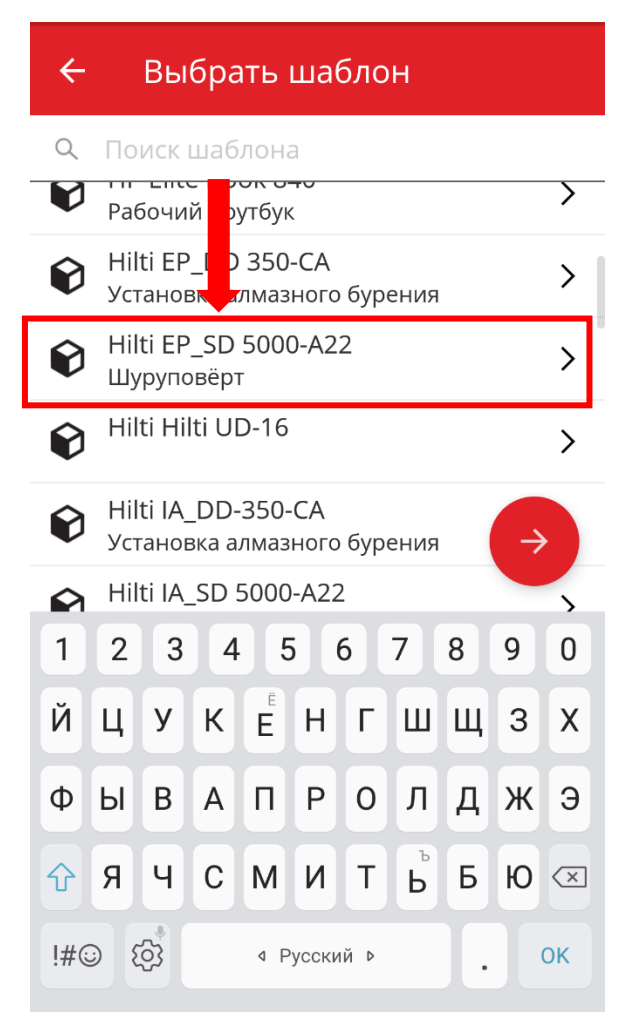

В применимых случаях в верхней части панели навигации отображаются **значок лупы**, **значок штрих-кода** и **значок корзины**; нажав **значок лупы**, можно выполнить поиск предмета, нажав **значок штрих-кода**, можно запустить сканер штрих-кодов, а нажав **значок корзины**, можно удалить предварительно выбранный предмет.

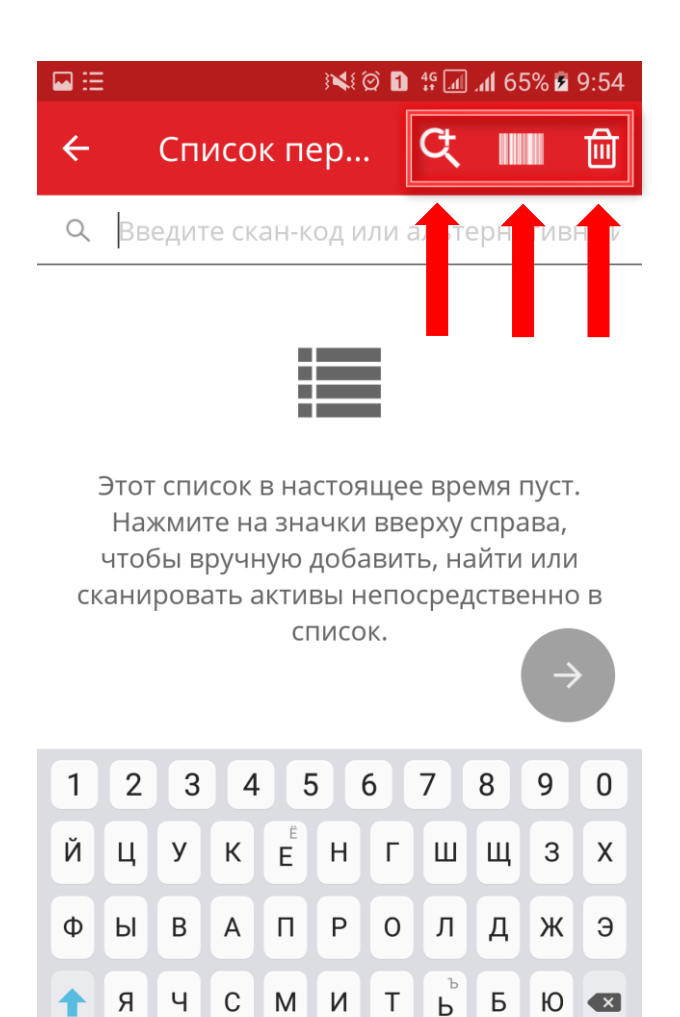

**4** Русский ▶

 $\overline{\mathcal{E}}$ 

Sym

Практические советы - Как добавить общий актив? KB0045423 11 представлений

Q

1. Нажмите **Добавить предмет** на общем экране.

 $\overline{\phantom{a}}$ 

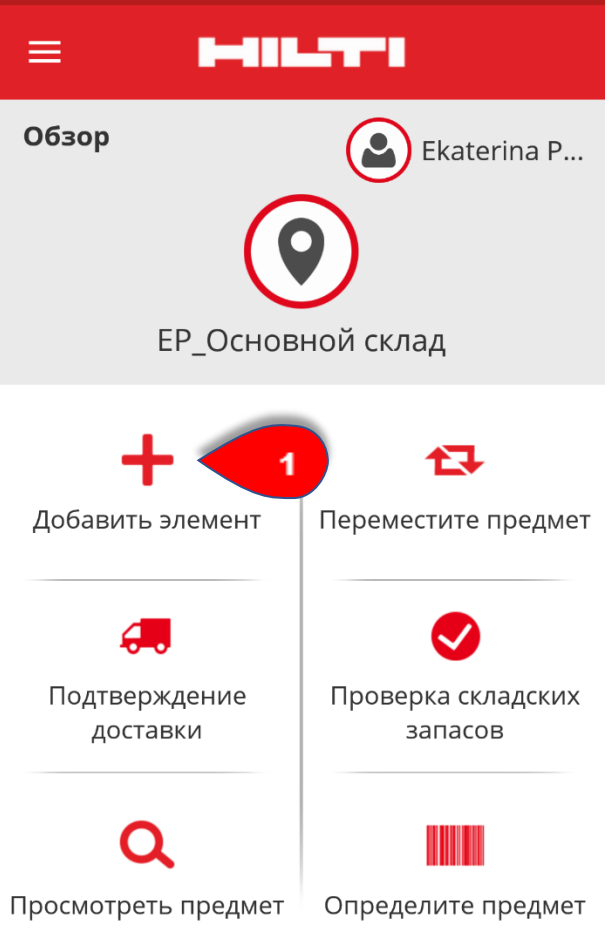

2. Нажмите **Общий актив** для добавления соответствующего актива.

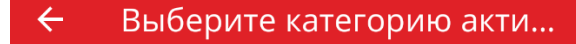

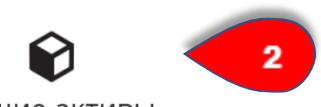

Общие активы

Не Hilti актив будет отслеживаться индивидуально, например электроинструмент

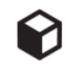

#### Уникальный актив Hilti

Активы Hilti будет отслеживаться индивидуально, например Hilti TE - 7C

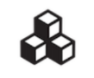

Оборудование Актив будет отслеживаться как целое, например долота

3. Здесь можно выбрать один из **двух вариантов**:

- A) использовать сканер штрих-кодов
- B) ввести данные вручную

#### **A) Добавление общего актива с использованием встроенного сканера штрих-кодов**

- A.1) Выберите текстовое поле, в которое необходимо ввести отсканированные данные, коснувшись соответствующего поля (например: **скан-код**, **альтернативный код** или **серийный номер**).

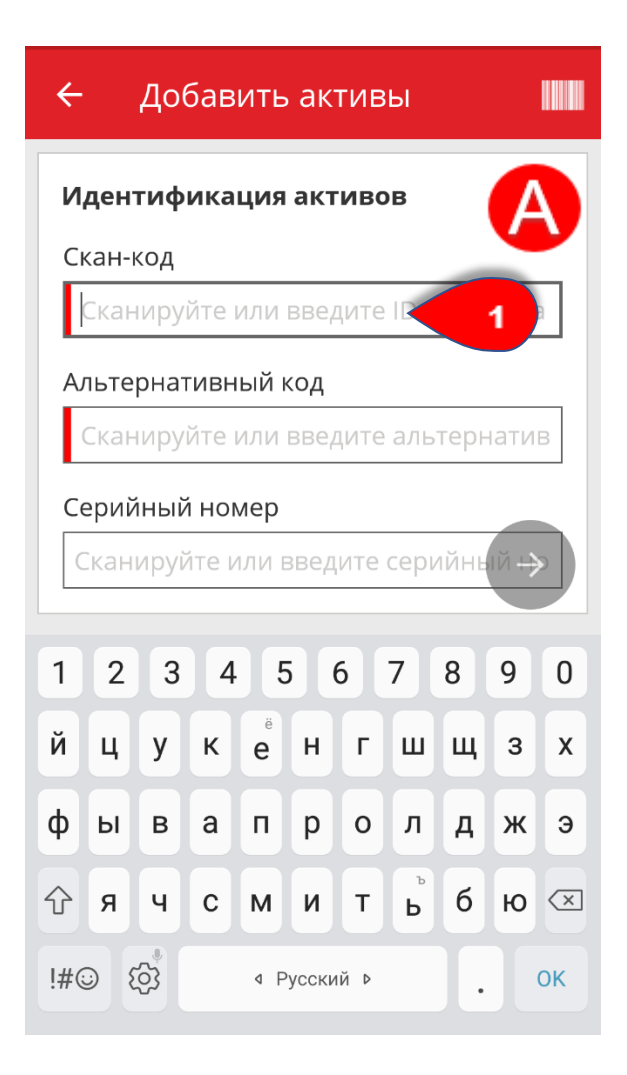

- A.2) Нажмите **значок штрих-кода**.

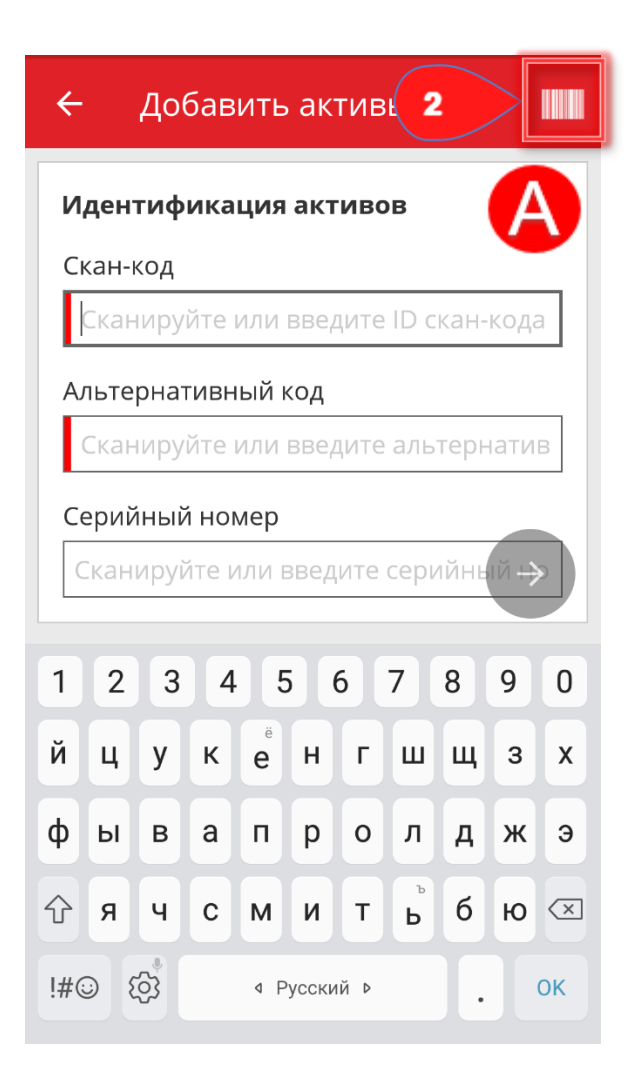

- A.3) Наведите камеру мобильного устройства на бирку ON!Track; как только штрих-код окажется в фокусе камеры, он будет отсканирован, а данные автоматически добавятся в выбранное текстовое поле.

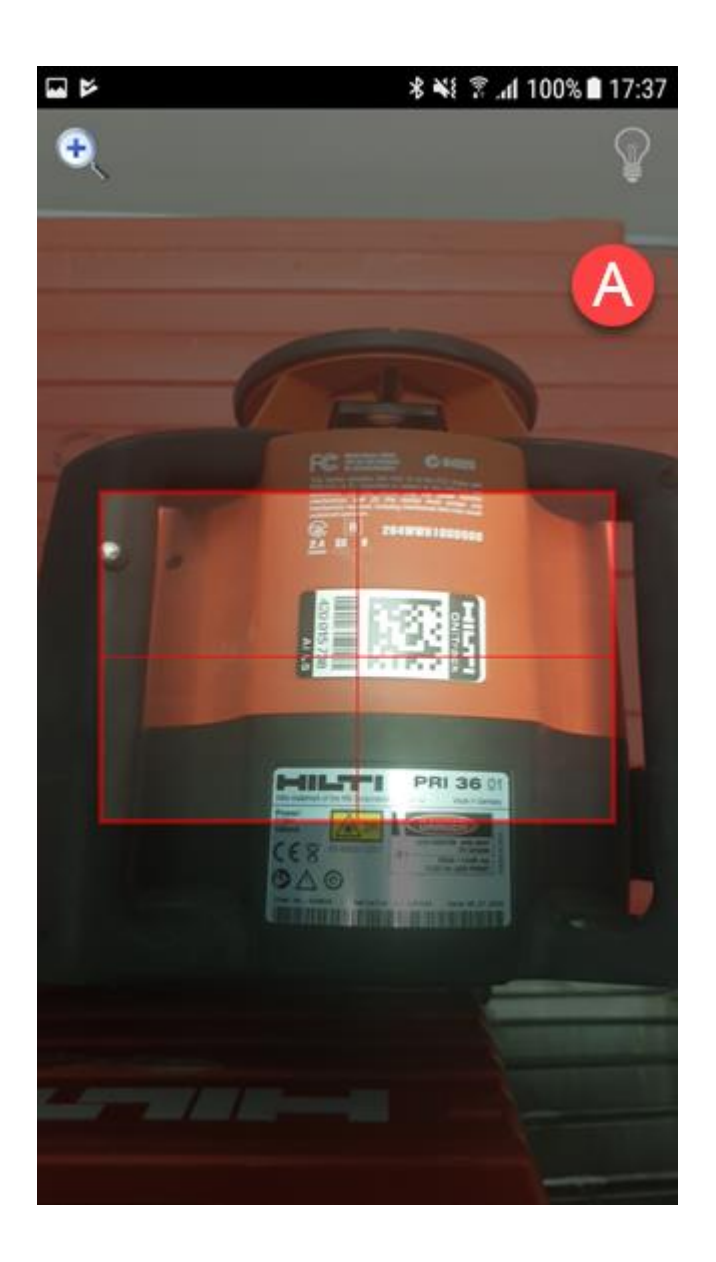

- A.4) Нажмите **красную кнопку со стрелкой** для продолжения.

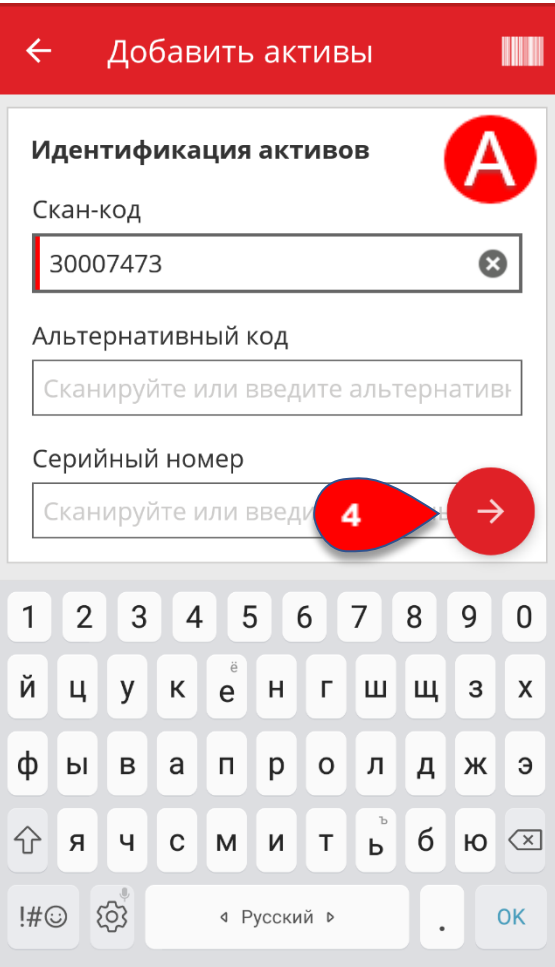

#### **B) Добавление общего актива вручную**

- B.1) Укажите в соответствующих полях **сканкод** и/или **альтернативный код**; обязательные поля отмечены красным.

Примечание. Хотя здесь ввод **серийного номера** не является обязательным, рекомендуется заполнить все поля.

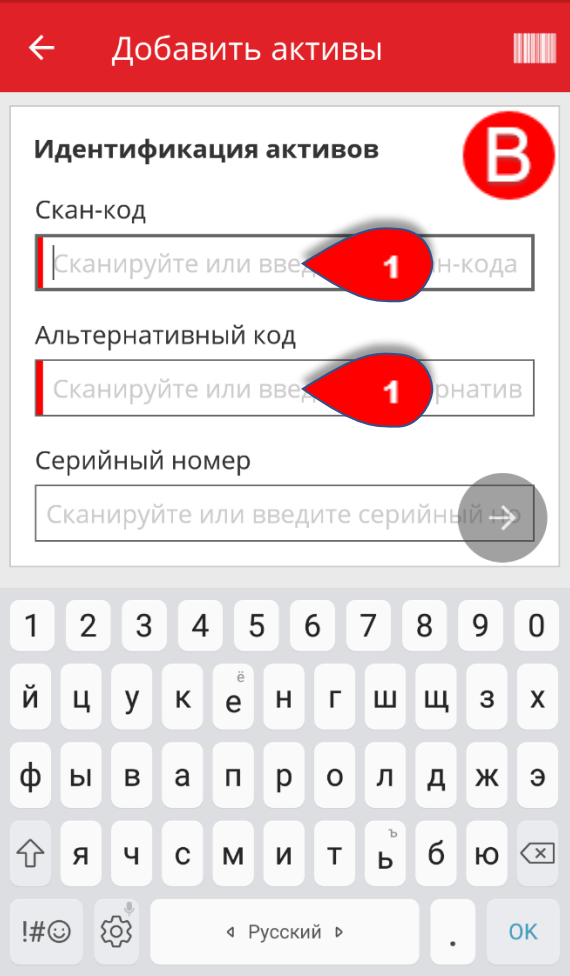

- B.2) Нажмите **красную кнопку со стрелкой** для продолжения.

Примечание. Если обязательные поля, отмеченные красным, не заполнены, кнопка для продолжения будет неактивной.

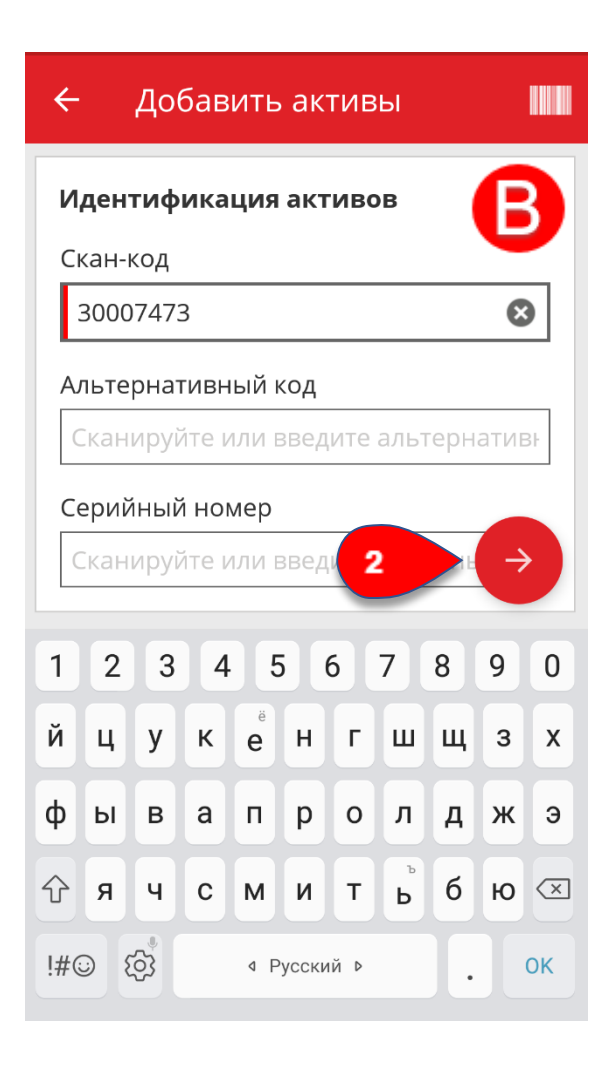

#### - B.4) На этом этапе у вас снова есть **два**

**варианта**: **(C)** использовать для ввода данных предварительно созданный шаблон (если он имеется) или **(D)** ввести данные вручную.

#### **C) Добавление общего актива с использованием предварительно созданного шаблона**

Примечание. Для добавления активов с использованием шаблонов их необходимо сначала добавить в приложение ON!Track; добавление новых шаблонов возможно только в веб-версии ON!Track.

- C.1) **Выберите шаблон**, который соответствует добавляемому активу, прокрутив список и нажав необходимый пункт.

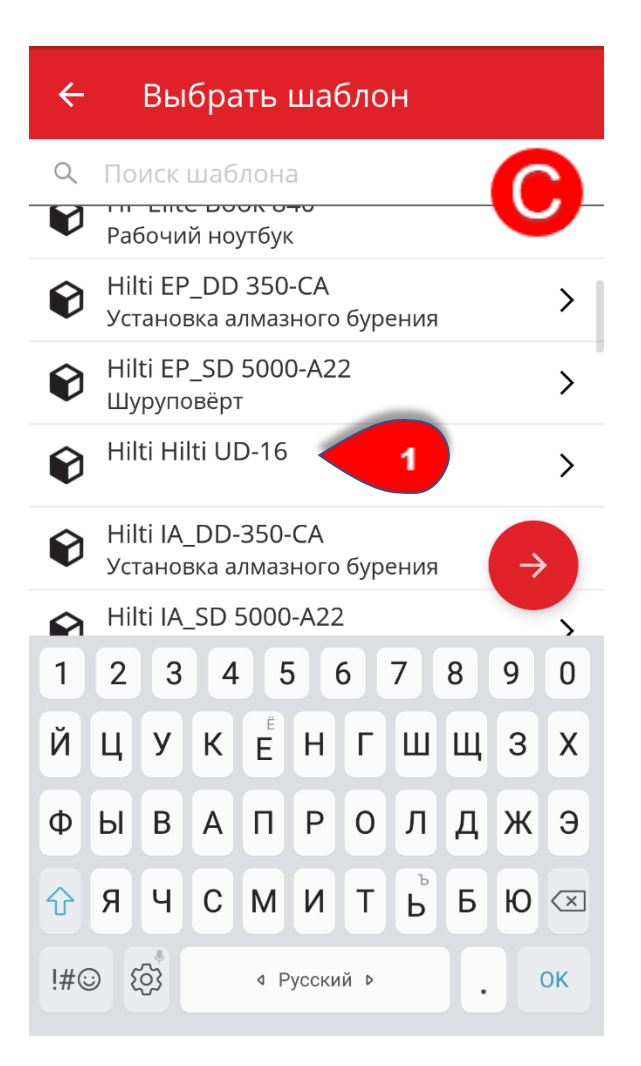

- C.2) Укажите дополнительные **необходимые данные**; обязательные поля отмечены красным.

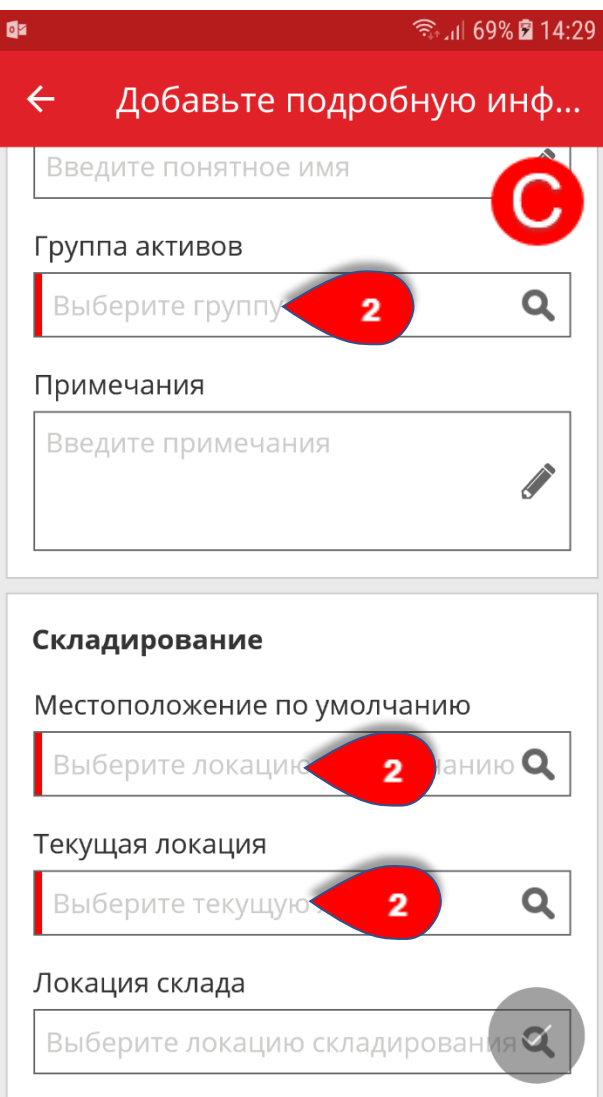

-C.3) Нажмите **красную кнопку с галочкой** для завершения добавления нового актива.

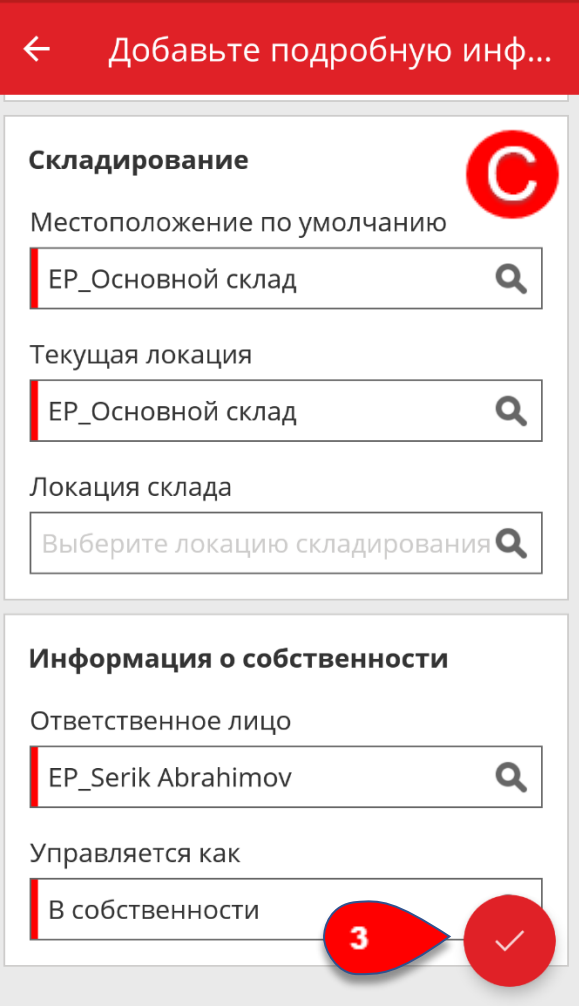

### **D) Добавление нового актива без использования шаблона**

- D.1) Нажмите **красную кнопку** для продолжения.

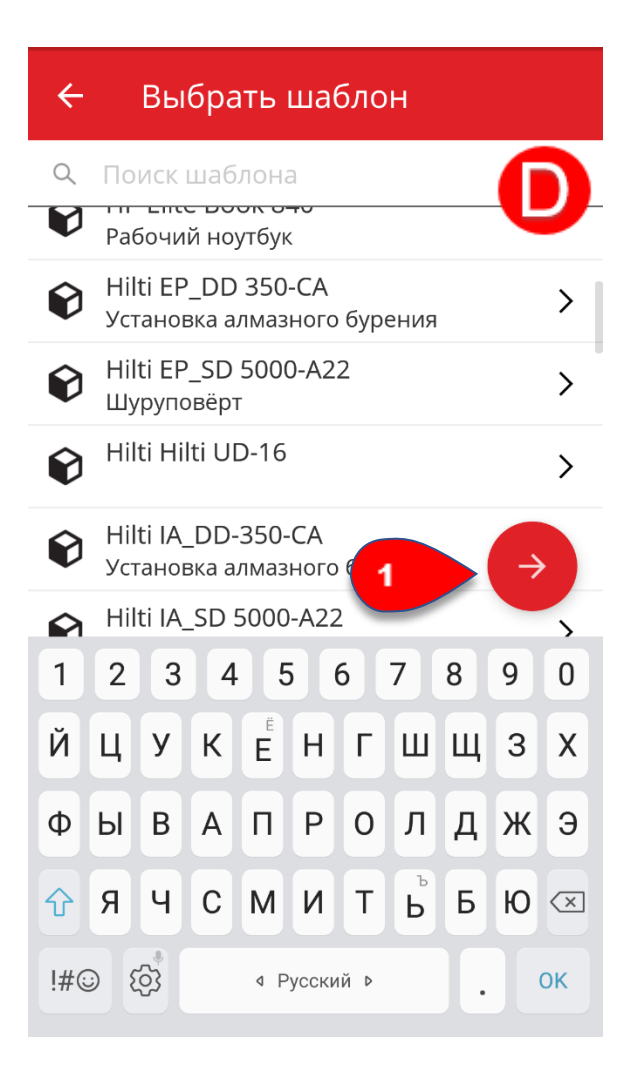

D.2) Укажите **необходимые данные**; обязательные поля отмечены красным.

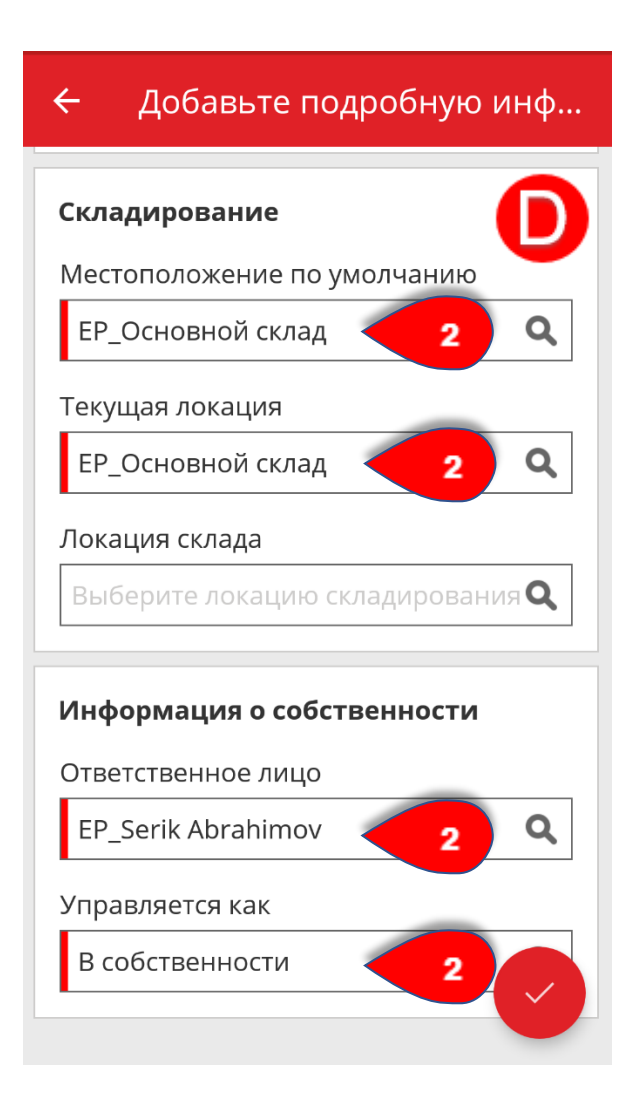

D.3) Нажмите **красную кнопку с галочкой** для завершения добавления нового актива.

Примечание. Хотя на данном этапе ввод **производителя** и **модели** не является обязательным, рекомендуется заполнить все поля.

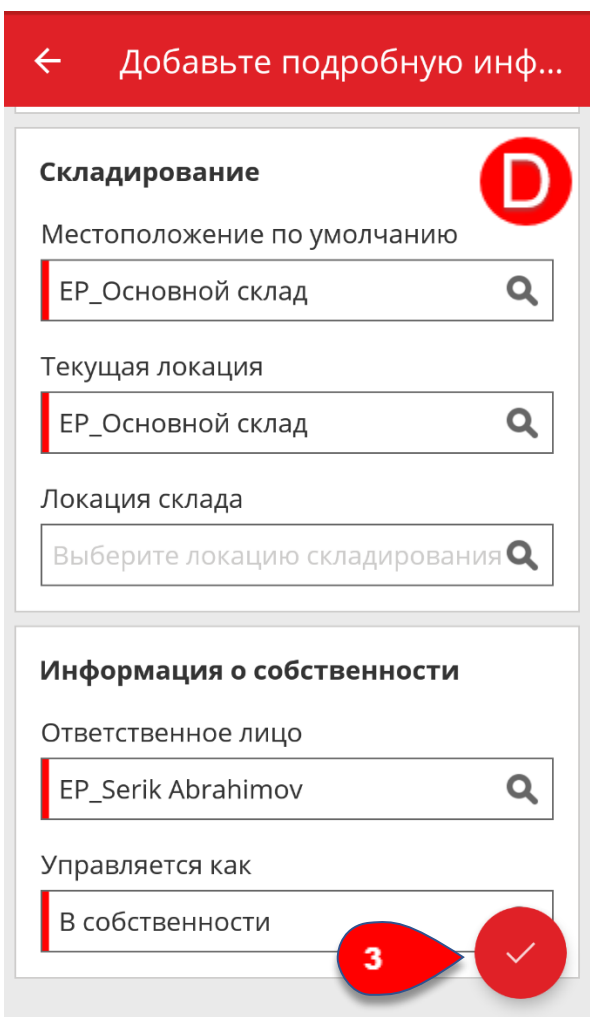

### Практические советы - Как добавить уникальный актив? KB0045477

12 представлений

Примечание. Для возможности добавлять (то есть регистрировать) уникальный актив Hilti он должен быть приобретен тем же клиентом Hilti, который является владельцем лицензии на использование программного обеспечения. Регистрация уникального актива Hilti требует меньших усилий, чем регистрация общего актива, так как некоторые данные Hilti предварительно указываются во время добавления актива в приложение ON!Track.

1. Нажмите **Добавить предмет** на общем экране.

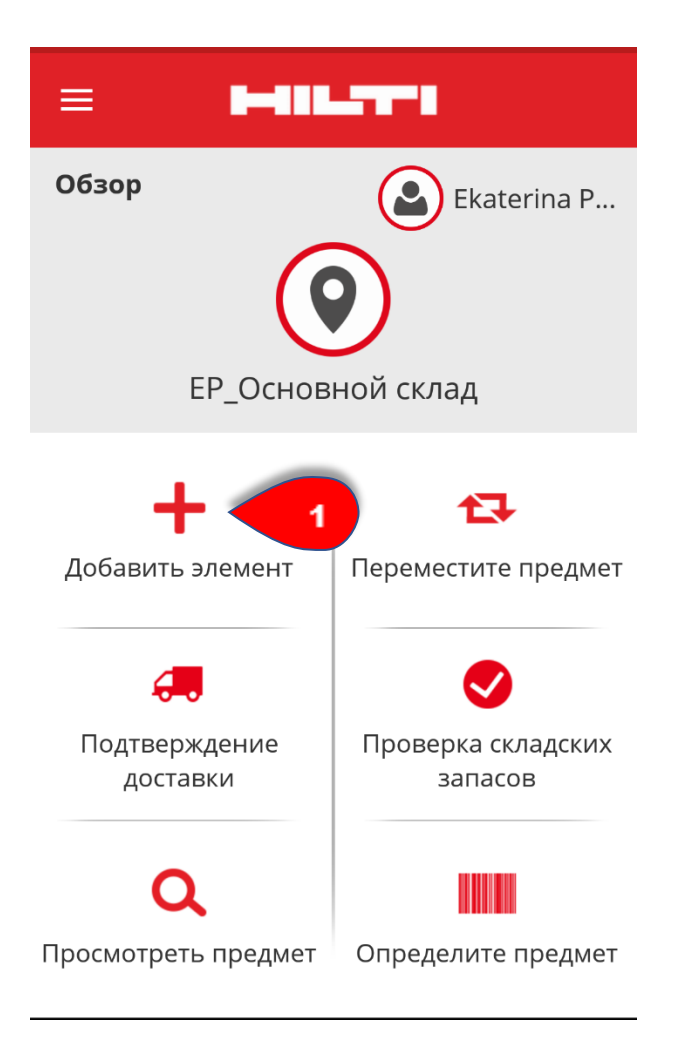

2. Нажмите **Уникальный актив Hilti** для добавления соответствующего актива.

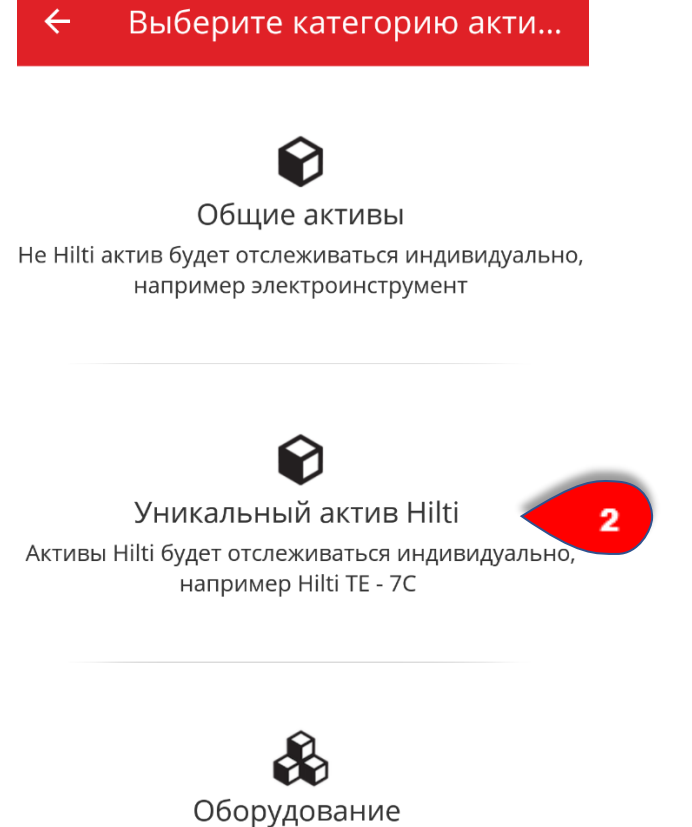

Актив будет отслеживаться как целое, например долота

3. Здесь можно выбрать один из **двух вариантов**:

- A) добавить уникальный актив Hilti с использованием встроенного сканера штрих-кодов

- B) добавить уникальный актив Hilti, указав данные вручную

#### **A) Добавление уникального актива Hilti с использованием встроенного сканера штрих-кодов**

- A.1) Нажмите **значок штрих-кода** для сканирования бирки ON!Track.

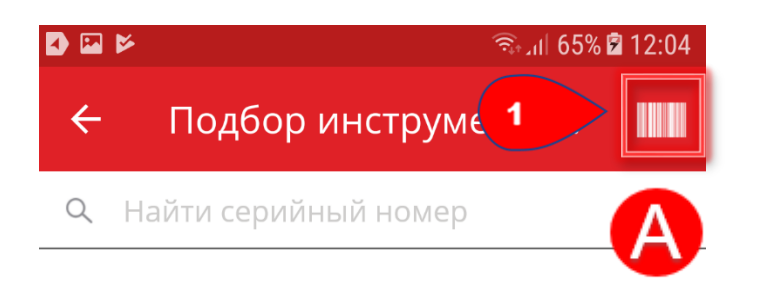

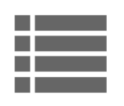

Сканируйте или выполните поиск серийного номера Hilti и нажмите клавишу Ввод.

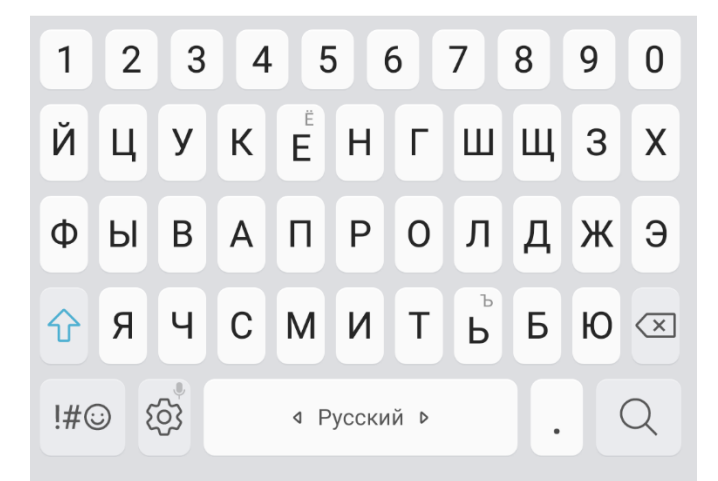

- A.2) Отсканируйте бирку ON!Track с помощью камеры мобильного устройства; как только бирка окажется в фокусе камеры, она будет отсканирована, а данные автоматически добавятся в выбранное текстовое поле.

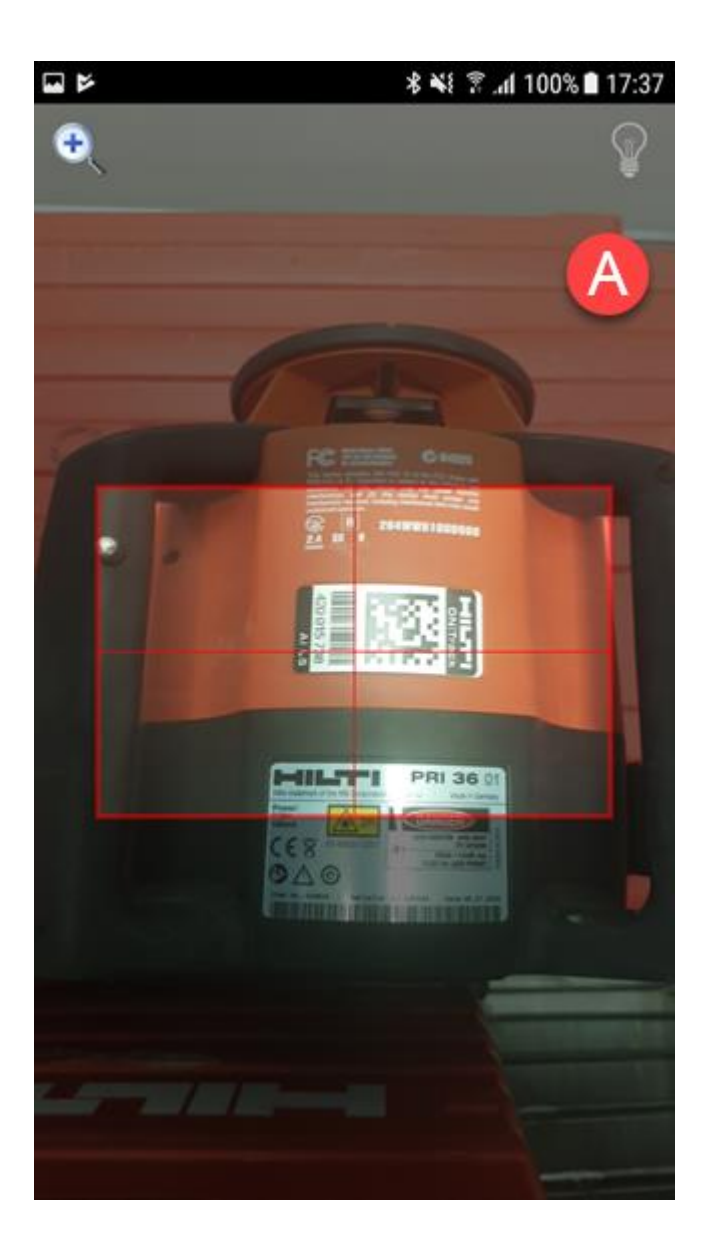

- A.3) Для продолжения выберите соответствующий результат поиска.

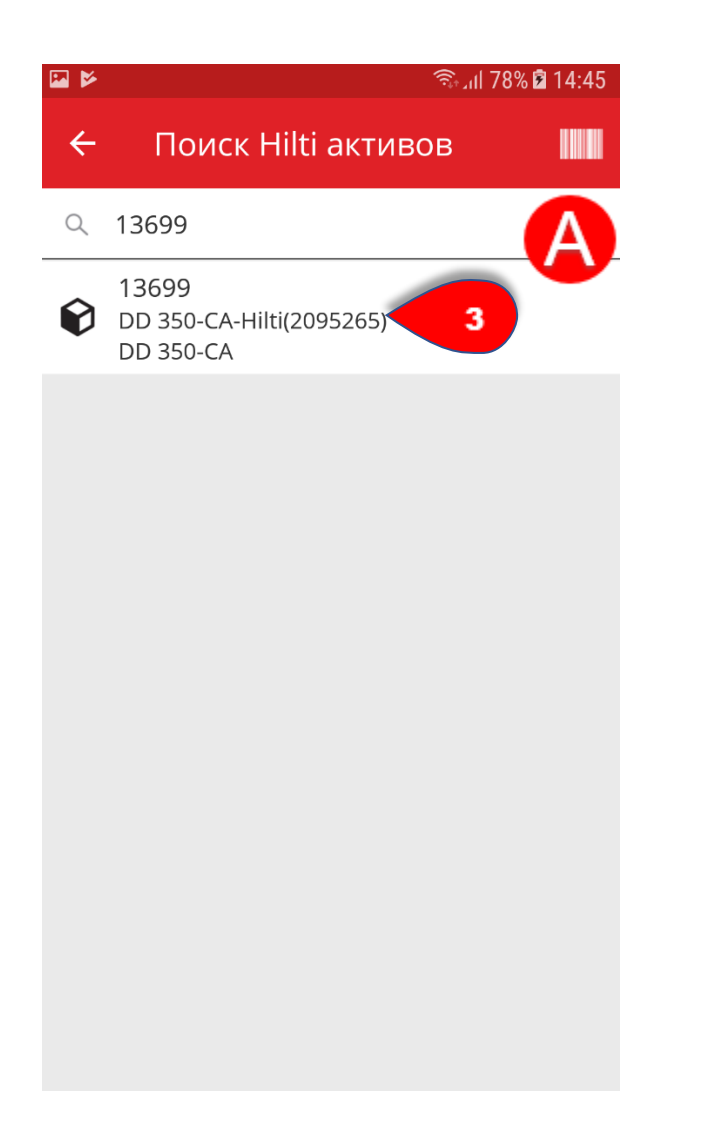

- A.4) Укажите **скан-код** или **альтернативный код** или воспользуйтесь встроенным сканером штрих-кодов для заполнения необходимых текстовых полей. Обязательные поля отмечены красным.

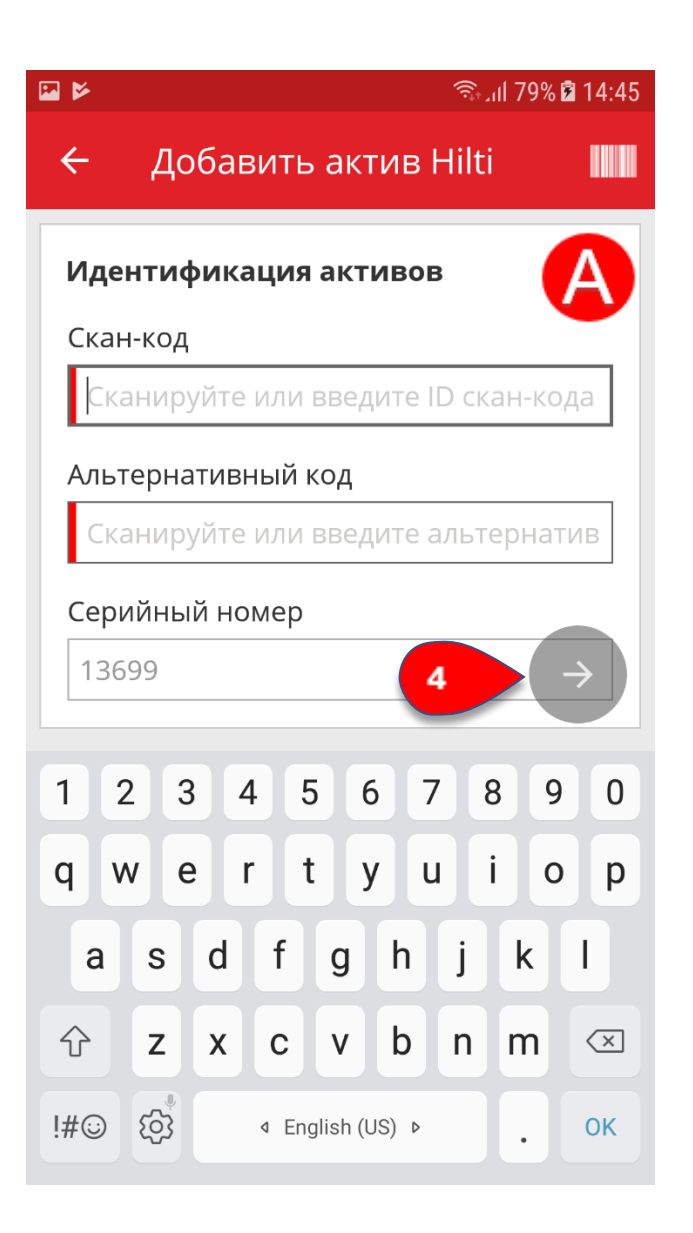

- A.5) Укажите **необходимые данные**; обязательные поля отмечены красным.

Примечание. Если обязательные поля, отмеченные красным, не заполнены, кнопка для продолжения будет неактивной.
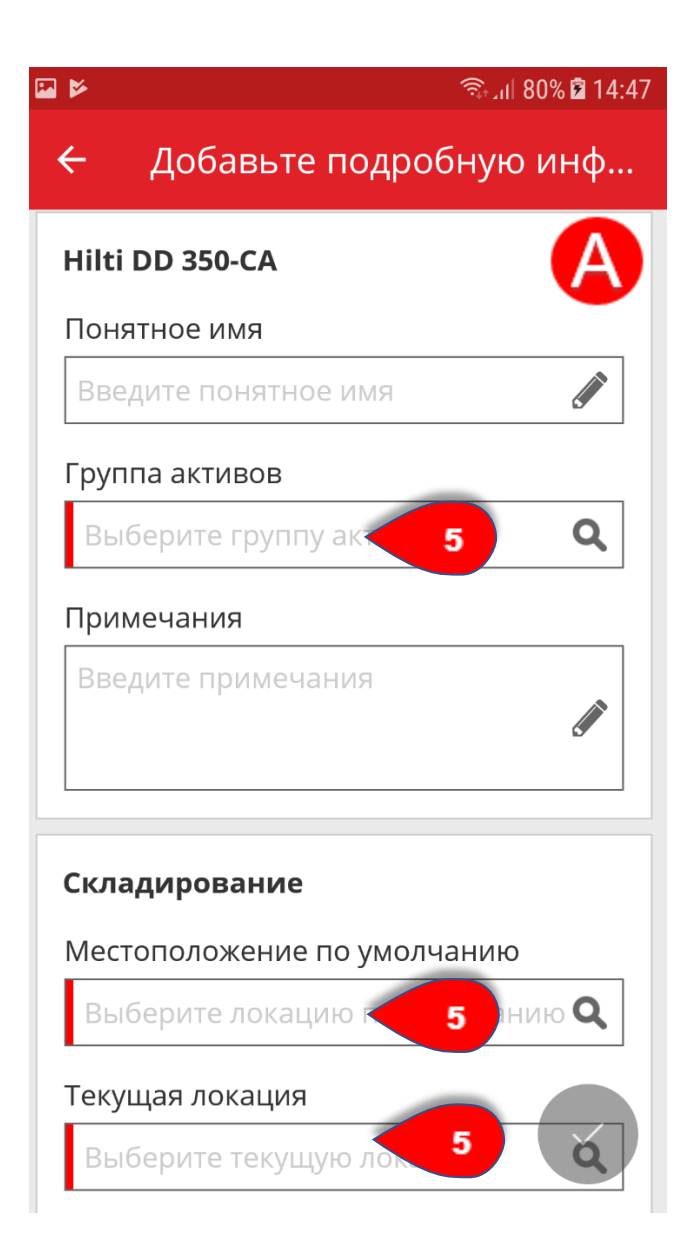

- A.6) Нажмите **красную кнопку с галочкой** для завершения добавления нового актива.

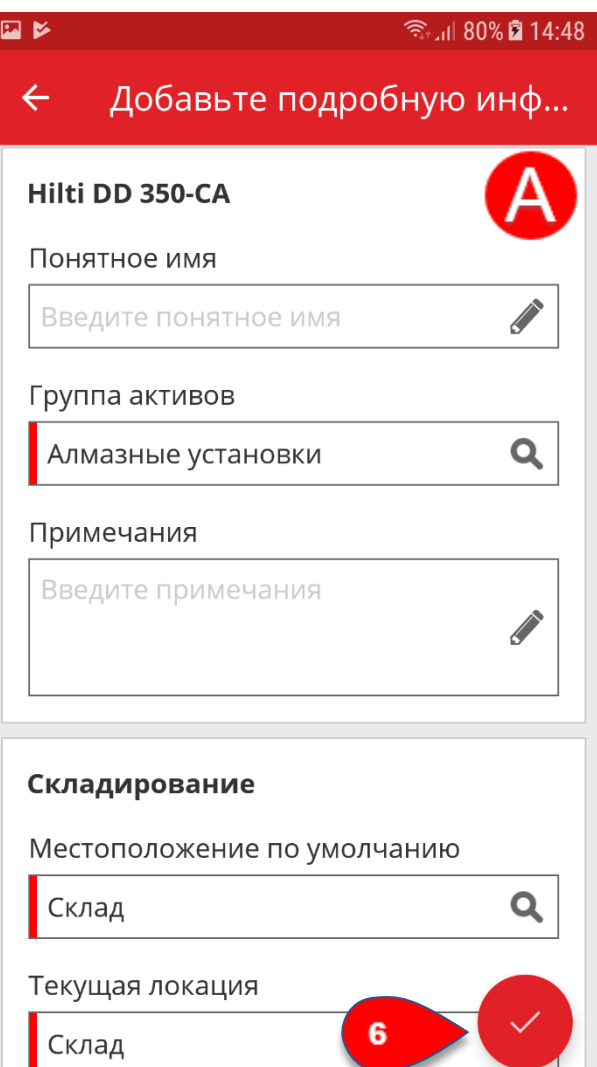

**B) Добавление уникального актива Hilti, указав данные вручную**

- B.1) Введите **серийный номер** в поле **поиска по серийному номеру .**

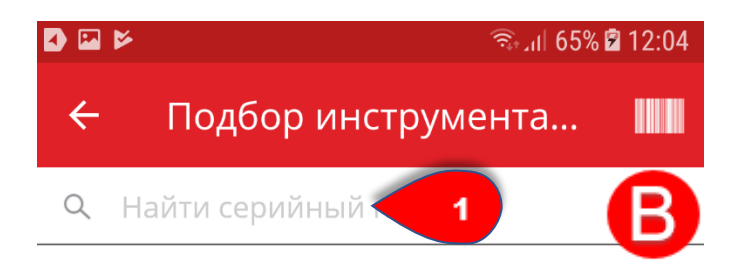

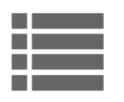

Сканируйте или выполните поиск серийного номера Hilti и нажмите клавишу Ввод.

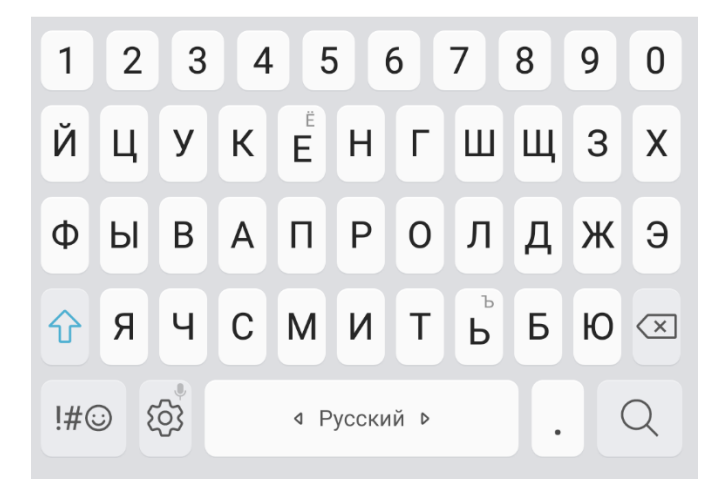

- B.2) Нажмите тот актив, который отобразится после успешного поиска по серийному номеру.

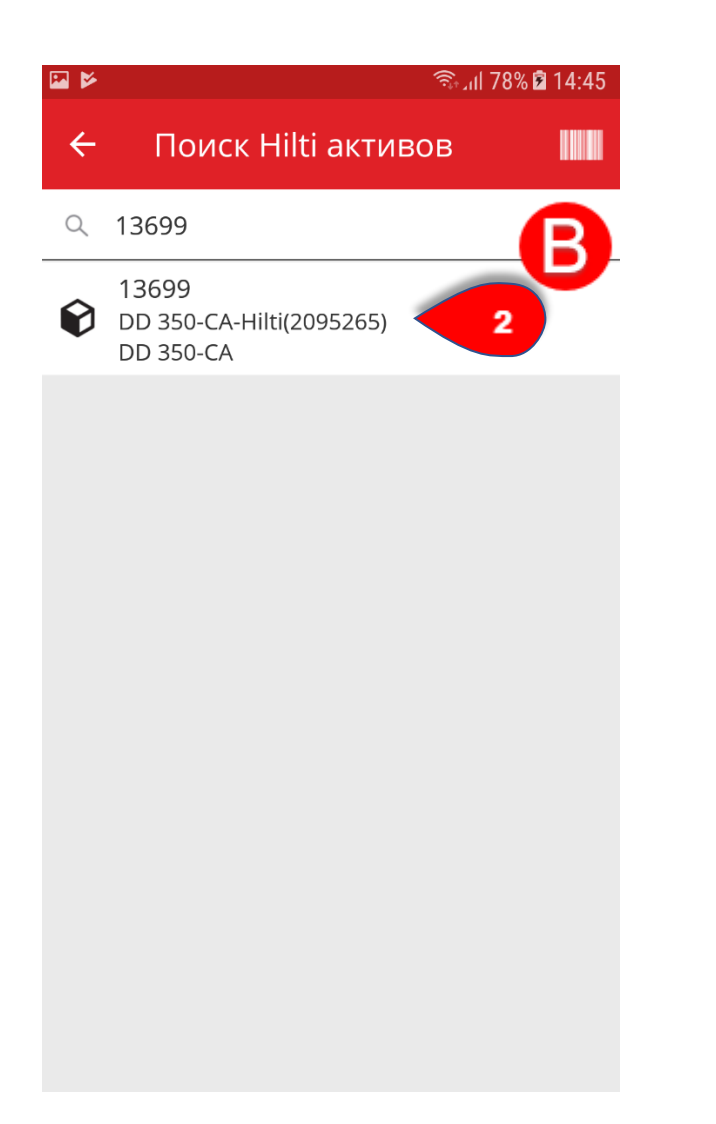

- B.3) Введите **скан-код** или **альтернативный код** или же воспользуйтесь встроенным сканером штрих-кодов для заполнения соответствующих полей. Обязательные поля отмечены красным.

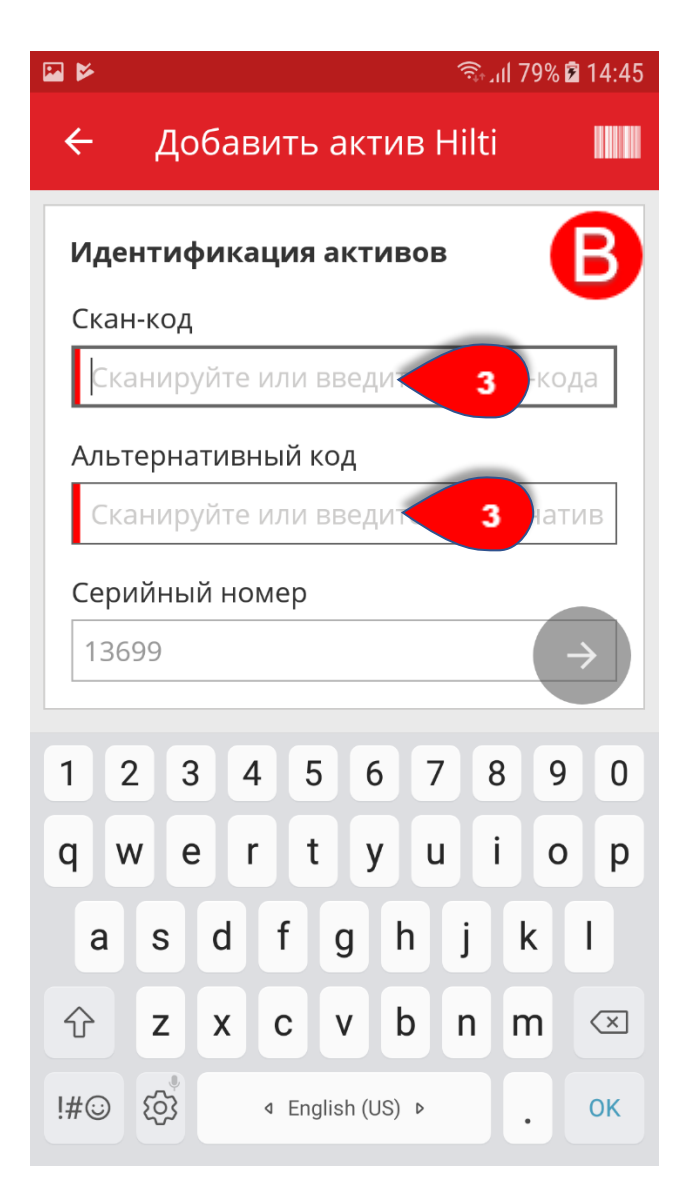

- B.4) Нажмите **красную кнопку со стрелкой** для продолжения.

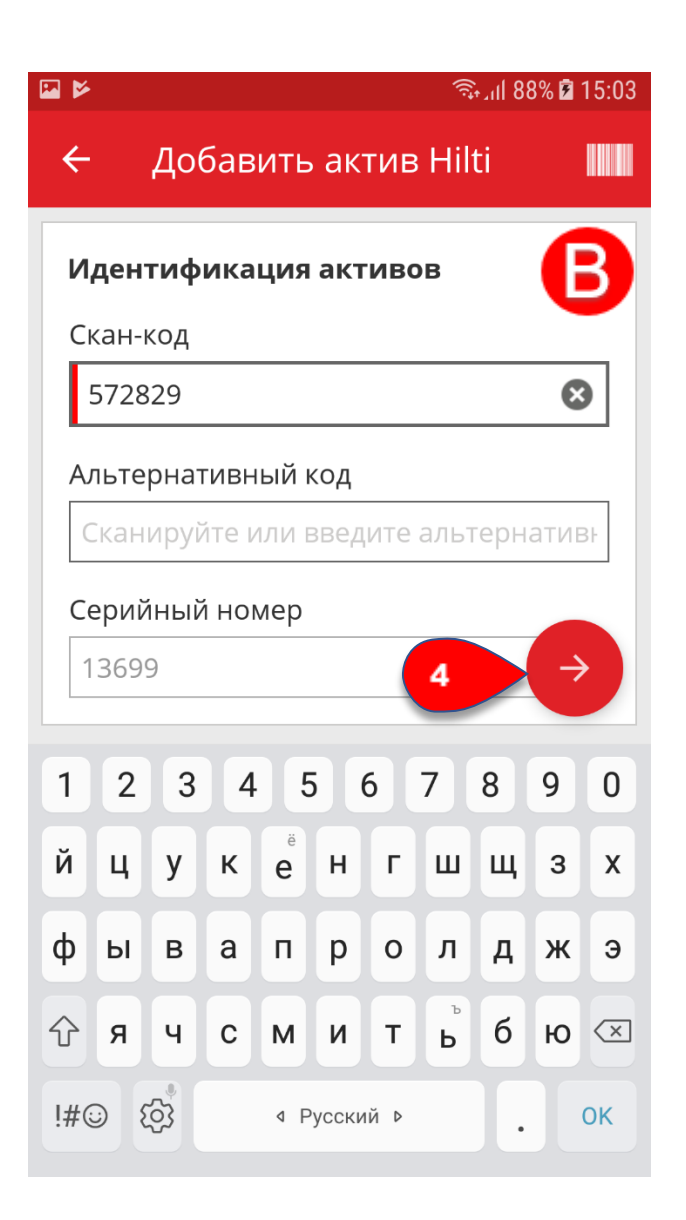

- B.5) Укажите **необходимые данные**; обязательные поля отмечены красным.

Примечание. Если обязательные поля, отмеченные красным, не заполнены, кнопка для продолжения будет неактивной.

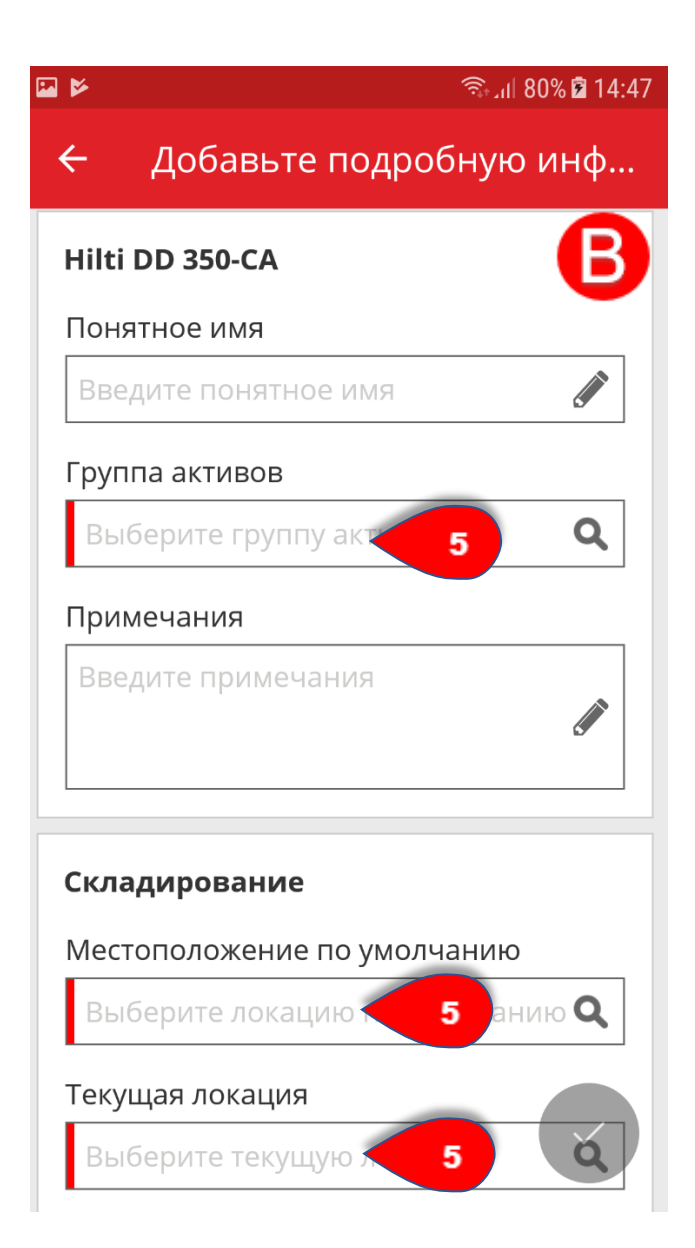

- B.6) Нажмите **красную кнопку с галочкой** для завершения добавления нового актива.

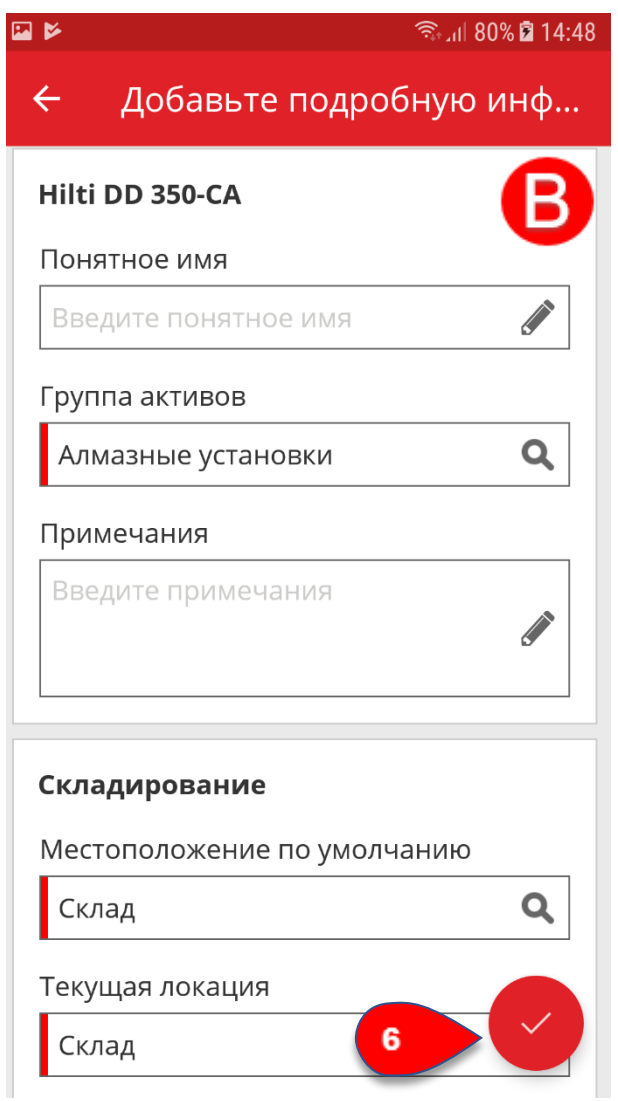

Практические советы - Как добавить оборудование? KB0045523

5 представлений

1. Нажмите **Добавить предмет** на общем экране.

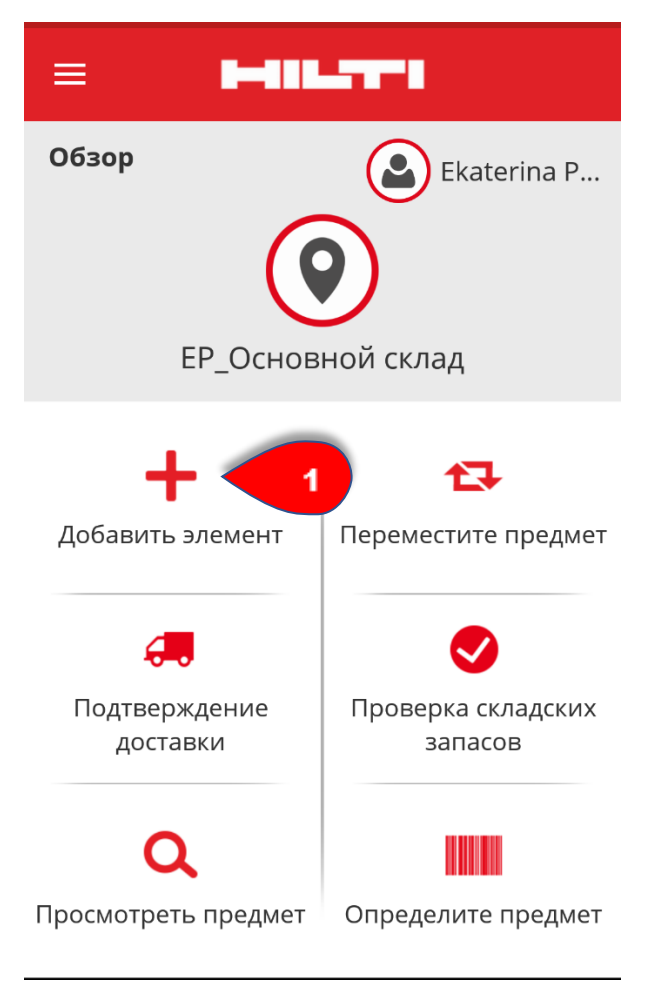

2. Нажмите **Оборудование**.

#### Выберите категорию акти...  $\leftarrow$

Общие активы

Не Hilti актив будет отслеживаться индивидуально, например электроинструмент

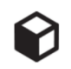

Уникальный актив Hilti Активы Hilti будет отслеживаться индивидуально, например Hilti TE - 7C

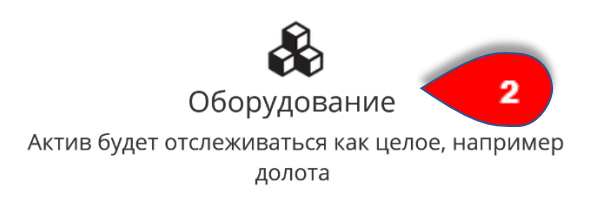

3. Здесь можно выбрать один из **двух вариантов:**

- A) использовать встроенный сканер штрих-кодов
- B) указать данные вручную

#### **A) Использование встроенного сканера штрих-кодов**

- A.1) Выберите соответствующее текстовое поле для ввода данных (например: **скан-кода**, **альтернативного кода** или **серийного номера**).

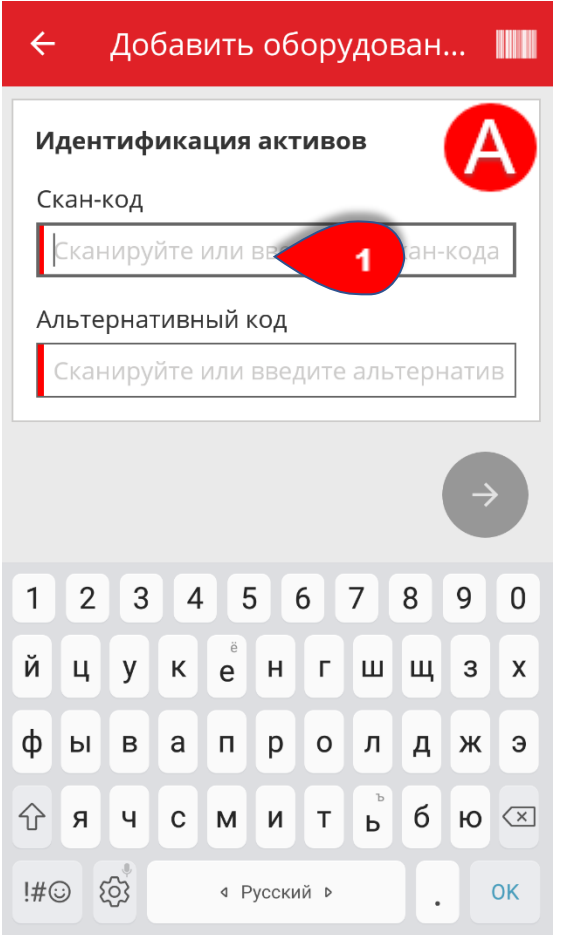

-A.2) Нажмите **значок штрих-кода** для предварительного добавления данных в выбранное текстовое поле.

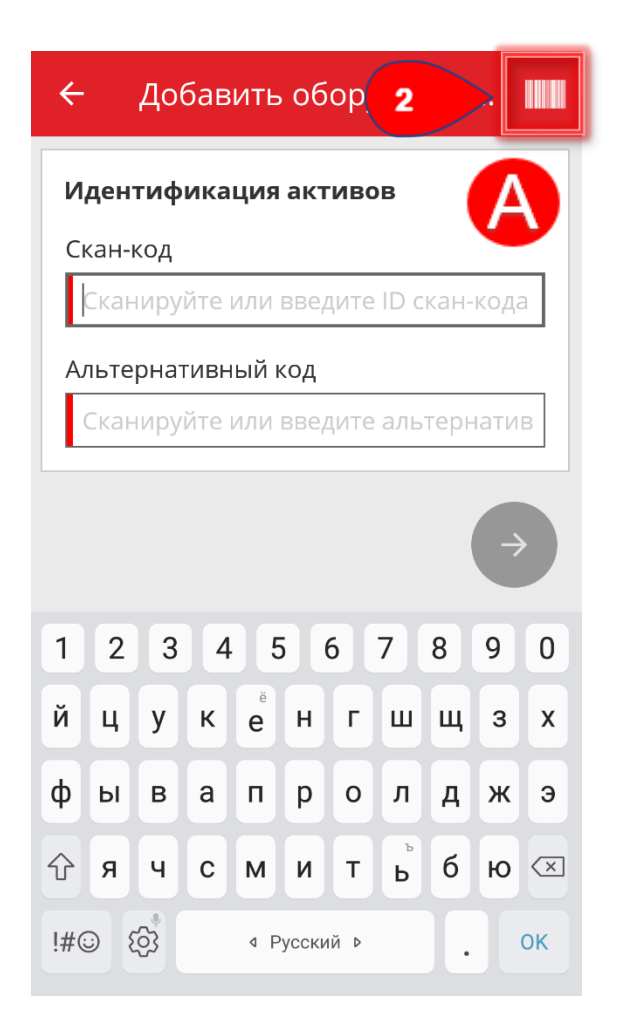

- A.3) **Наведите камеру мобильного устройства** на бирку ON!Track; как только бирка окажется в фокусе камеры, она будет отсканирована, а данные автоматически добавятся в выбранное текстовое поле.

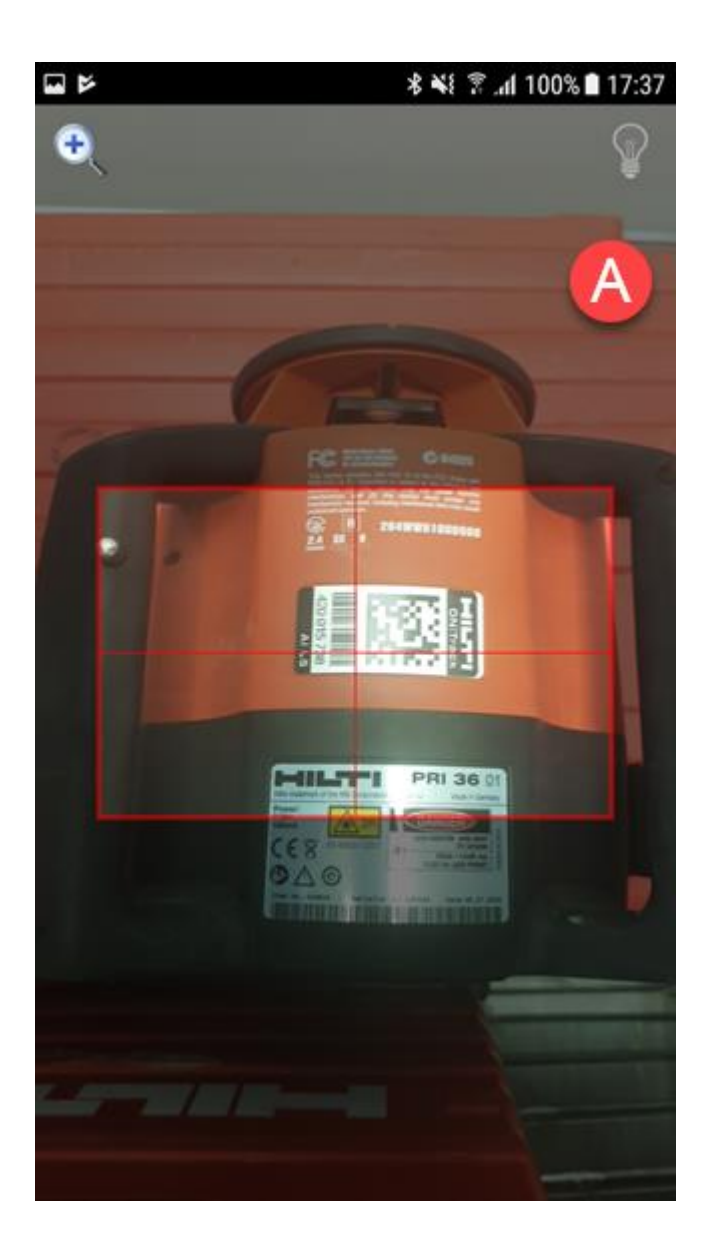

- A.4) Нажмите **красную кнопку со стрелкой** для продолжения.

Примечание. Если обязательные поля, отмеченные красным, не заполнены, кнопка для продолжения будет неактивной.

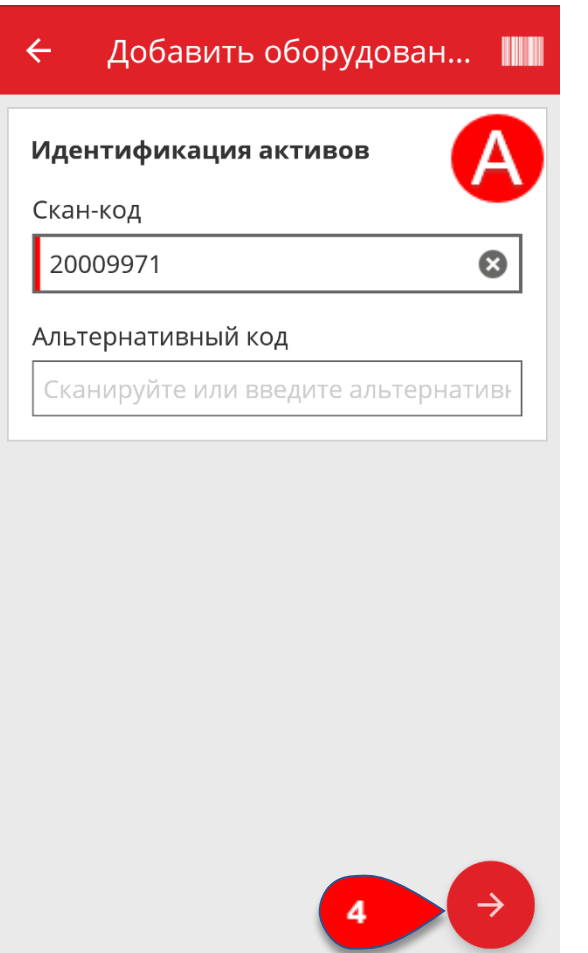

# **B) Добавление оборудования, указав данные вручную**

- B.1) Укажите **скан-код** и/или **альтернативный код** в соответствующих полях; обязательные поля отмечены красным.

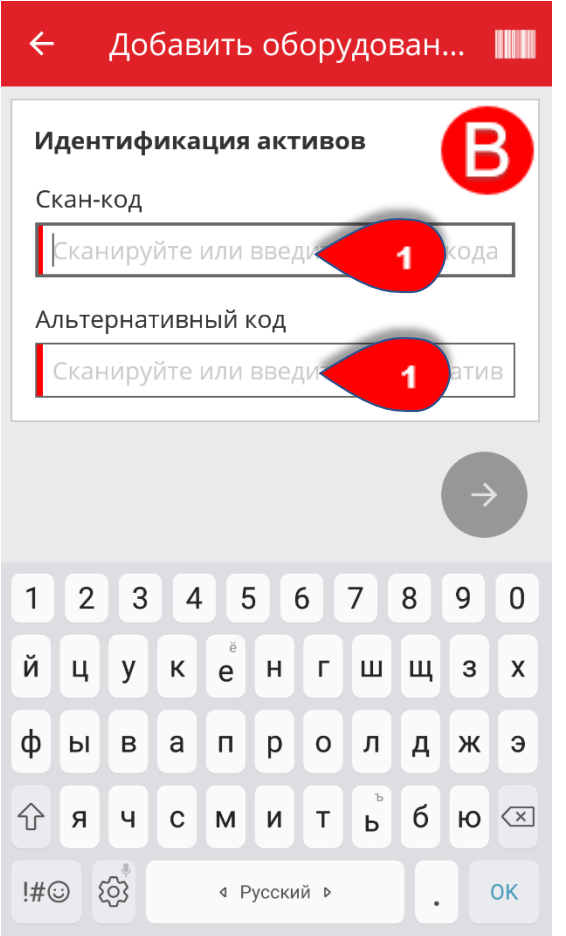

# - B.2) Нажмите **красную кнопку со стрелкой** для продолжения.

Примечание. Если обязательные поля, отмеченные красным, не заполнены, кнопка для продолжения будет неактивной.

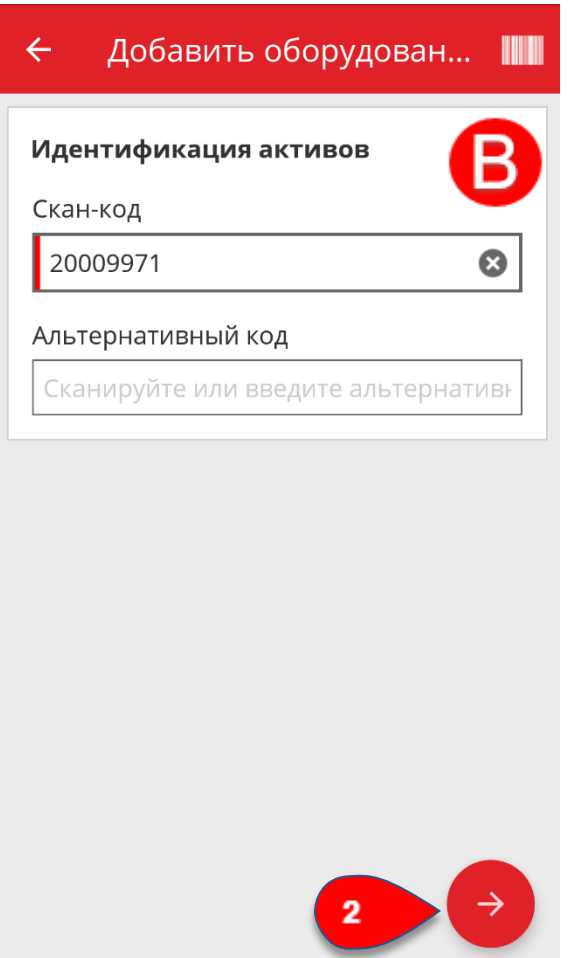

- B.3) Укажите **необходимые данные**; обязательные поля отмечены красным.

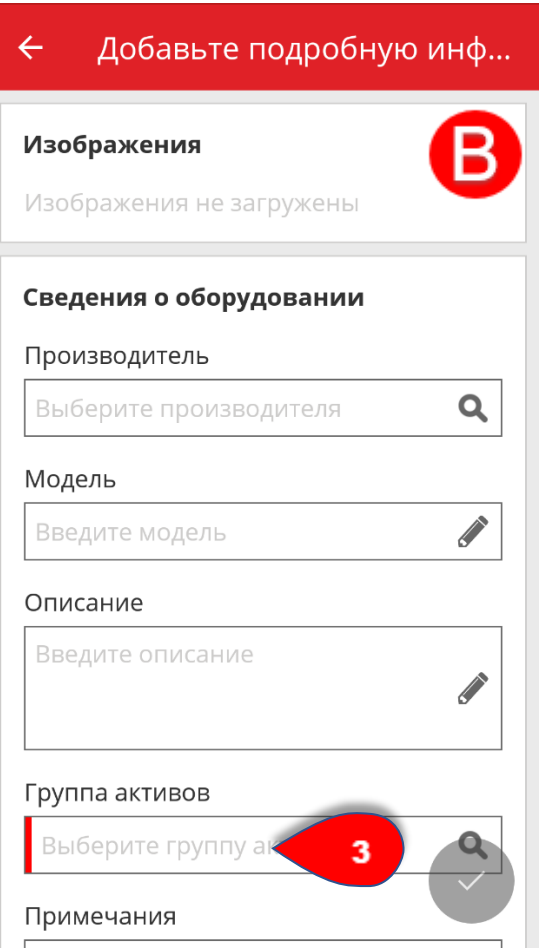

- B.4) Нажмите **красную кнопку с галочкой** для завершения добавления нового оборудования.

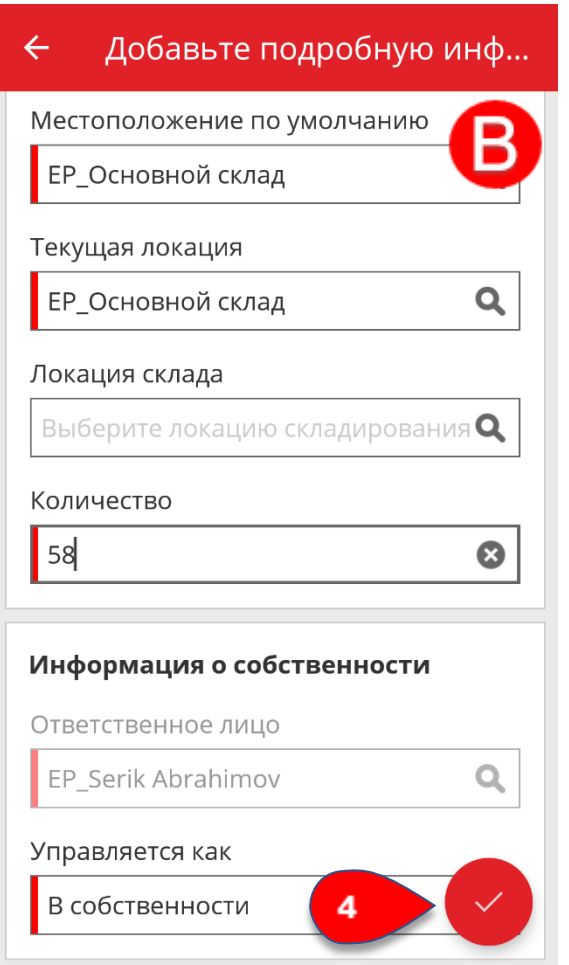

# Практические советы - Как добавить актив в список перемещения?

KB0045569 5 представлений

1. Нажмите **Переместить предмет** на общем экране.

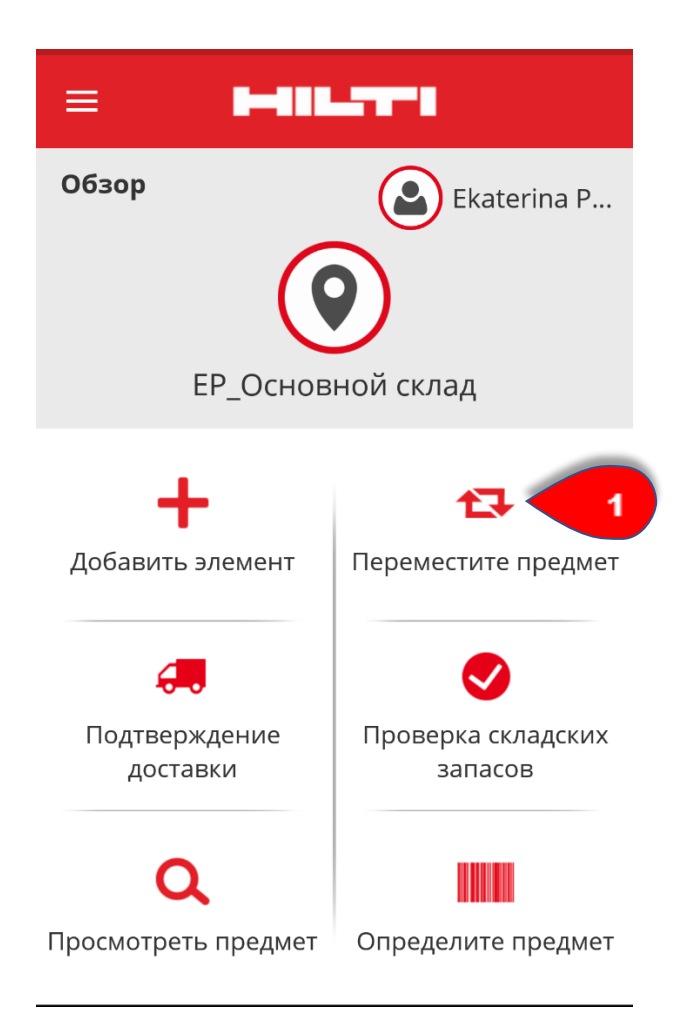

# 2. Здесь можно выбрать один из **трех вариантов для добавления актива в список перемещения:**

A) добавить актив, указав его скан-код или альтернативный код

B) добавить актив в список перемещения, используя функцию поиска

C) добавить актив в список перемещения, используя встроенный сканер штрих-кодов

#### **-A) Добавление актива, указав его скан-код или альтернативный код**

- A.1) Укажите в текстовом поле **скан-код** и/или **альтернативный код** для перемещаемого актива.

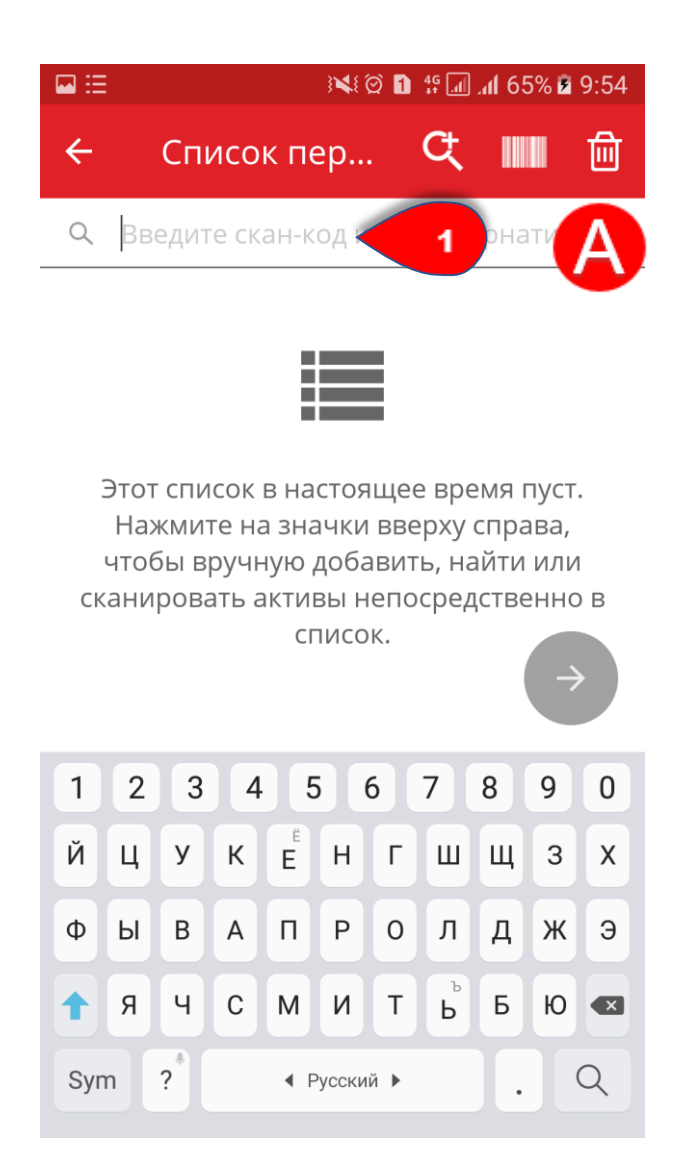

- A.2) Нажмите **значок лупы** на клавиатуре мобильного устройства для подтверждения введенных данных.

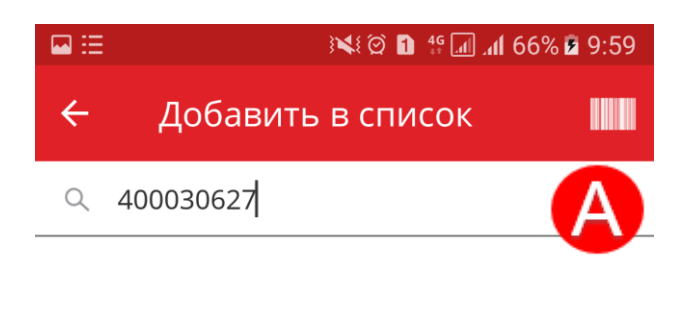

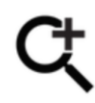

Пожалуйста, введите для поиска активов

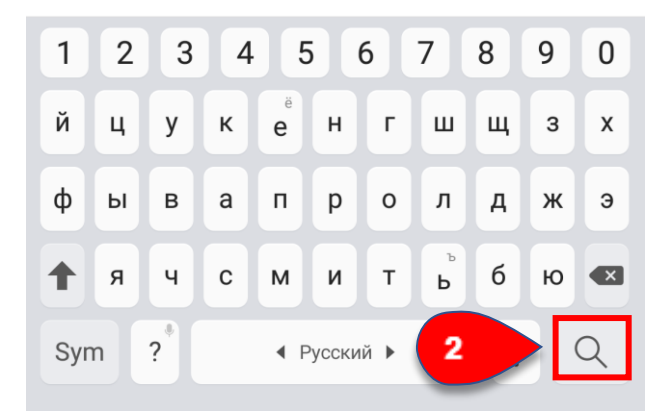

- A.3) Нажмите **красную кнопку со стрелкой** для продолжения.

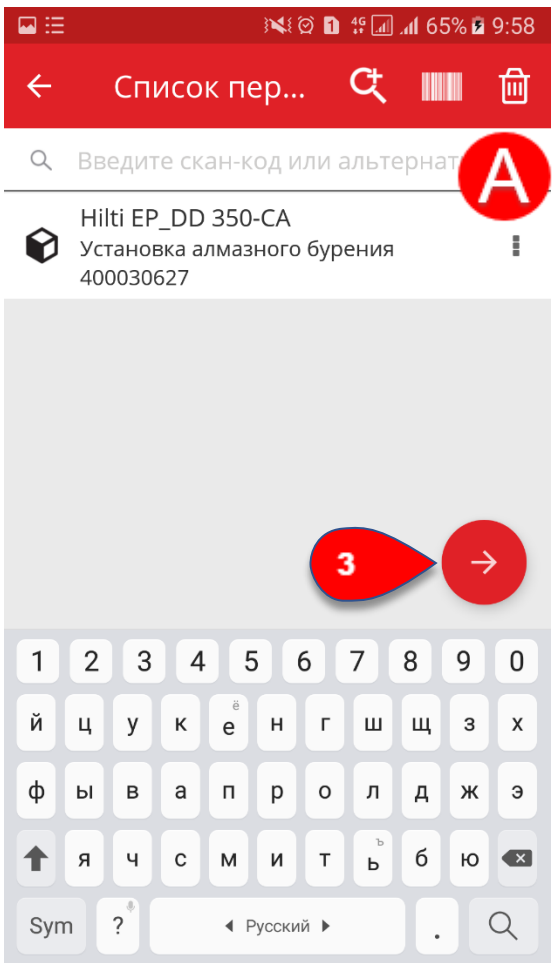

# **-B) Добавление актива в список перемещения с использованием функции поиска**

- B.1) Нажмите **значок лупы** с плюсом для поиска перемещаемого актива.

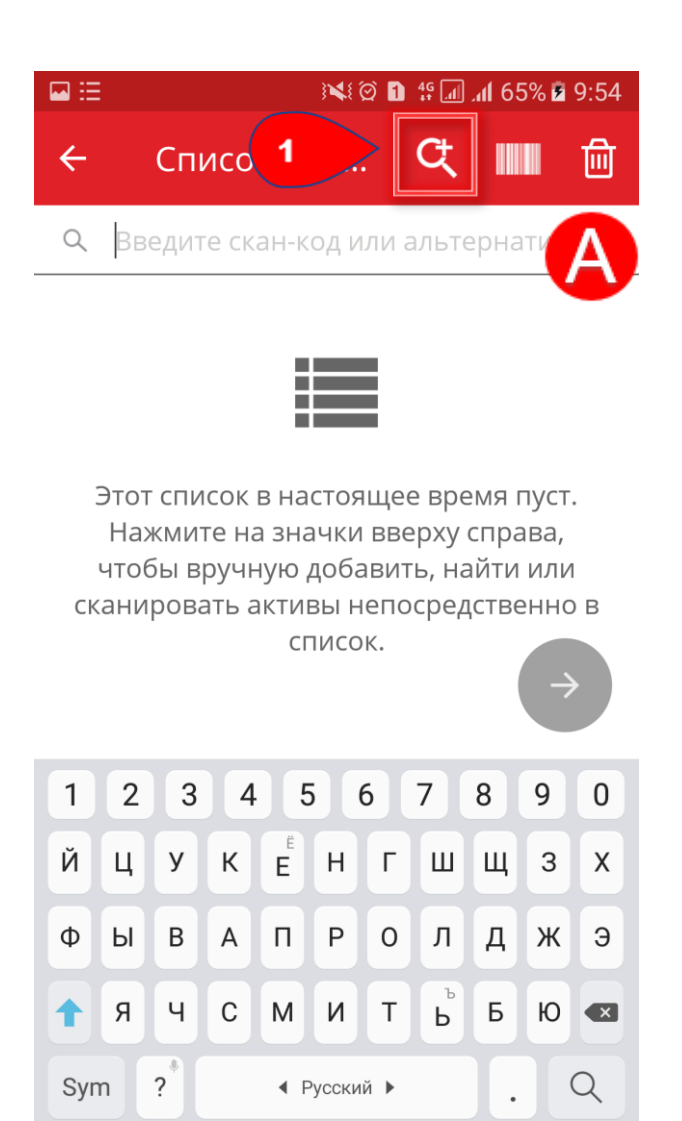

- B.2) Укажите информацию об активе, предназначенном для перемещения, в текстовом поле, например: **знакомое название**, **скан-код** или **альтернативный код.**

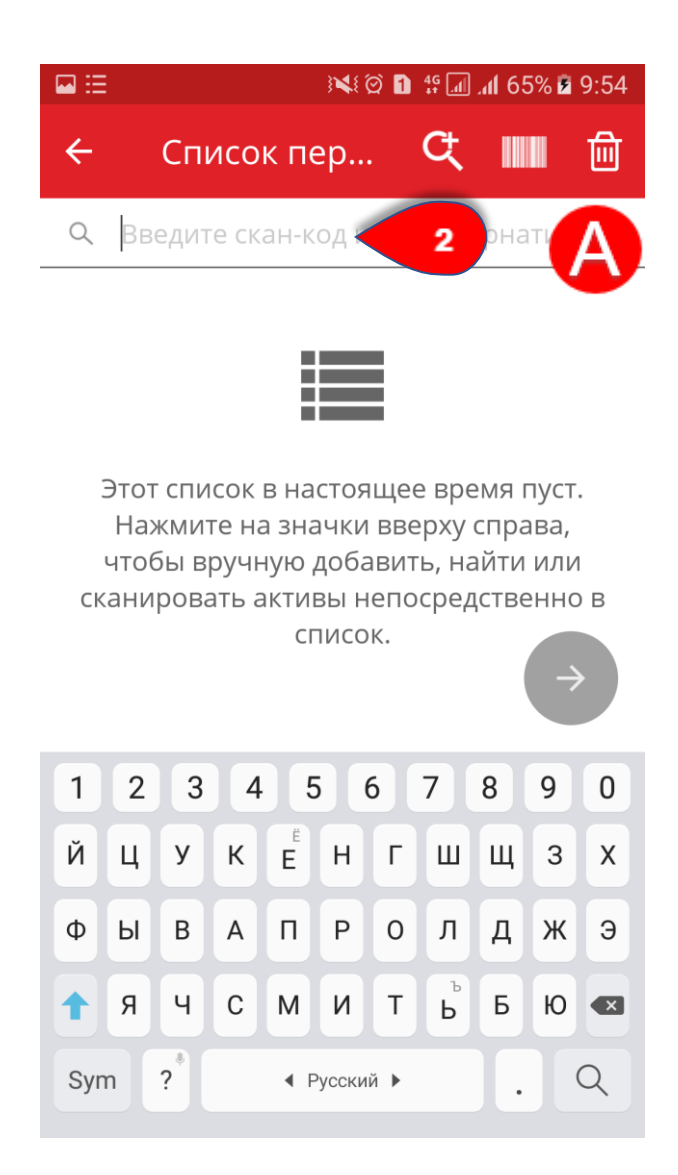

- B.3) Нажмите **значок лупы** на клавиатуре мобильного устройства для подтверждения ввода данных.

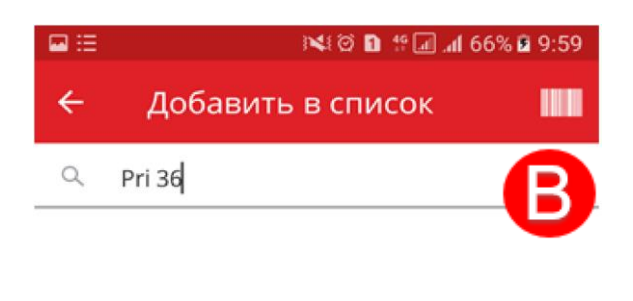

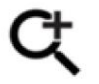

Пожалуйста, введите для поиска активов

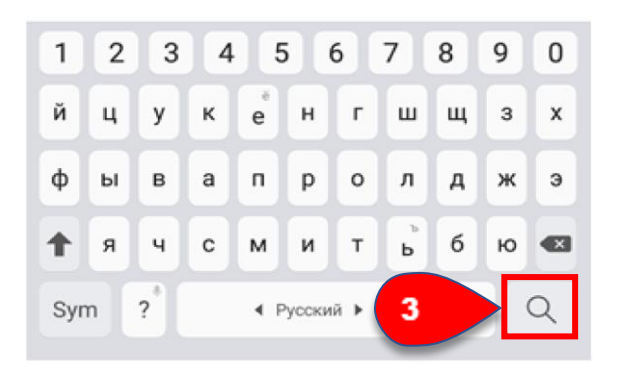

- B.4) Выберите перемещаемый актив, нажав соответствующий **значок поля** или название актива.

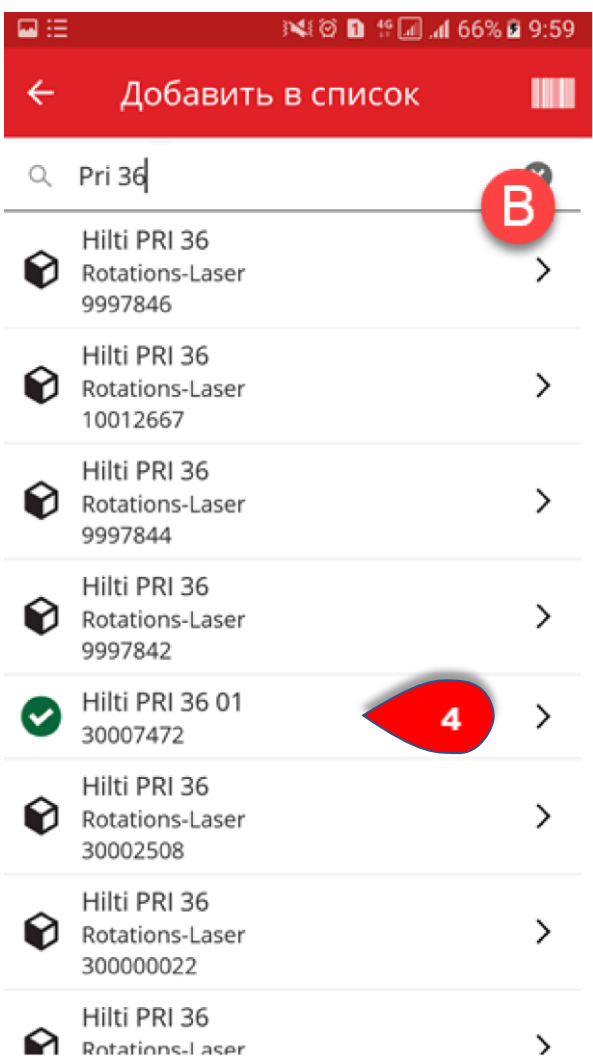

# - B.5) Нажмите **стрелку в верхнем правом углу** для возврата на панель **Список перемещения**.

Совет: для группового перемещения выберите несколько активов.

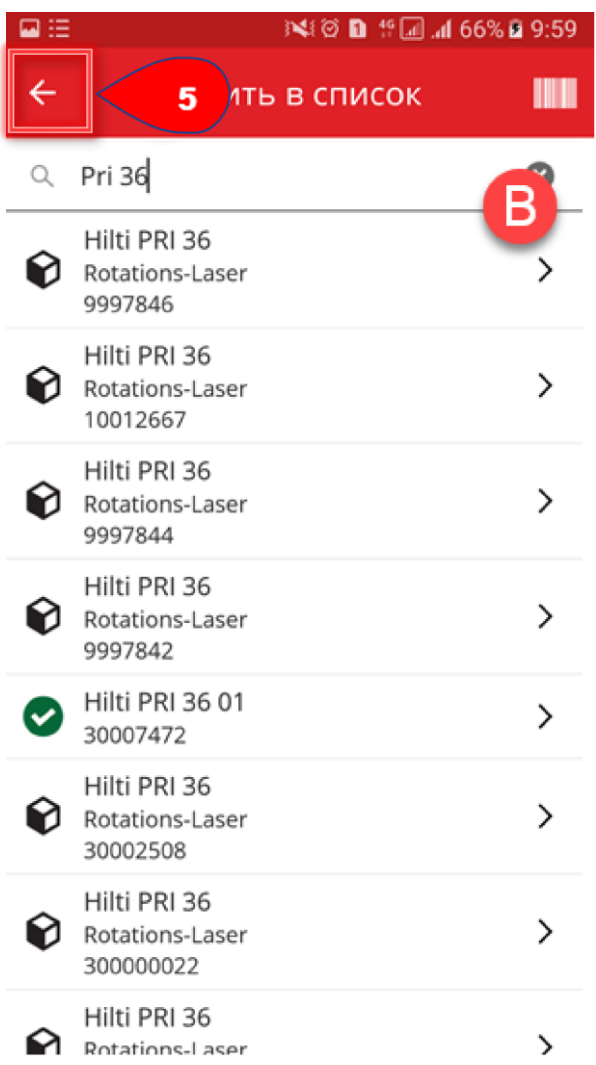

- B.6) Нажмите **красную кнопку со стрелкой** для продолжения.

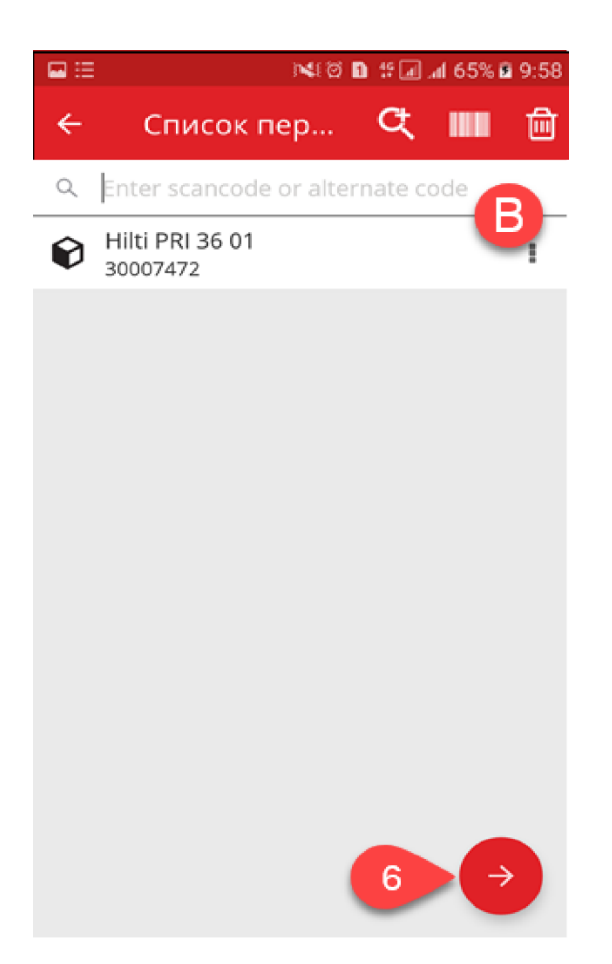

# **-C) Добавление актива в список перемещения с использованием встроенного сканера штрих-кодов**

- C.1) Нажмите **значок штрих-кода** для идентификации перемещаемого актива.

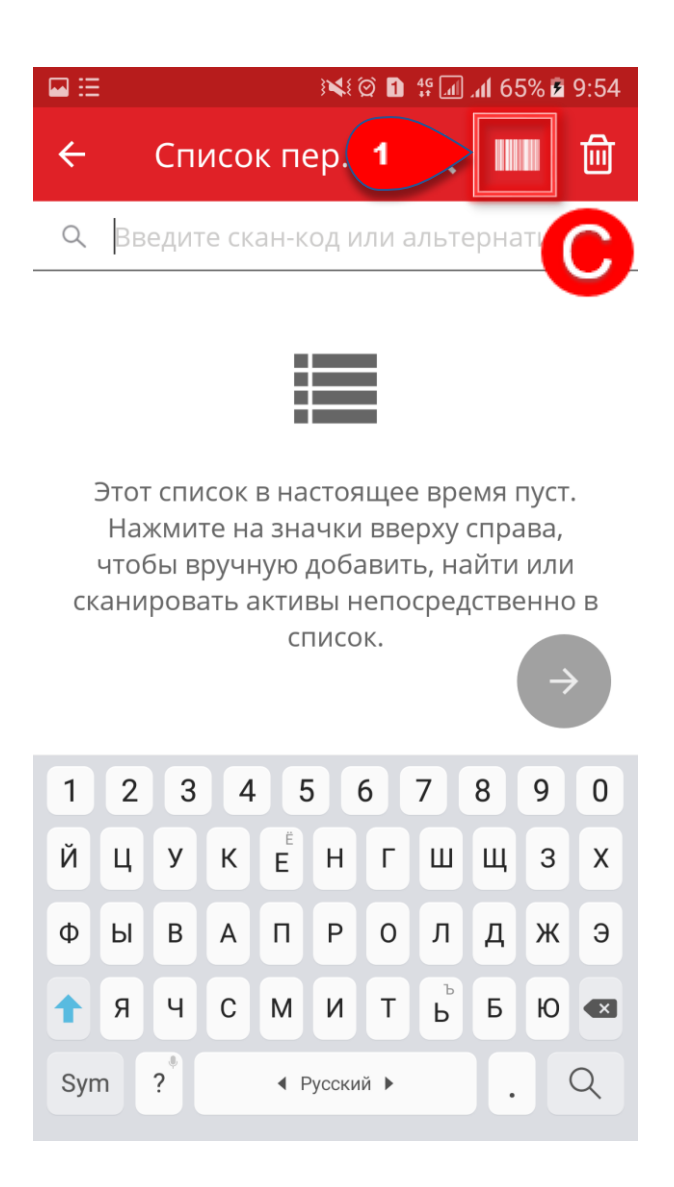

#### - C.2) **Наведите камеру мобильного устройства на**

**бирку ON!Track** для соответствующего предмета; как только бирка окажется в фокусе камеры, она будет отсканирована, а количество будет увеличено.

Совет: для группового перемещения отсканируйте несколько активов с бирками.

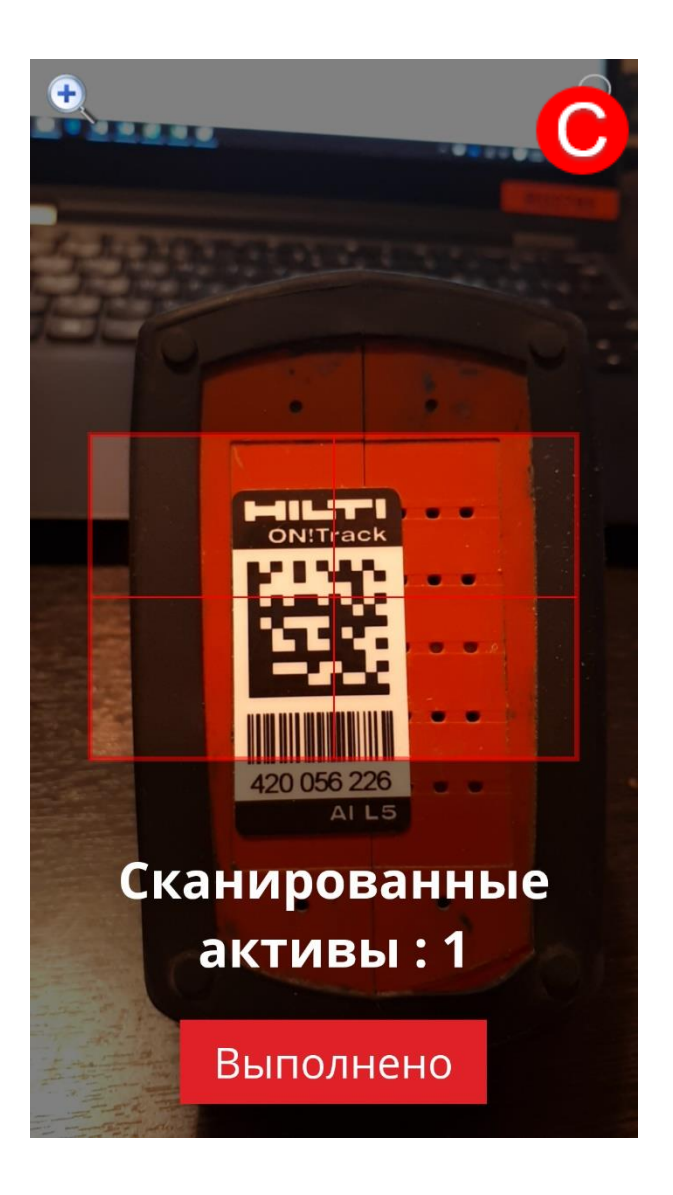

- C.3) Нажмите **Готово** для завершения сканирования.

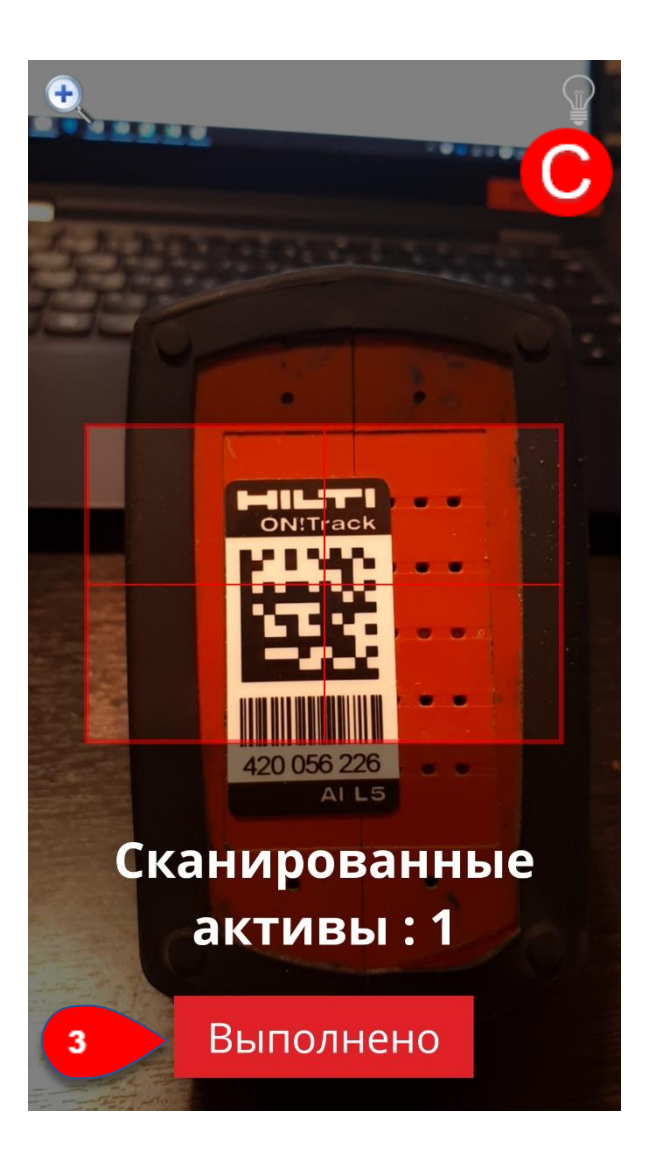

- C.4) Нажмите **красную кнопку со стрелкой** для продолжения.

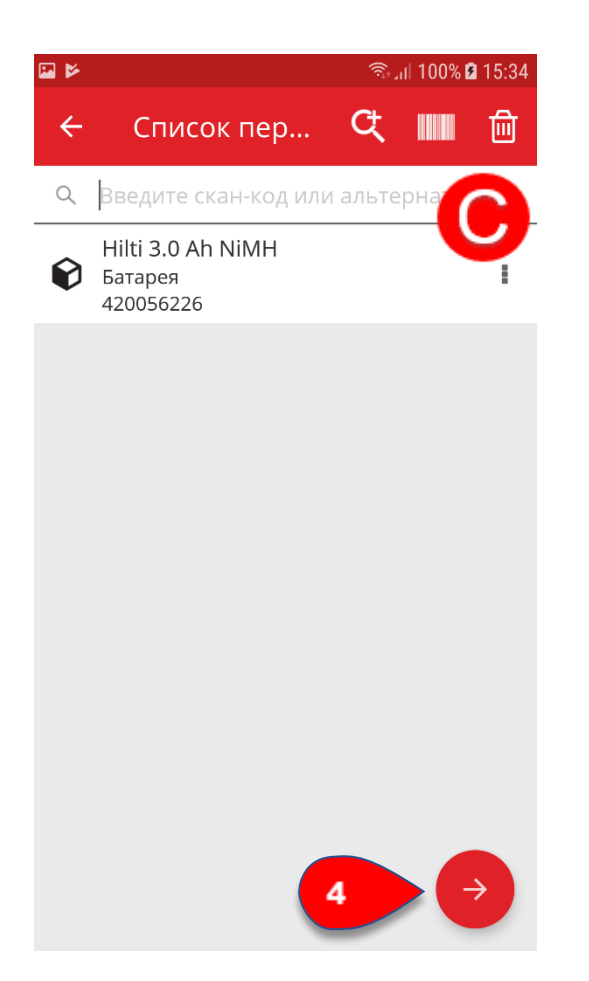

3. Укажите **необходимые данные**; обязательные поля отмечены красным.

Примечание. Если обязательные поля, отмеченные красным, не заполнены, кнопка для продолжения будет неактивной.

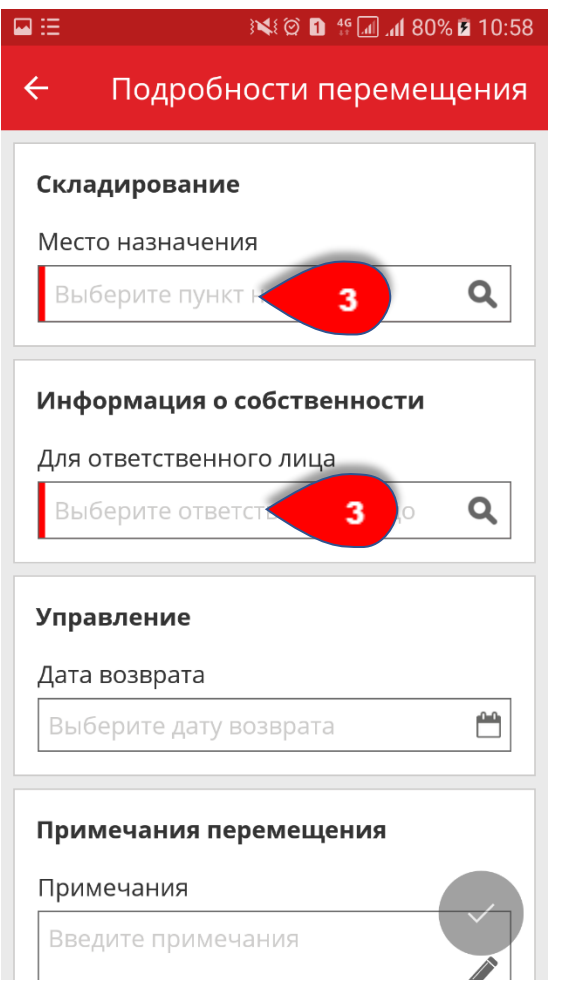

4. Нажмите **красную кнопку с галочкой** для перемещения актива.

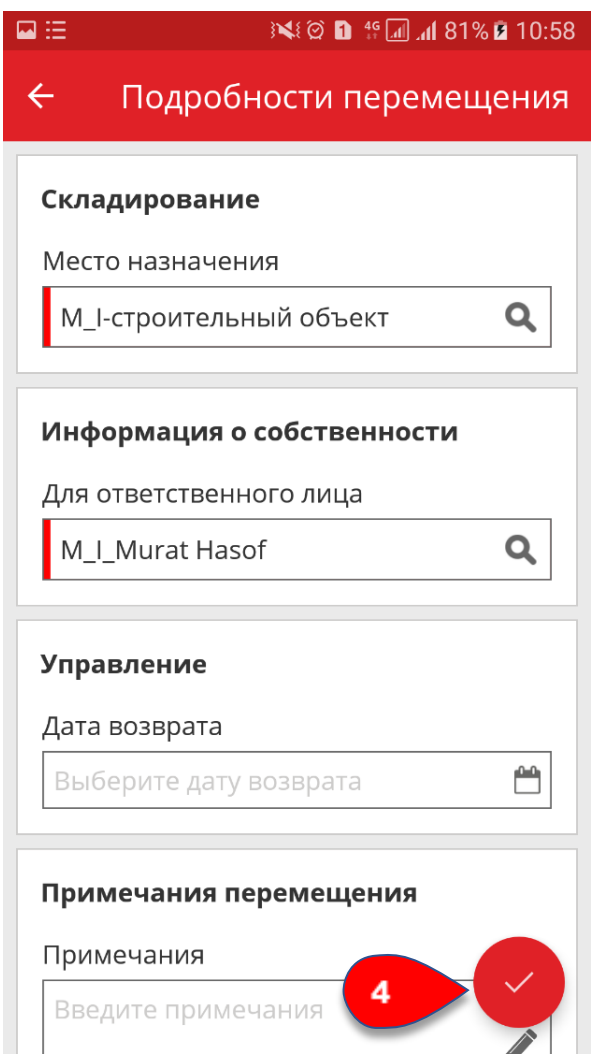

# Практические советы - Как подтвердить доставленный актив?

#### KB0045620

4 представления

Примечание: для возможности подтверждения доставленных активов пользователь с правами администратора в системе ON!Track должен включить эту функцию. Пользователи, которые хотят выполнить это действие, должны обладать правами для подтверждения доставки активов.

1. Нажмите **Подтвердить доставку** на общем экране.

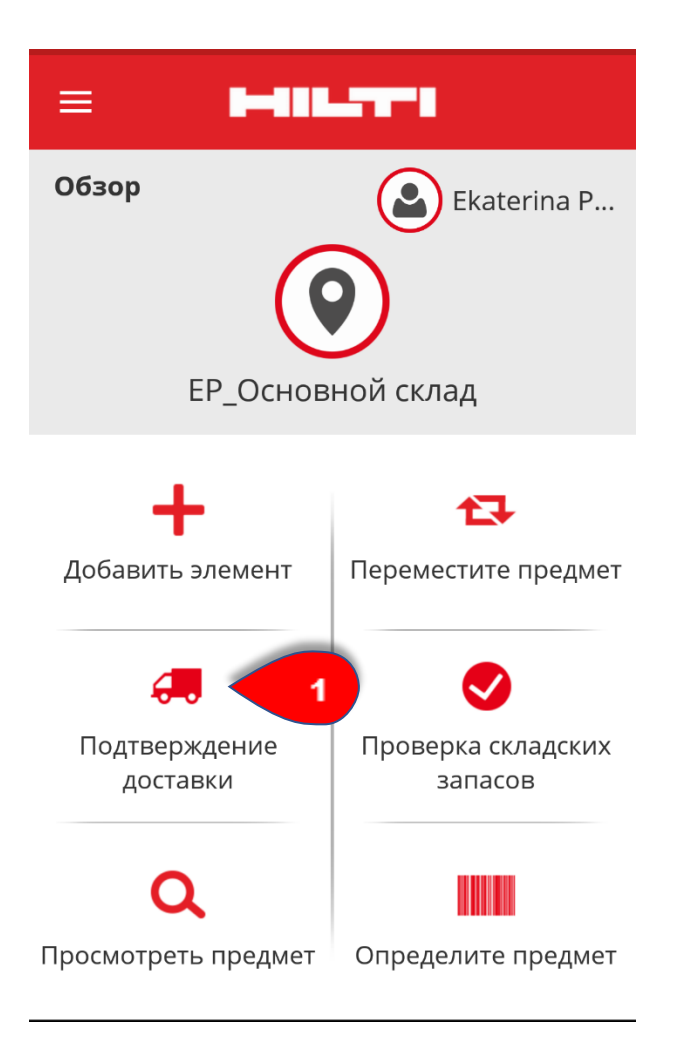

2. Здесь можно выбрать один из **двух вариантов подтверждения доставки актива:**

-A) подтвердить доставку актива, нажав значок в соответствующем поле

-B) использовать встроенный сканер штрих-кодов для подтверждения доставки

# **A) Подтверждение доставки актива, нажав значок в соответствующем поле**

- A.1) Просто нажмите соответствующий актив для подтверждения доставки.

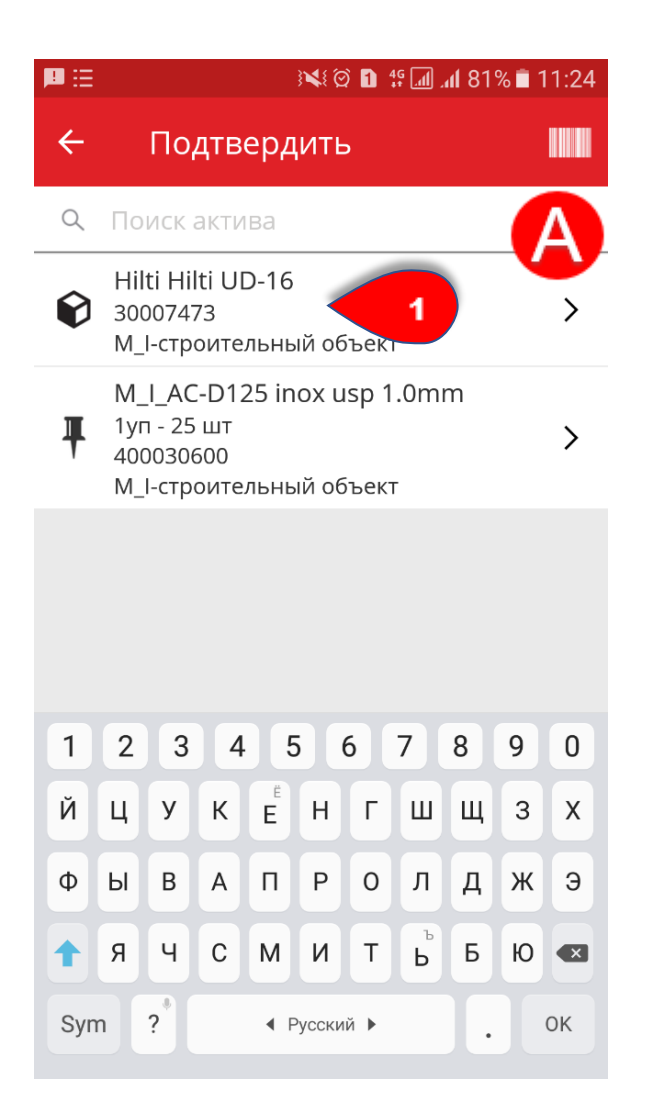

# **B) Использование встроенного сканера штрих-кодов для подтверждения доставки**

- B.1) Нажмите **значок штрих-кода** для запуска встроенного сканера штрих-кодов.
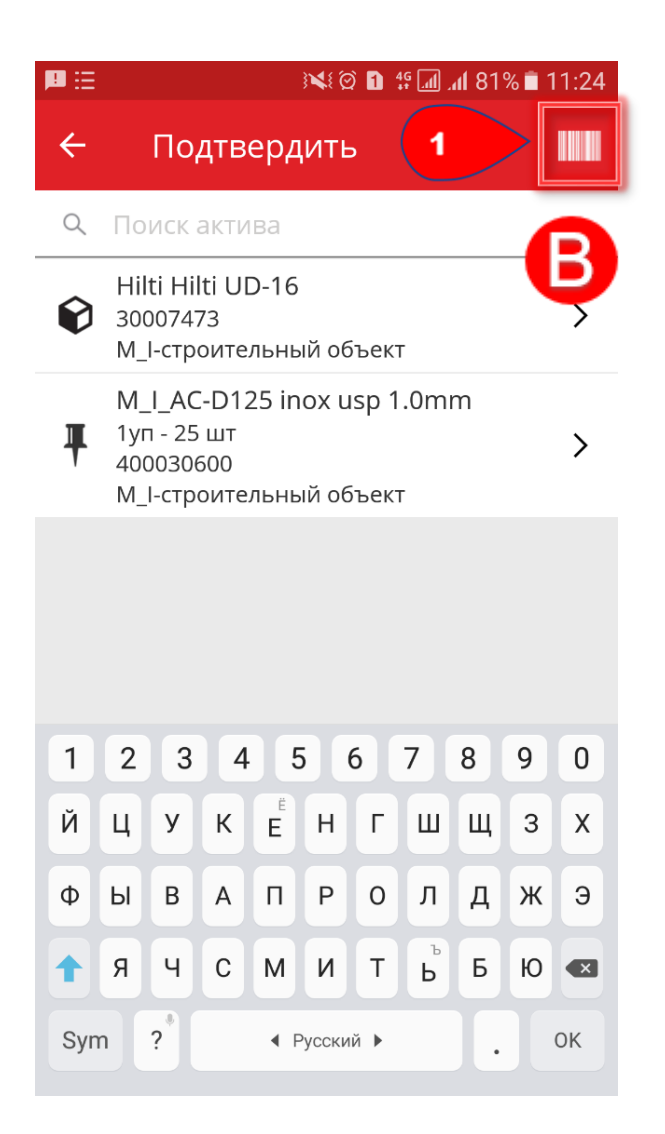

- B.2) **Отсканируйте бирку ON!Track** для подтверждения доставки.

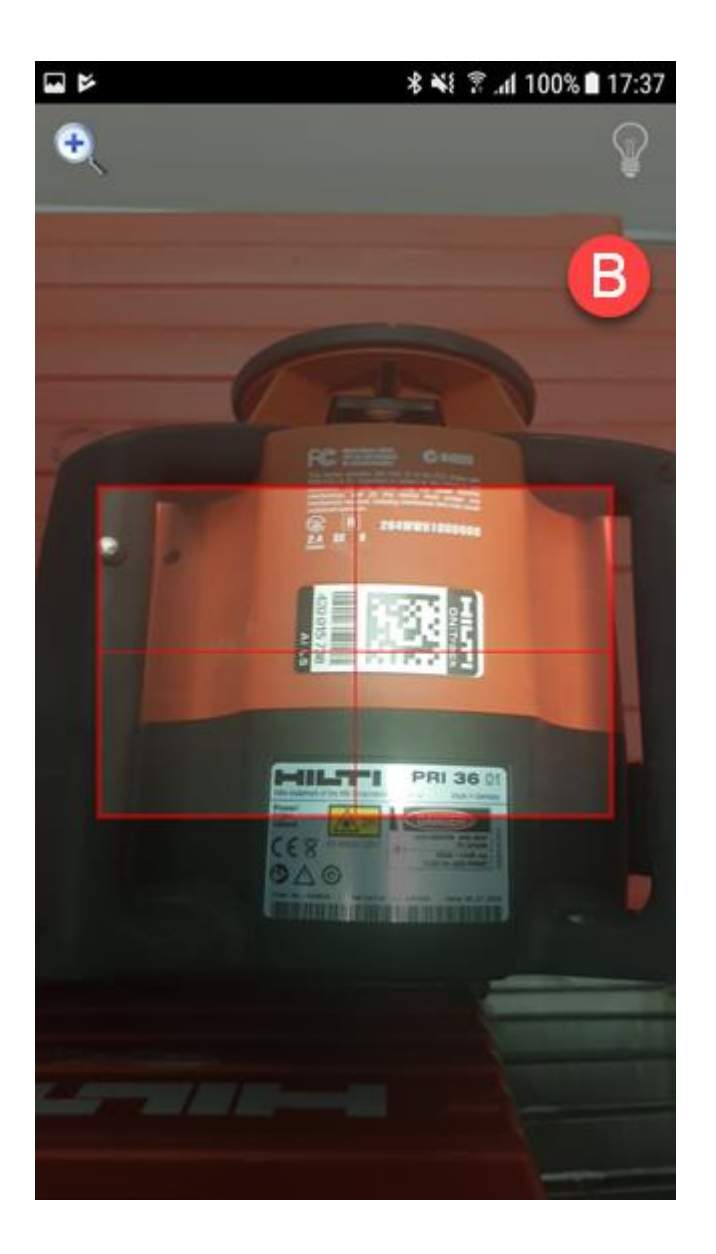

3. Нажмите **значок с белой стрелкой** вверху слева для возврата в основное меню; всплывающее окно в нижней части экрана будет означать доставку.

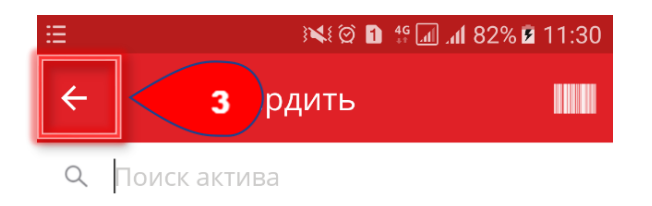

Результаты не найдены

Практические советы - Как выполнить проверку складских запасов? KB0045666 5 представлений 1. Нажмите **Проверить запасы** на общем экране.

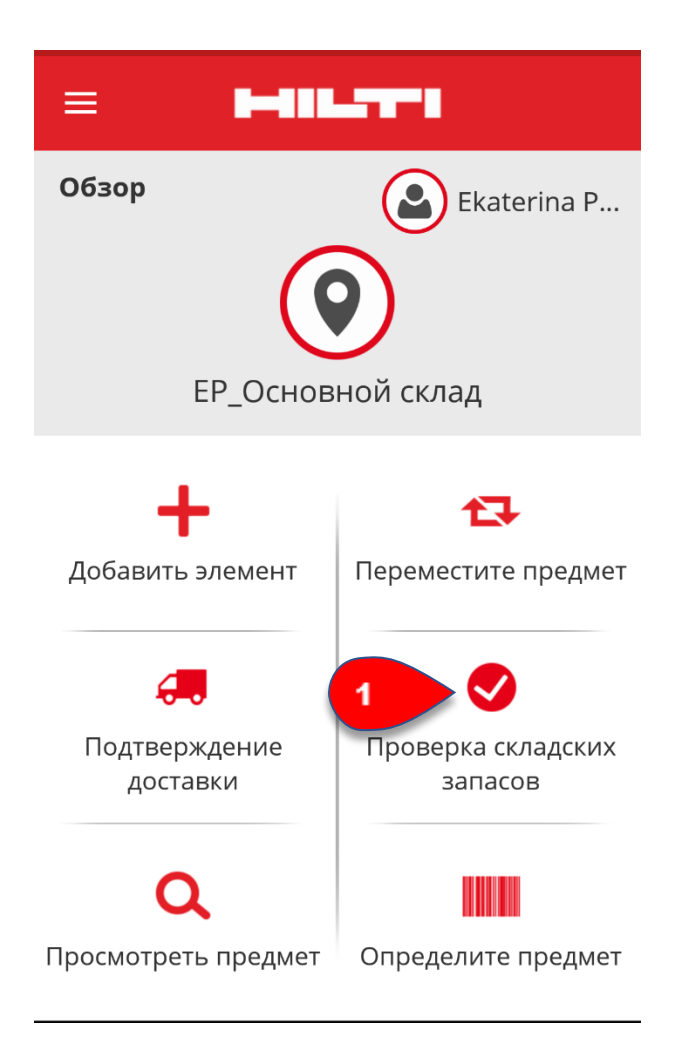

2. Выберите **локацию** для проверки запасов.

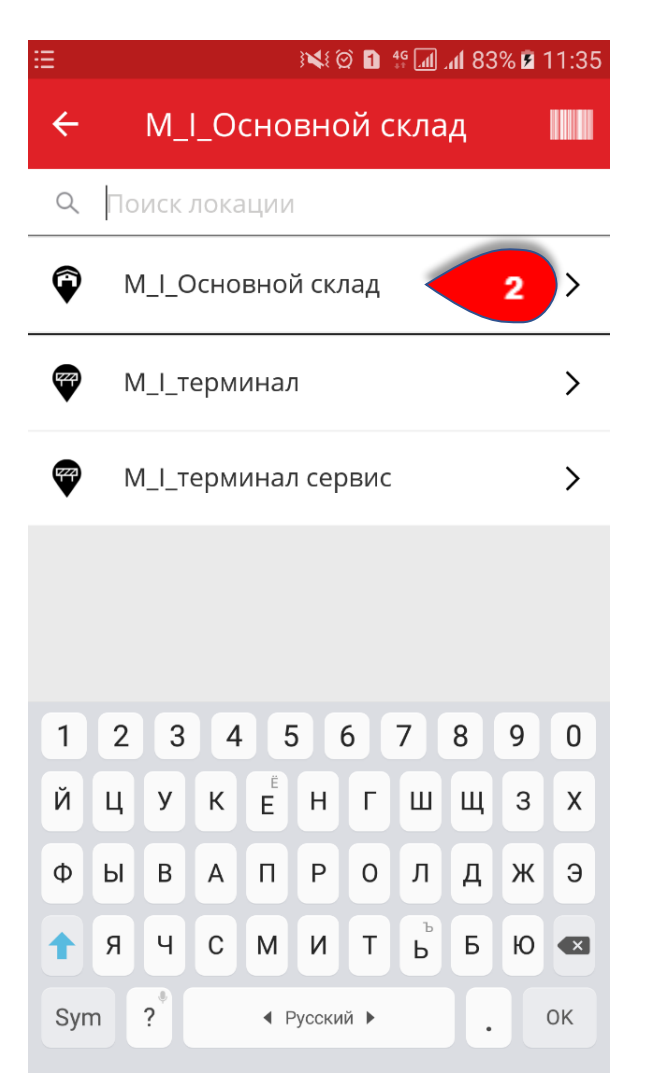

3. Здесь можно выбрать один из **двух вариантов**:

-A) проверить запасы с использованием встроенного сканера штрихкодов

-B) проверить запасы в списке активов вручную

Примечание. На **вкладке с вопросительным знаком** представлены все активы для проверки, на **вкладке с восклицательным** 

**знаком** представлены активы, которые назначены другой локации, а на **вкладке с галочкой** представлены активы, расположенные в предполагаемой и найденной локации. В качестве альтернативы всегда можно использовать **панель поиска активов**, чтобы найти необходимый актив.

**A) Проверка запасов с использованием встроенного сканера штрихкодов**

- A.1) Нажмите **значок штрих-кода** для запуска встроенного сканера штрих-кодов.

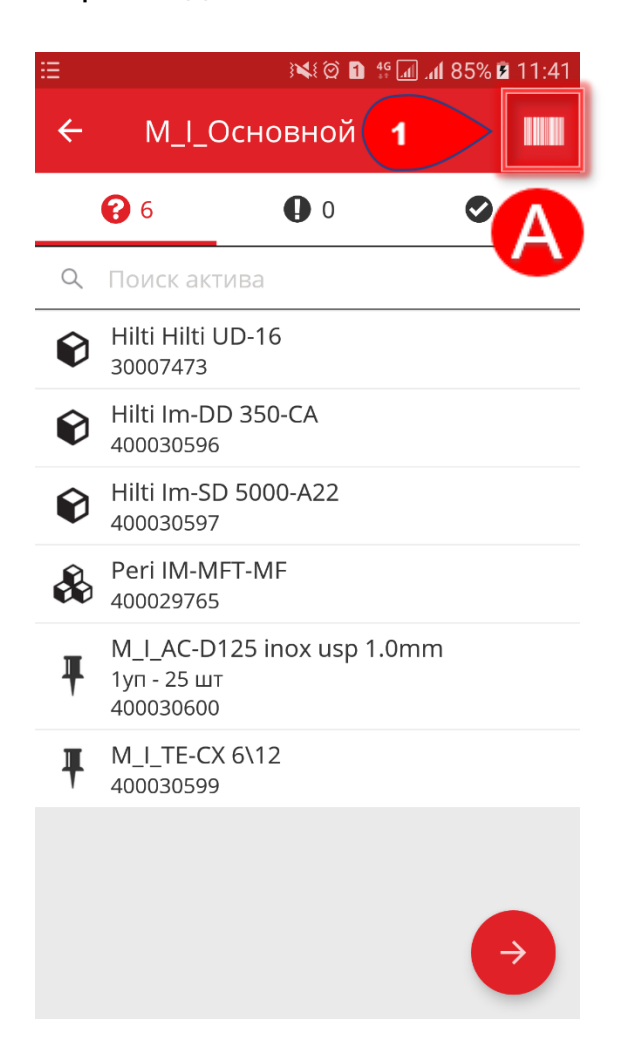

- A.2) **Отсканируйте бирку ON!Track** актива с помощью камеры мобильного устройства; как только бирка окажется в фокусе камеры, она будет отсканирована, а данные автоматически добавятся в выбранное текстовое поле и будут сопоставлены с информацией о запасах, указанной в приложении ON!Track.

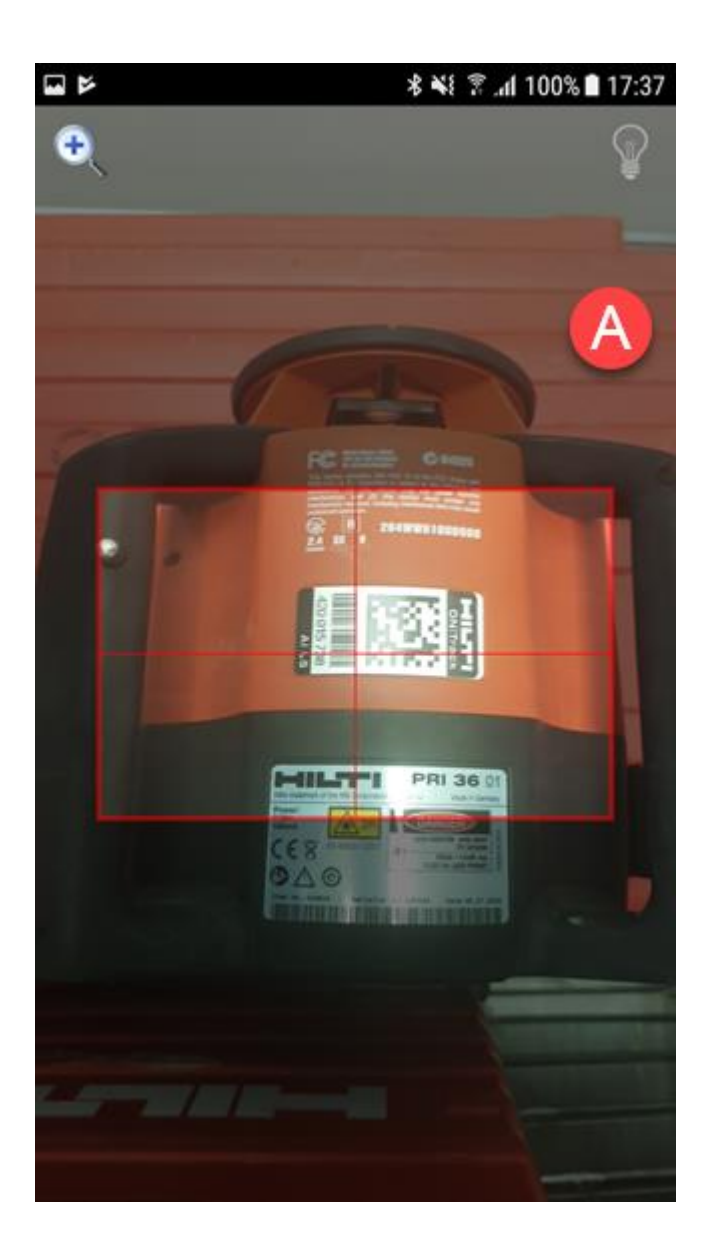

- A.3) Продолжайте сканировать другие активы, пока все предметы среди ваших запасов не будут отсканированы.

Примечание. Ваши запасы соответствуют запасам, указанным в приложении ON!Track, если в списке предметов на **вкладке со знаком вопроса и** на **вкладке с восклицательным знаком** нет ничего после того, как вы завершите сканирование всех имеющихся предметов. Если отсканированный предмет назначен другой локации, он будет указан на **вкладке с восклицательным знаком**.

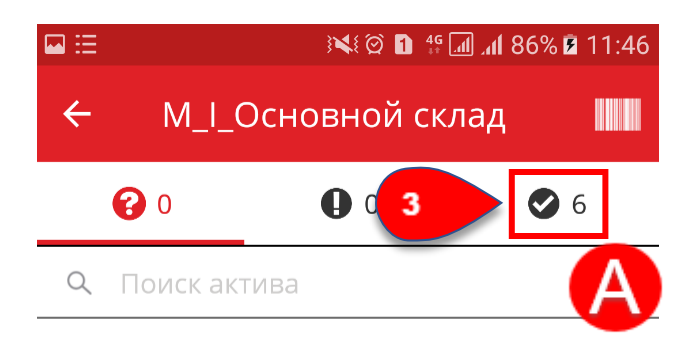

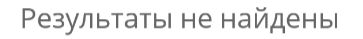

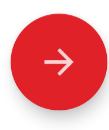

### **B) Проверка запасов с помощью просмотра списка активов вручную**

- B.1) Нажмите каждый актив, который вы подтверждаете, среди ваших запасов.

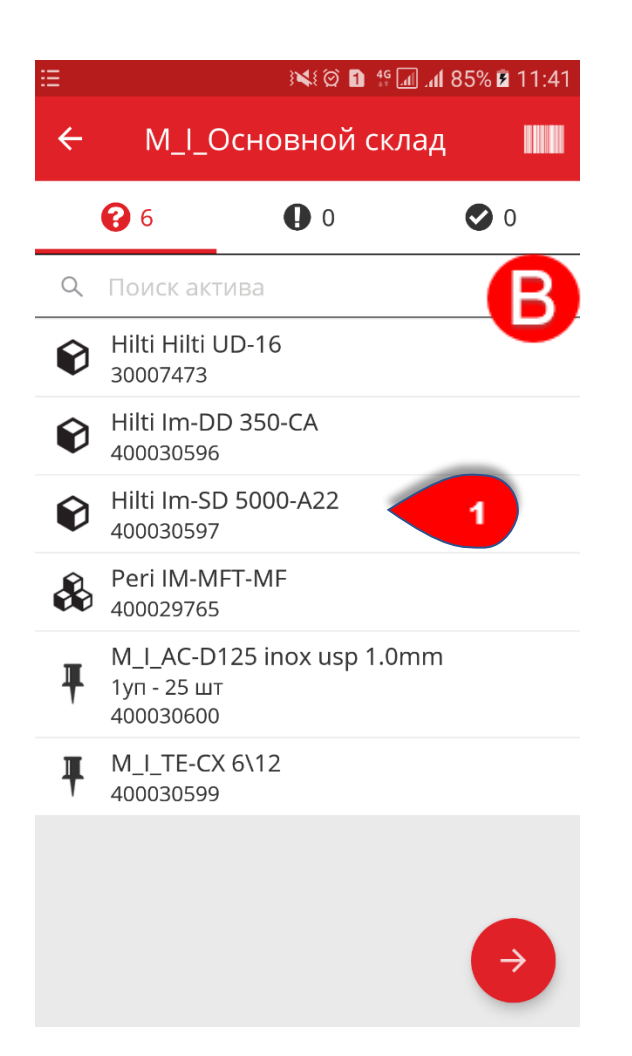

- B.2) Продолжайте подтверждать свои активы, пока на **вкладке со знаком вопроса** не останется предметов, либо больше не будут найдены другие физические активы.

Примечание. Ваши запасы соответствуют запасам, указанным в приложении ON!Track, если список предметов на **вкладке со знаком вопроса** пуст, а на вкладке **с восклицательным знаком** нет записей после того, как вы завершите сканирование всех своих предметов. Если отсканированный предмет назначен другой локации, он будет указан на **вкладке с восклицательным знаком**.

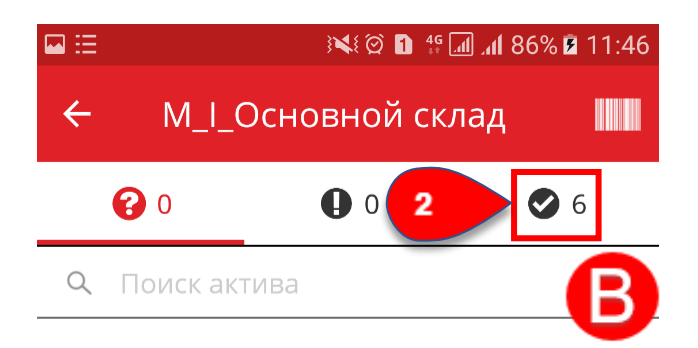

Результаты не найдены

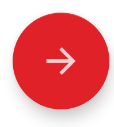

4. Нажмите **красную кнопку со стрелкой** для продолжения.

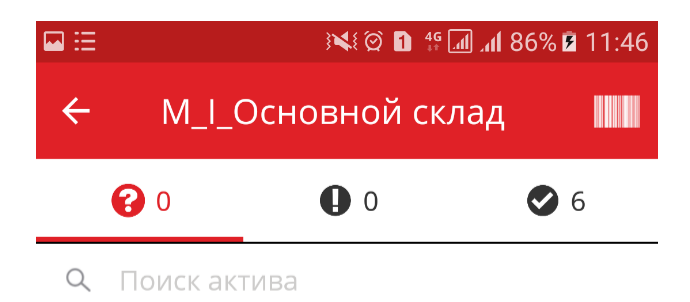

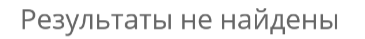

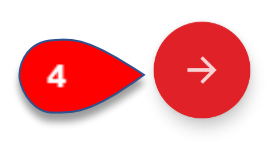

5. Просмотрите свой **текущий статус проверки запасов** в сводной информации; значение 100% указывает на то, что проверка запасов выполнена. Нажмите **красную кнопку с галочкой** для завершения проверки запасов.

Примечание. Если такая функция включена в веб-приложении ON!Track, сводная информация о проверке запасов будет отправлена на вашу электронную почту.

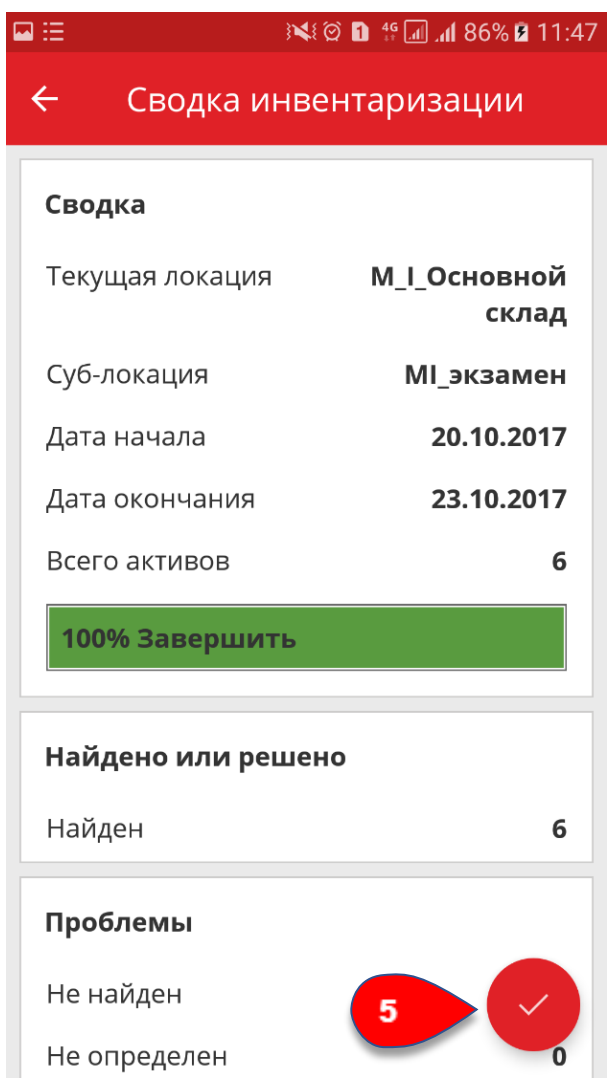

Практические советы - Как просматривать предметы? KB0045790

5 представлений

1. Нажмите **Просмотреть предмет** на общем экране.

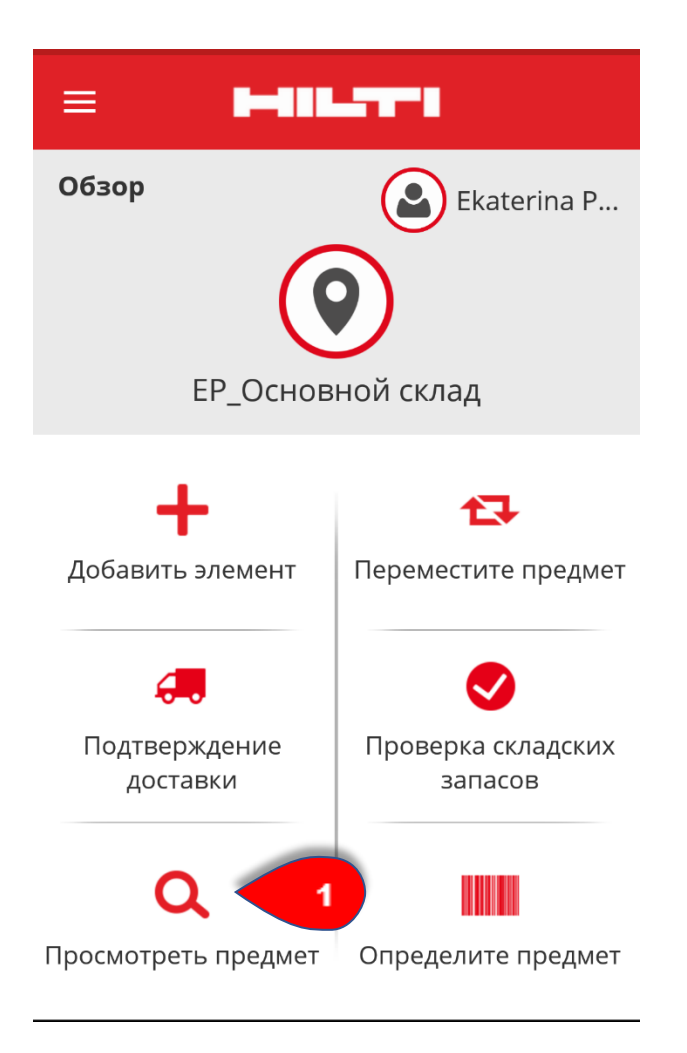

2. Панель **Просмотреть предмет** содержит три вкладки с активами:

-A) На вкладке со **значком коробки** вы можете выполнить поиск активов, оборудования или расходных материалов.

-B) На вкладке со **значком местоположения** будут указаны все предметы, назначенные для вашей **текущей локации**.

-C) На вкладке со **значком профиля** будут указаны все предметы, которые принадлежат вам в приложении ON!Track.

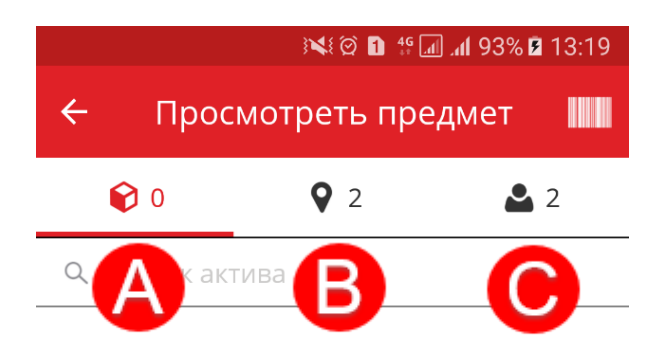

Результаты не найдены

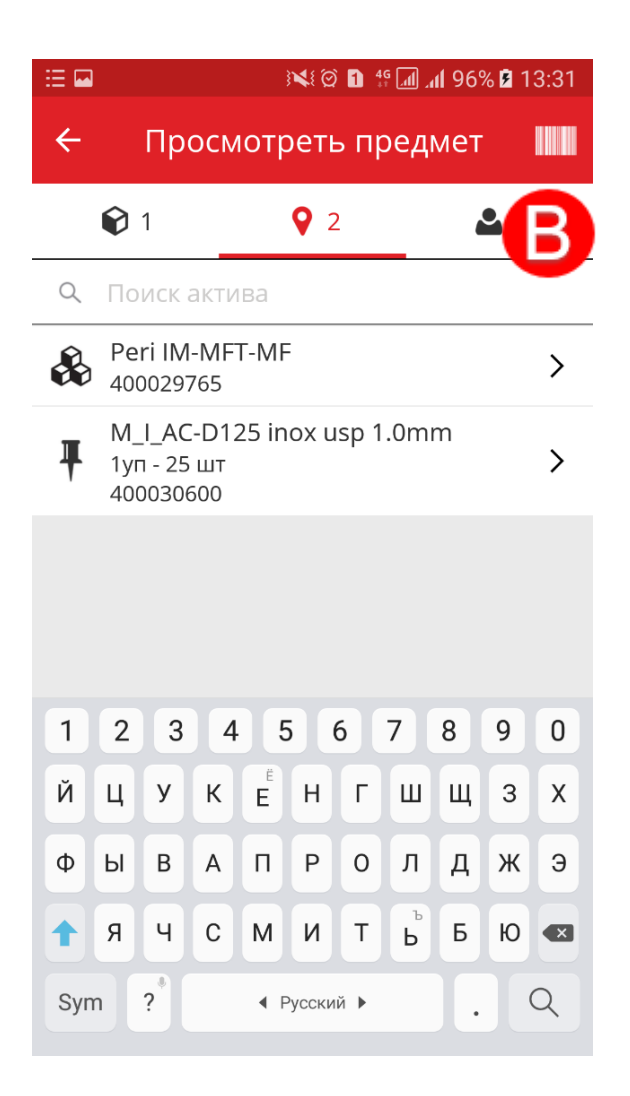

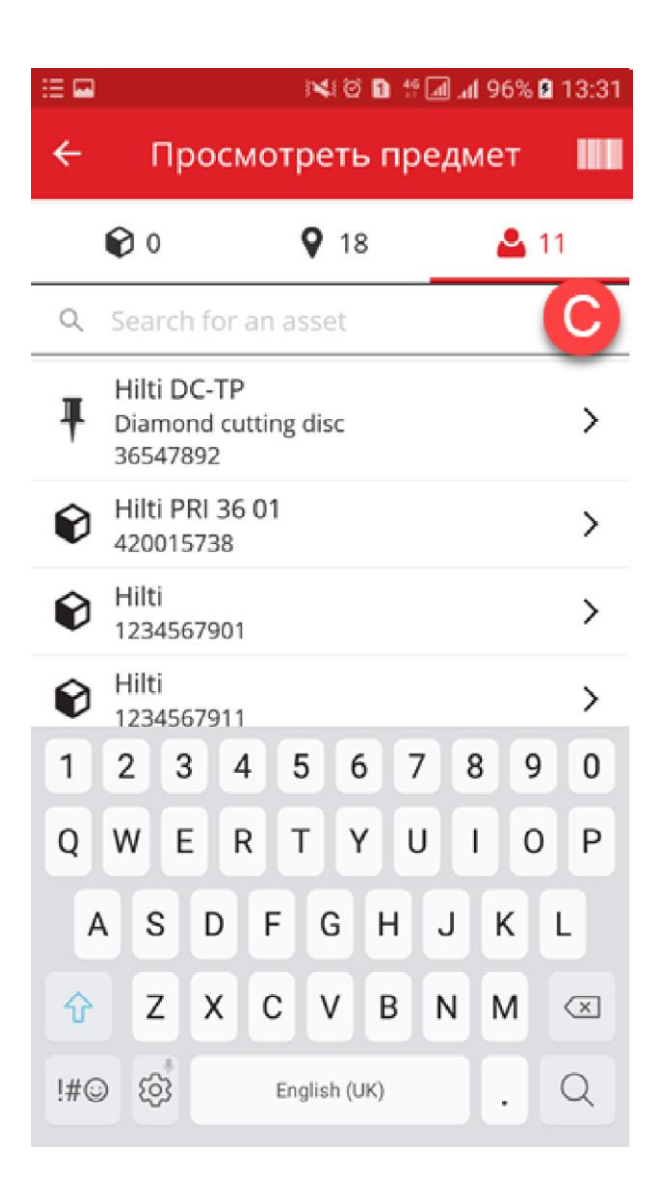

- 3. Вы можете использовать:
- -a) встроенный сканер штрих-кодов

-b) поиск предметов, указав любую соответствующую информацию (например: **скан-код**, **альтернативный код**, **производителя** и т. д.) для того предмета, который необходимо найти

### **a) Встроенный сканер штрих-кодов**

- a.1) нажмите **значок штрих-кода.**

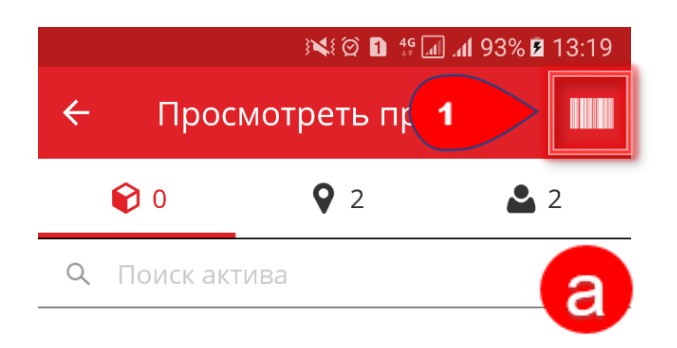

Результаты не найдены

- a.2) **Отсканируйте бирку ON!Track** с помощью камеры мобильного устройства; как только бирка окажется в фокусе камеры, она будет отсканирована, а предмет отобразится в списке.

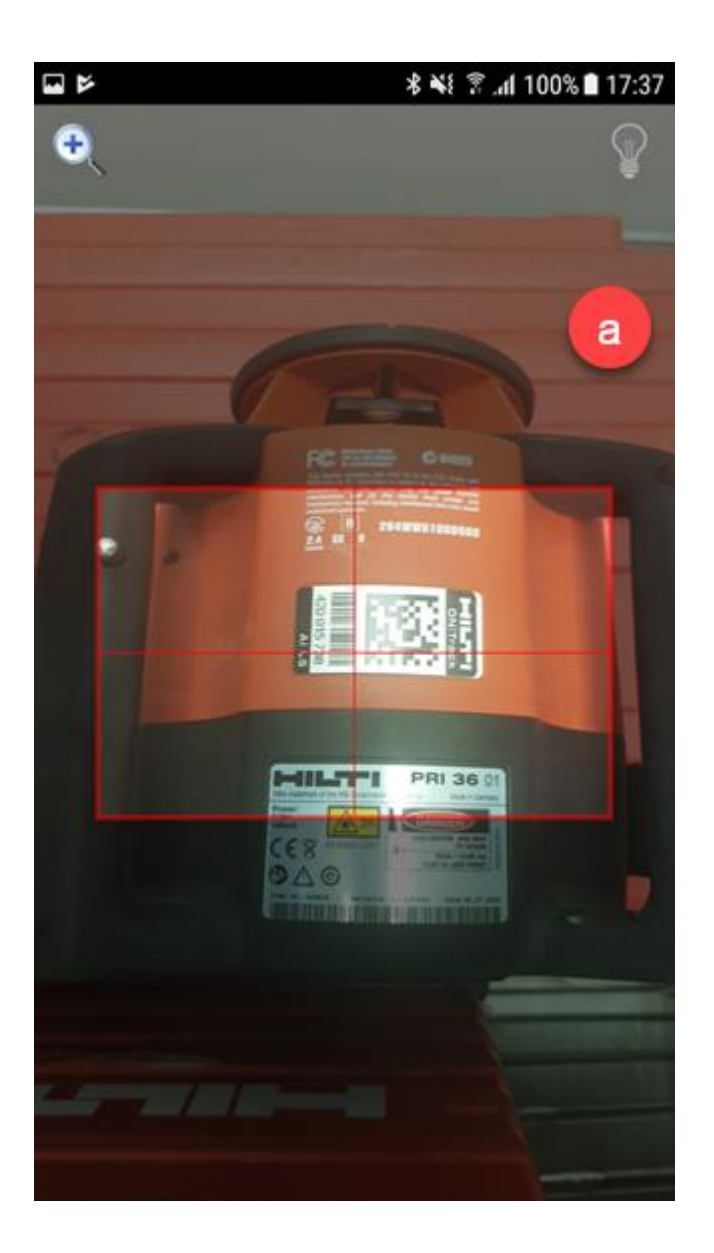

-a.3) Нажмите **предмет** для просмотра подробной информации о нем.

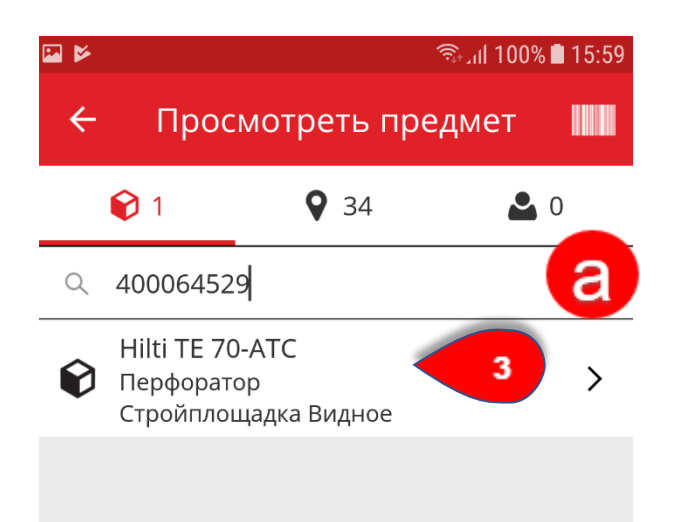

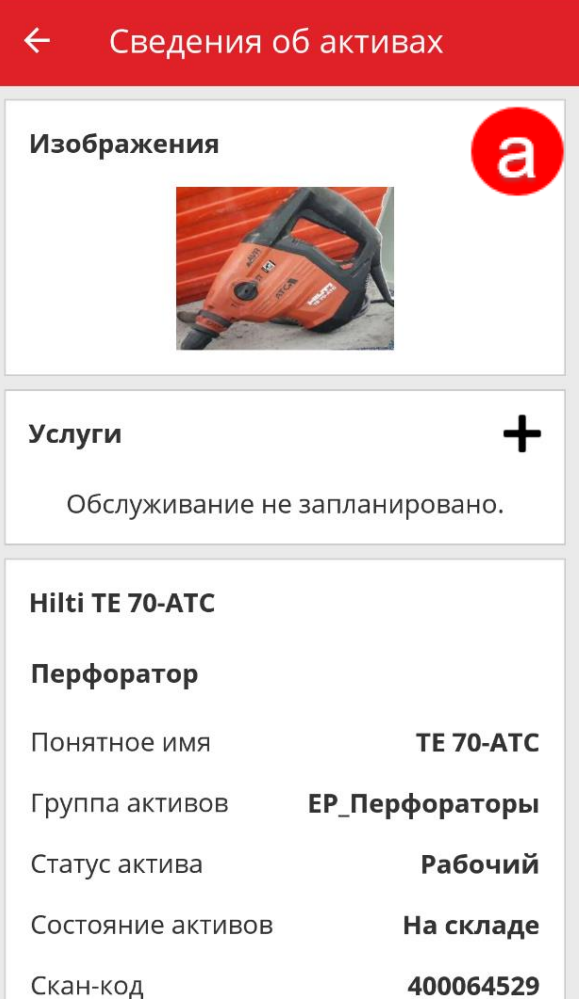

**b) Поиск предмета, указав любую соответствующую информацию (например: скан-код, альтернативный код, производителя и т. д.) для того предмета, который необходимо найти.**

- b.1) **В текстовом поле укажите информацию об активе,** который необходимо просмотреть.

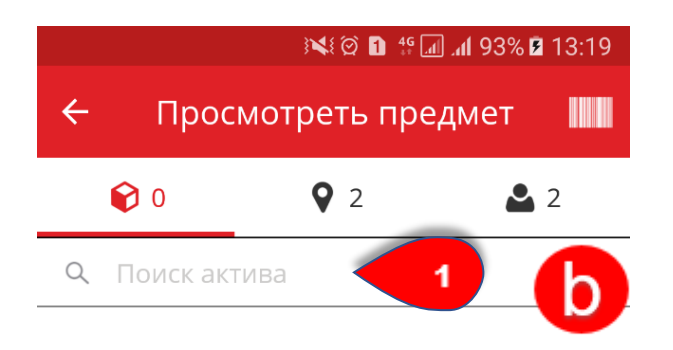

Результаты не найдены

- b.2) Нажмите **значок лупы** на клавиатуре мобильного устройства для подтверждения ввода.

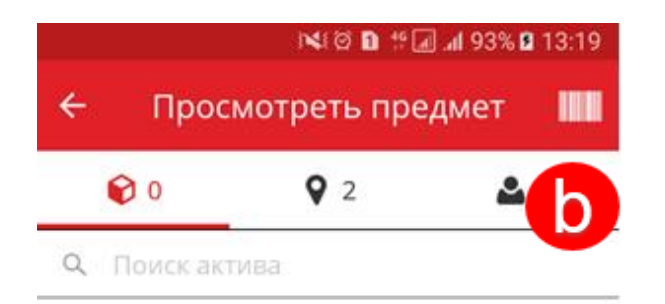

#### $\mathsf g$  $\sqrt{2}$ 3  $\overline{4}$ 5  $\overline{7}$  $\bf 8$  $\bf 0$  $\mathbf{1}$ 6  $E$ Q W R T Y  $\sf U$  $\,$   $\,$  $\mathbf{1}$  $\sf P$ G H  $\mathbb S$  $D$   $F$  $\mathsf{A}$ J  $\mathsf K$  $\mathsf L$  $\mathsf Z$  $X$  C 슈  $\mathsf{V}$ B N M  $\left\langle \underline{x}\right\rangle$  $\circledS$  $\overline{\mathbf{2}}$ !#◎ English (UK)

Результаты не найдены

- b.3) Нажмите соответствующий **предмет** для просмотра подробной информации о нем.

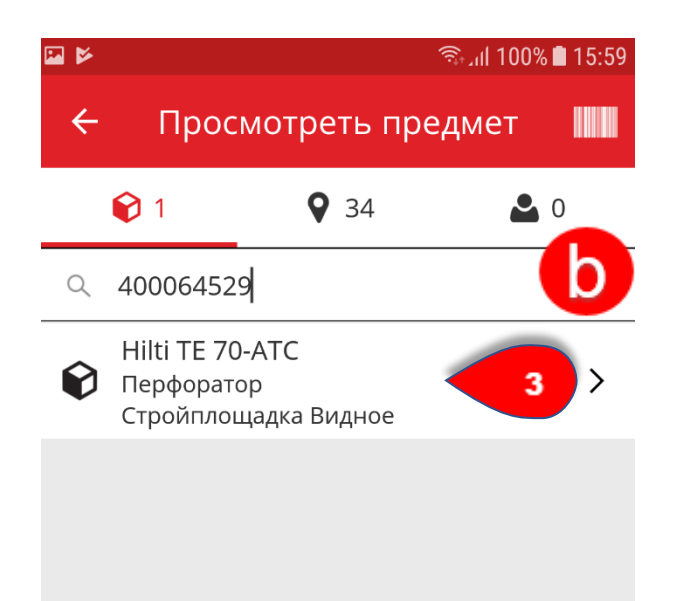

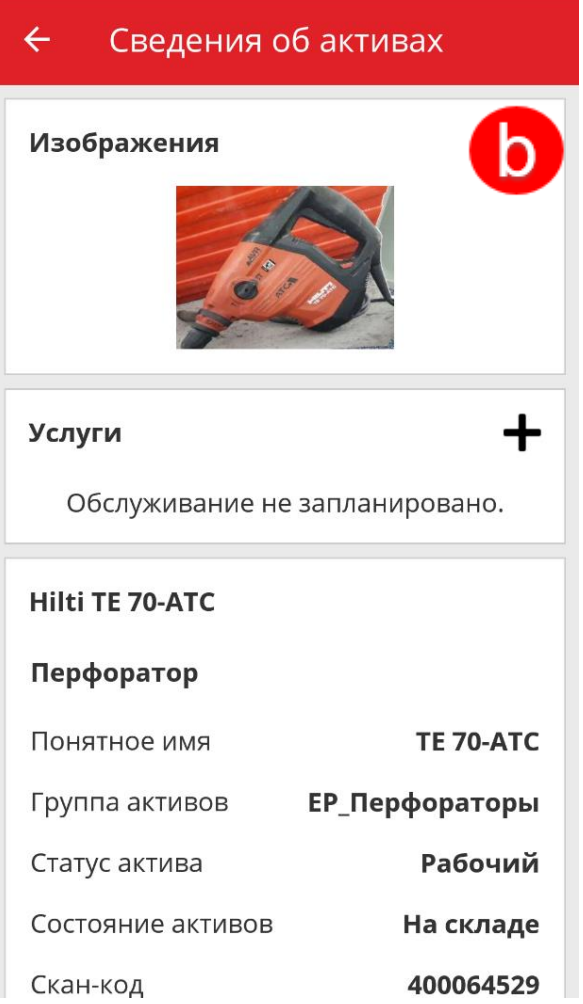

Практические советы - Как идентифицировать предметы? KB0045838 4 представления

1. Нажмите **Идентифицировать предмет** на общем экране.

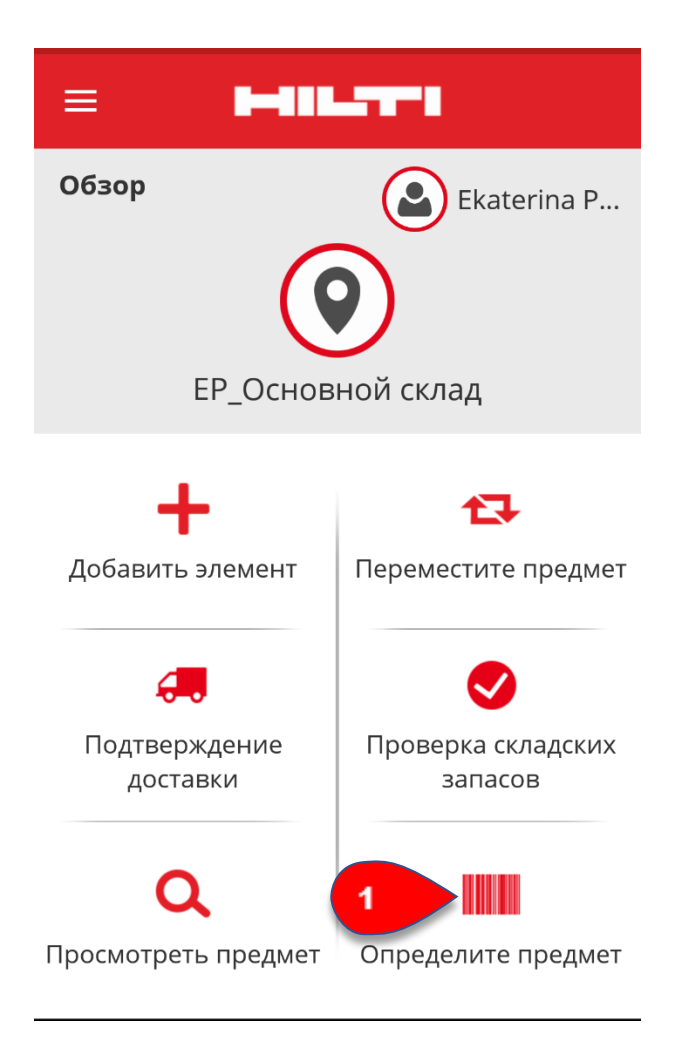

2. **Отсканируйте бирку ON!Track** с помощью камеры мобильного устройства; как только бирка окажется в фокусе камеры, отобразится экран **Сведения об активе** с подробной информацией об активе.

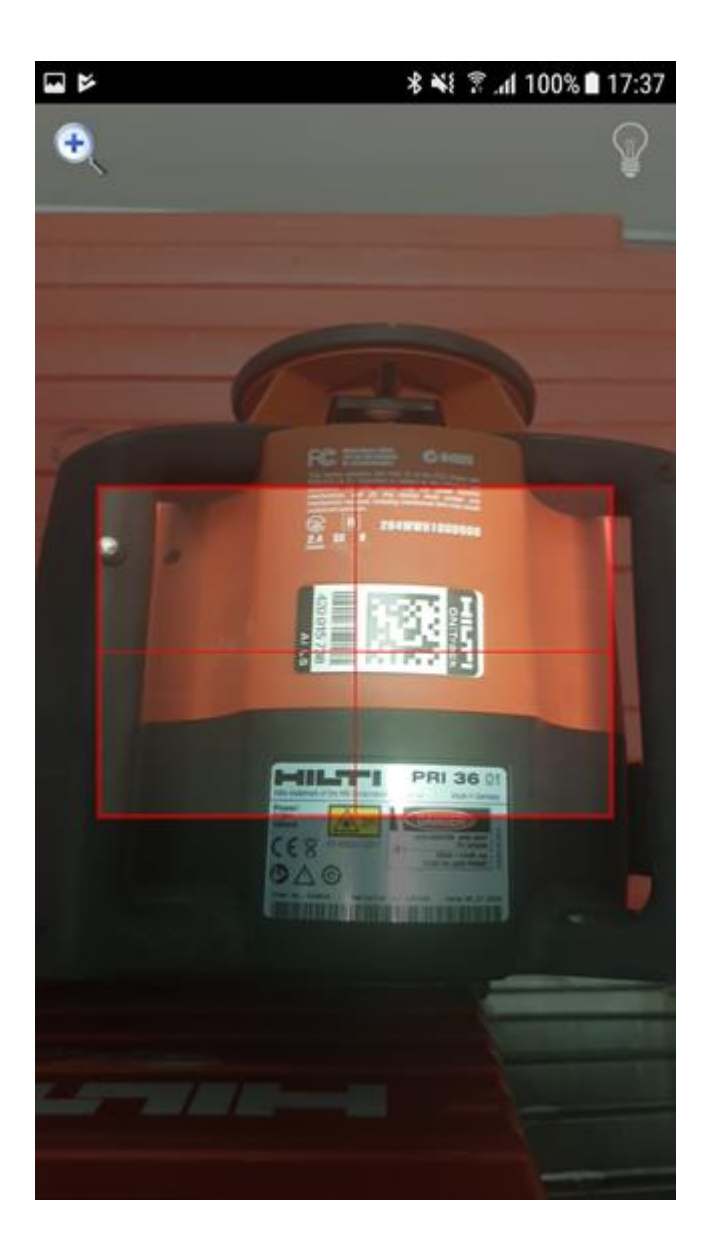

3. Всю **информацию об активе** можно просмотреть на экране **Сведения об активе**.

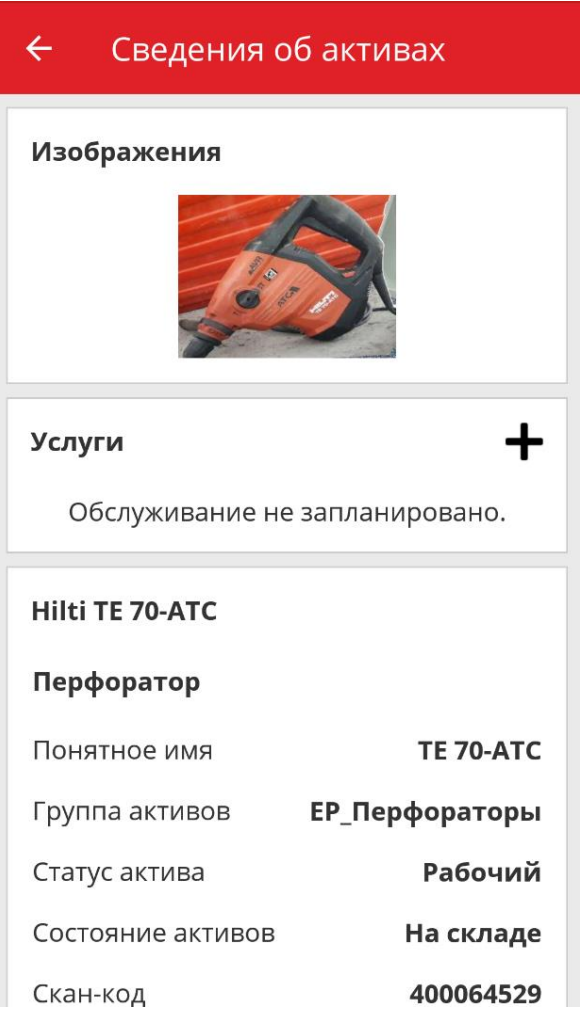

## Практические советы - Как изменить настройки в мобильном приложении?

KB0033847

4 представления

1. Нажмите **значок меню с тремя полосками** на общем экране для отображения элементов навигации.

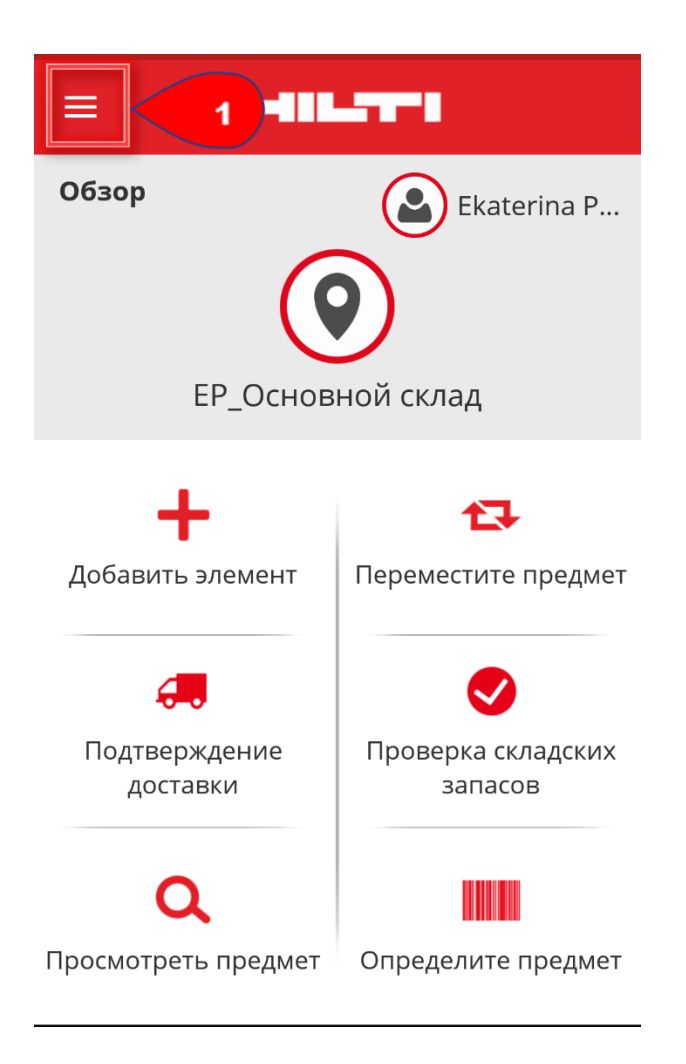

2. Нажмите **Настройки** для отображения настроек.

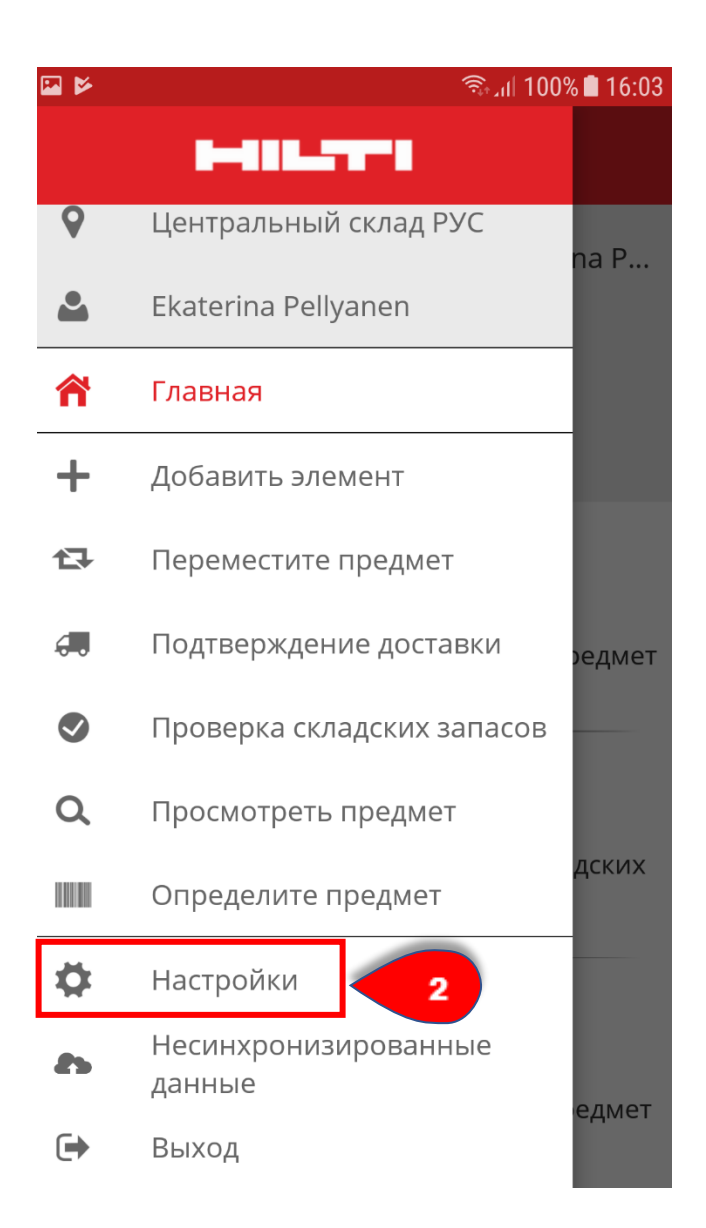

3. Для изменения параметра **Текущая локация** или **Язык** коснитесь соответствующего поля и выберите необходимую локацию или язык. Как вариант, чтобы изменить локацию, можно нажать **значок локации** на общем экране.

Примечание. Информацию о дополнительных настройках см. в вебприложении ON!Track.

4. Нажмите **красную кнопку с галочкой** для изменения настроек.

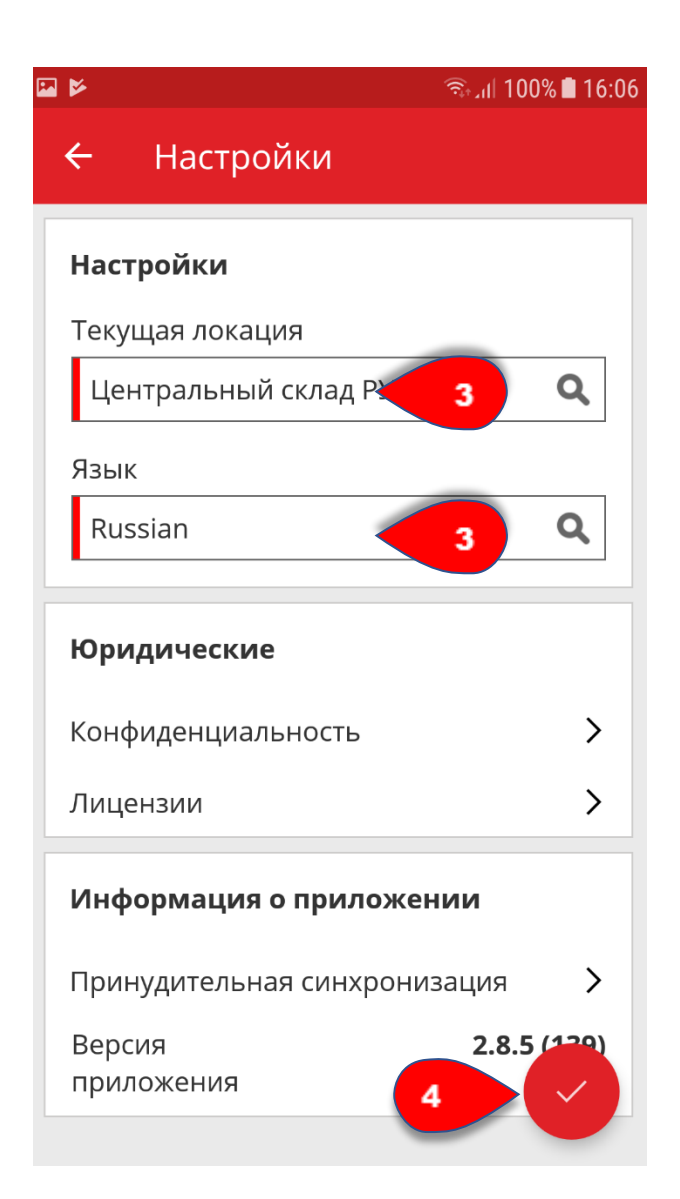

## Практические советы - Как проверить наличие несинхронизированных данных? KB0045974

5 представлений

Примечание. В случае отключения сети Интернет или проблем с подключением во время синхронизации данных между мобильным устройством и серверами ON!Track синхронизация может быть не выполнена, и данные в мобильном приложении могут не соответствовать данным в веб-версии ON!Track; как правило, эта проблема решается после восстановления подключения мобильного устройства к сети.

1. Нажмите **значок меню с тремя полосками** на общем экране для отображения элементов навигации.

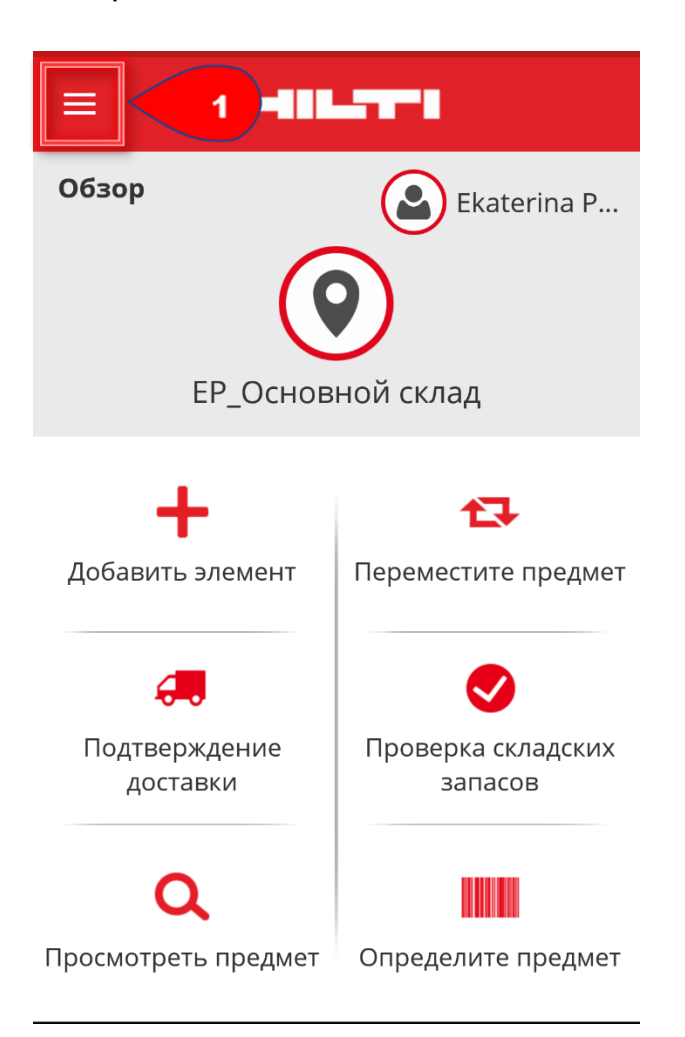

2. Выберите пункт **Несинхронизированные данные** для отображения несинхронизированных данных с сортировкой по типу.

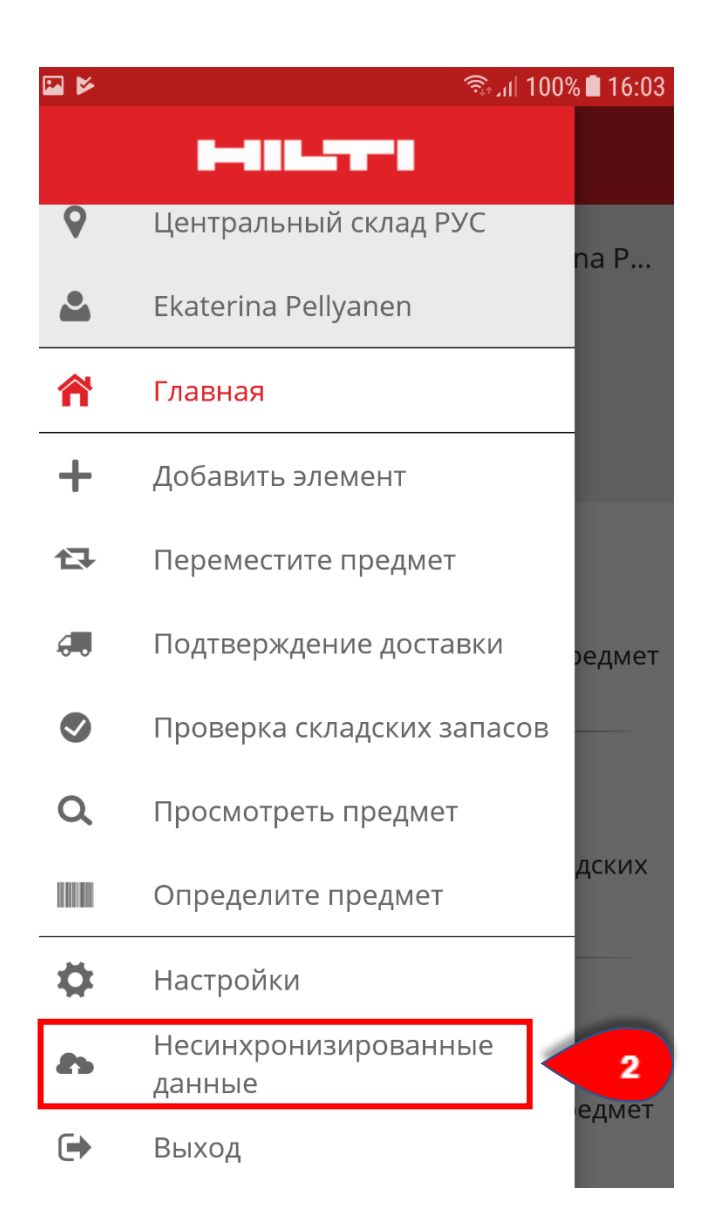

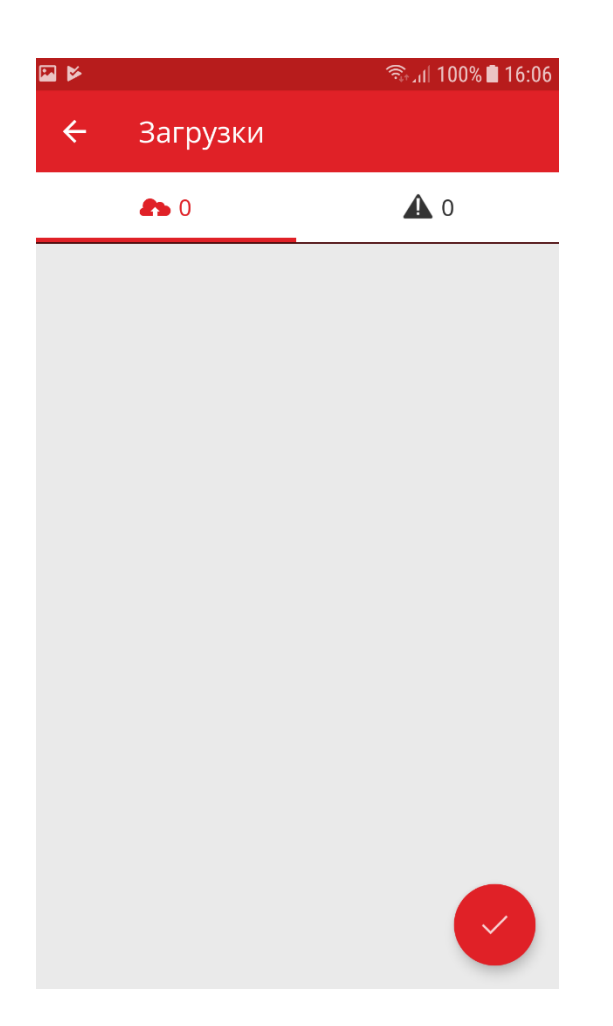

# Практические советы - Как выйти из системы ON!Track?

KB0046112 6 представлений

1. Нажмите **значок меню с тремя полосками** на начальном экране для отображения элементов навигации. Как вариант, для выхода из системы вы можете нажать значок профиля со своим именем.

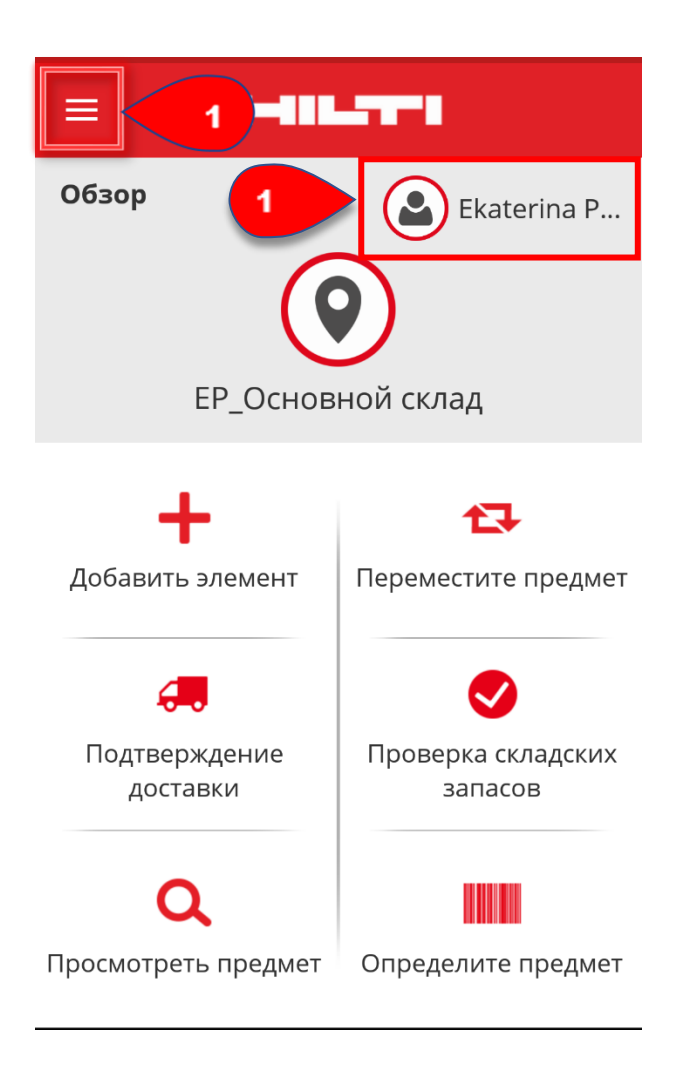

2. Нажмите Выйти из системы.

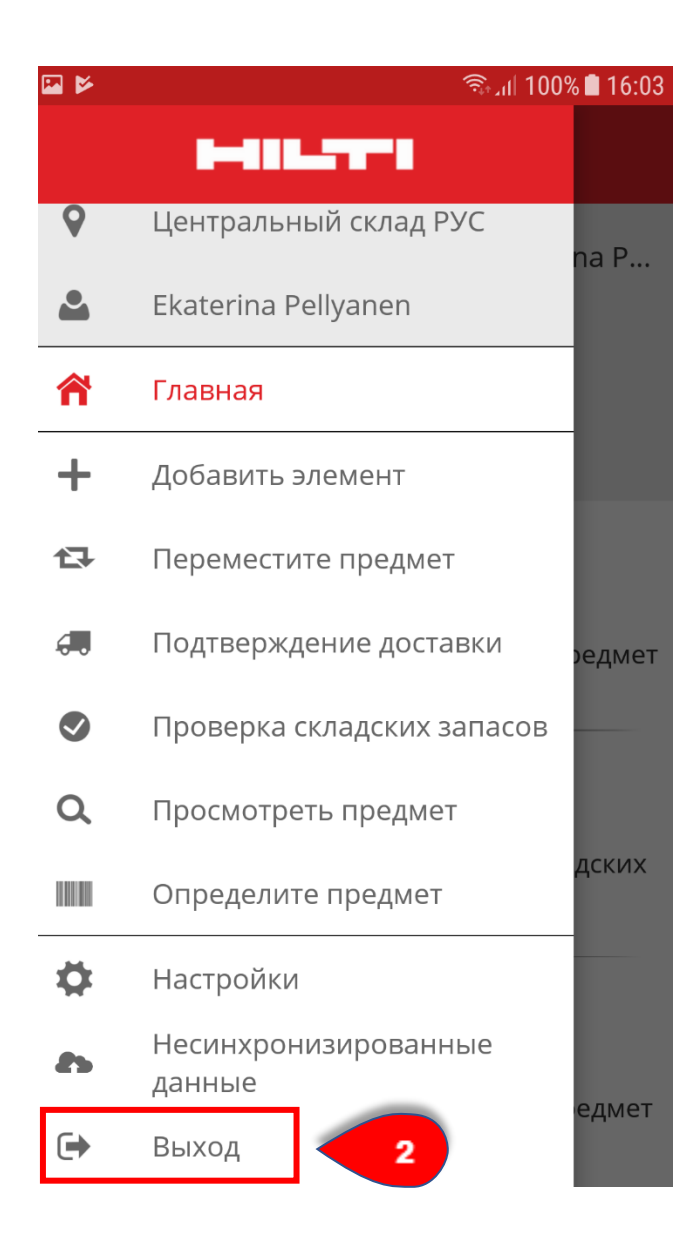

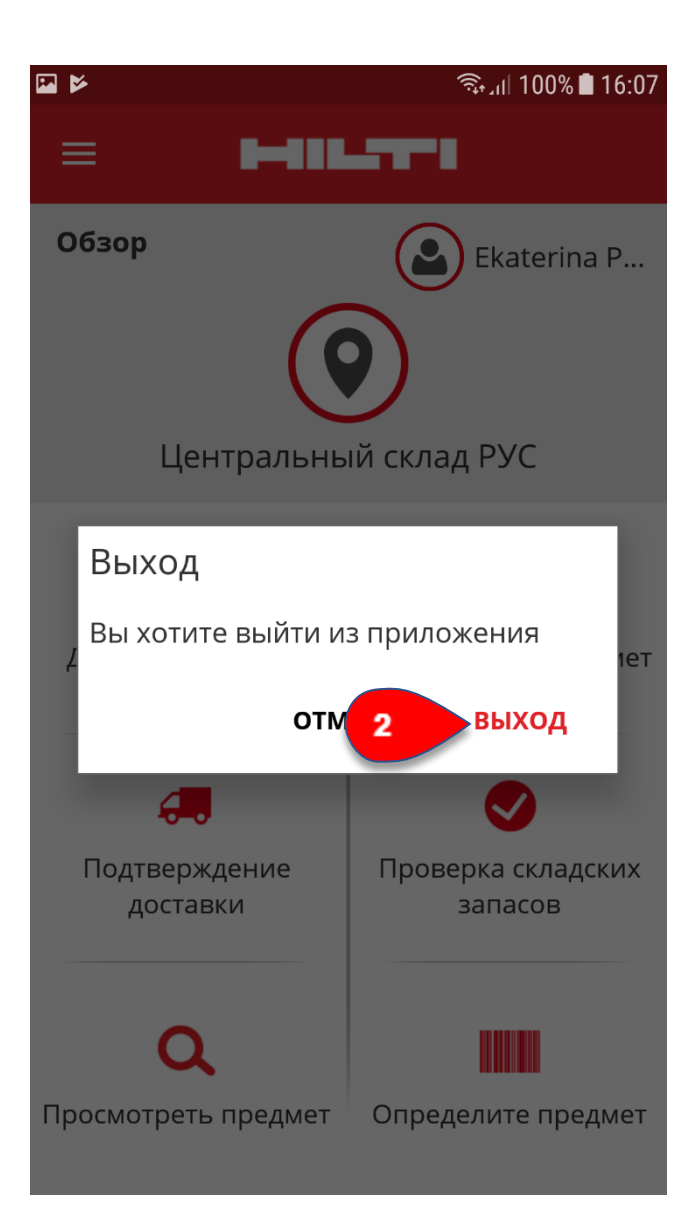